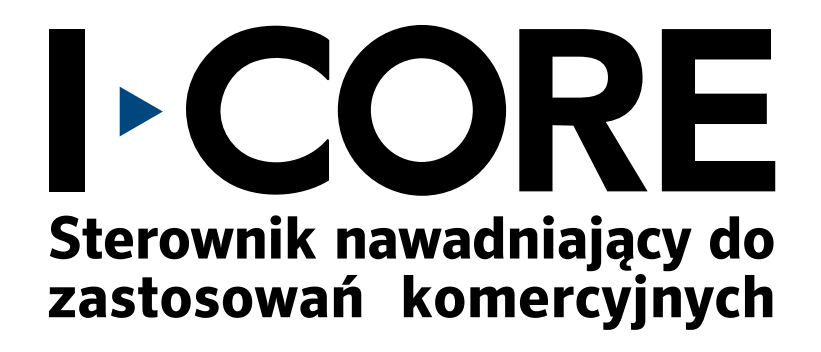

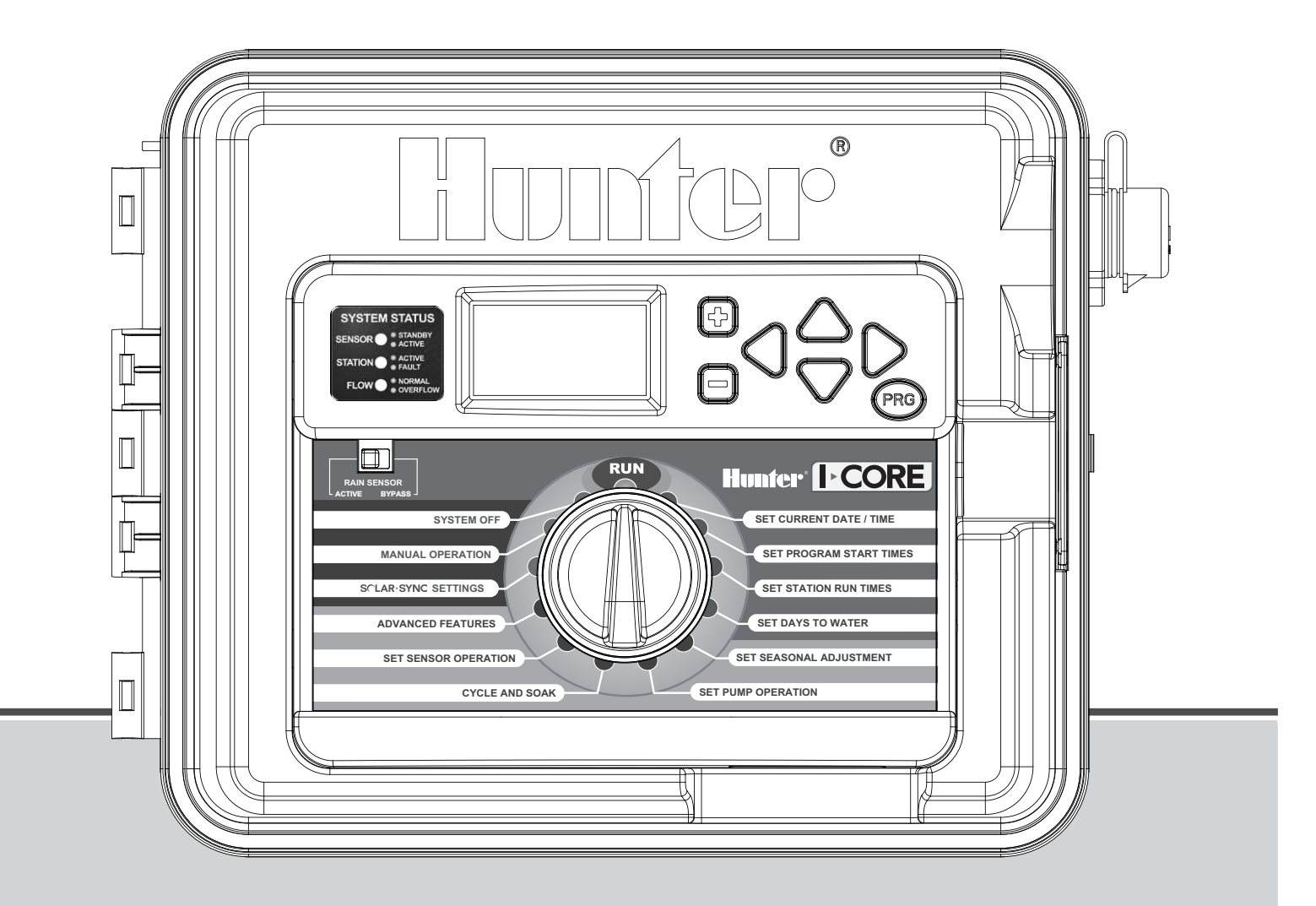

### Instrukcja obsługi i montażu

**IC-600PL** 6 sekcyjny sterownik z możliwością rozbudowy do 30 sekcji, Plastikowa szafka **IC-600M** 6 sekcyjny sterownik z możliwością rozbudowy do 42 sekcji, Metalowa szafka **IC-600PP**6 sekcyjny sterownik z możliwością rozbudowy do 42 sekcji, Plastikowa podstawa **IC-600SS** 6-sekcyjny sterownik z możliwością rozbudowy do 42 sekcji, Szafka ze stali nierdzewnej

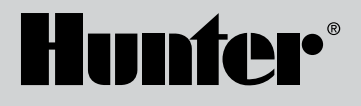

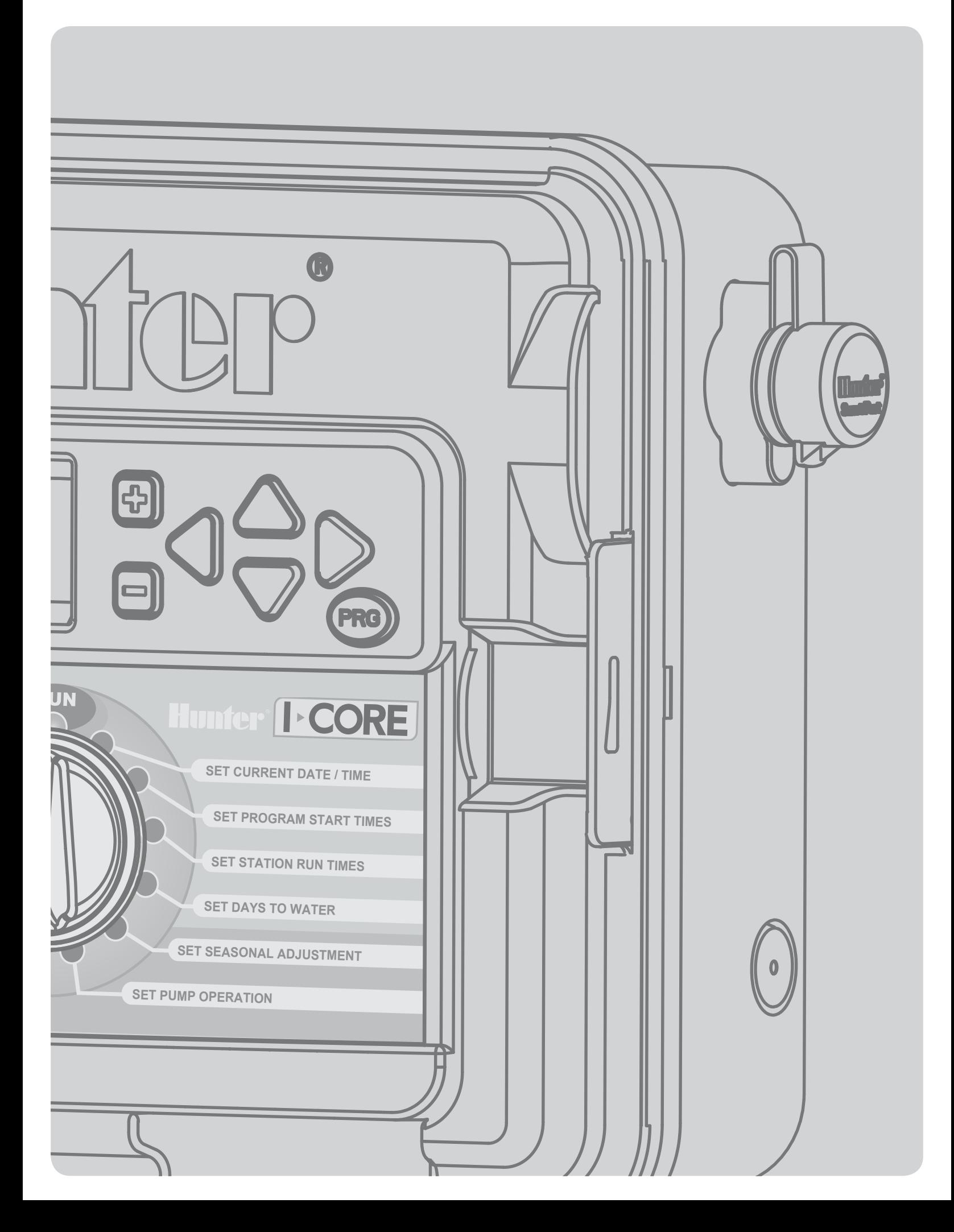

# Spis treści

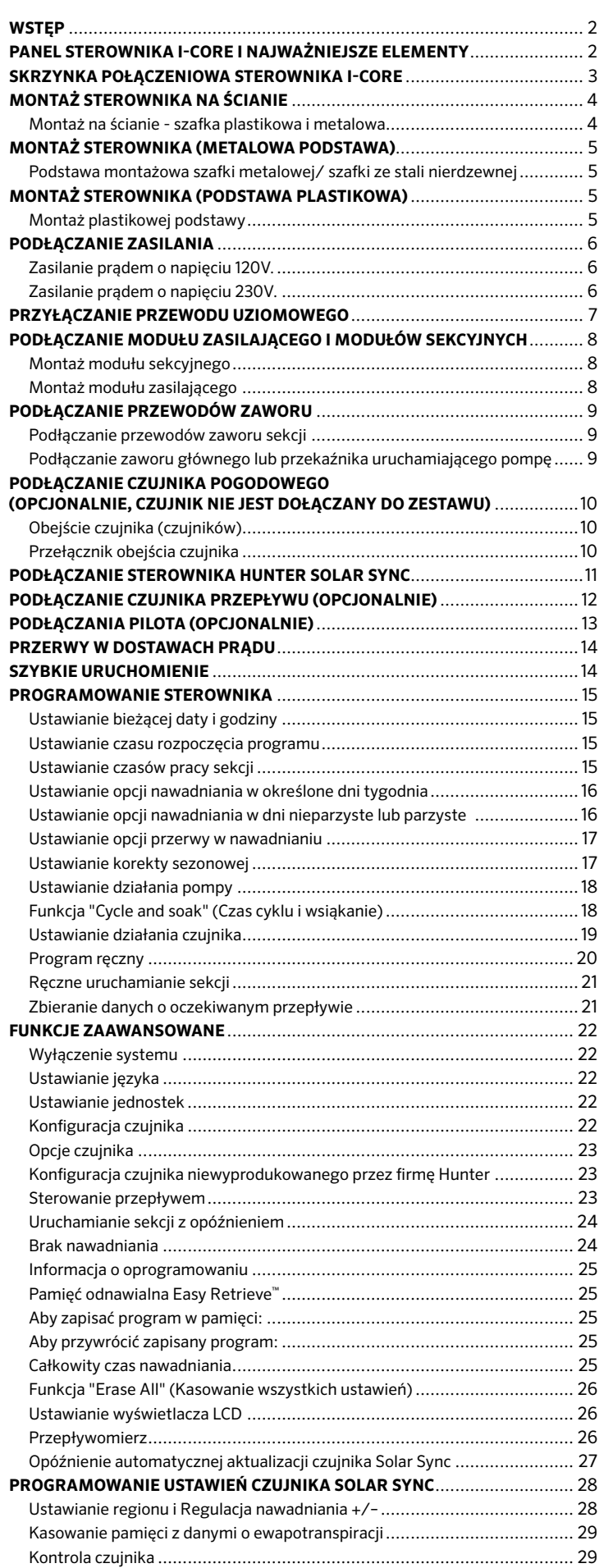

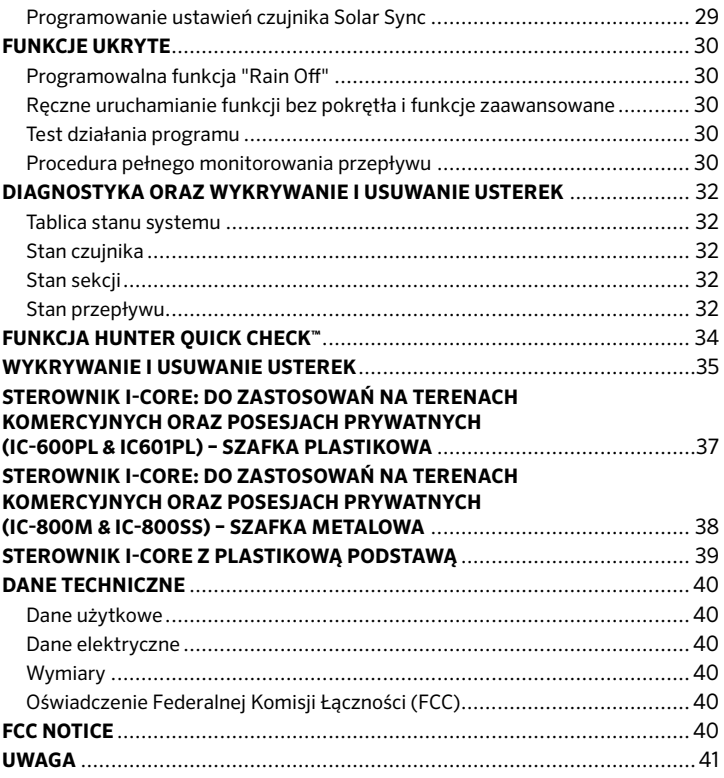

## <span id="page-3-0"></span>WSTEF

Sterownik I-CORE firmy Hunter jest sterownikiem posiadającym wszystkie właściwości sterowników stosowanych na wymagających terenach komercyjnych oraz luksusowych posesjach prywatnych. Dzięki wszechstronności zastosowań oraz najwyższym osiągom sterownik I-CORE wyróżnia się spośród innych sterowników firmy Hunter.

### Właściwości sterownika I-CORE:

- Modułowy projekt z możliwością rozbudowy od 6 do 30 sekcji
- (szafka plastikowa) i od 6 do 42 sekcji (szafka metalowa/stal nierdzewna)
- 4 w pełni niezależne programy
- Tablica diagnostyczna monitoruje działanie systemu oraz dostarcza informacji na temat stanu czujnika i sterownika w czasie rzeczywistym
- Monitorowanie przepływu w czasie rzeczywistym
- Zdalne sterowanie z zainstalowanym fabrycznie złączem SmartPort®
- Niezależna od programu korekta sezonowa: Korekta może być ustawiana w skali globalnej, miesięcznej lub poprzez czujnik Solar Sync
- Water Window Manager™ (Zarządzanie wodą)™: Użytkownik określa czas nawadniania
- Pamięć odnawialna Easy Retrieve™: pozwala zapisać wybrany program w pamięci
- Duży monitor ciekłokrystaliczny z podświetlaniem umożliwia łatwe programowanie
- Możliwość wyboru języka przy programowaniu
- Automatyczna ochrona przed zwarciem
- Wbudowane funkcje czujnika Solar Sync

## Panel sterownika I-Core i najważniejsze elementy

- **<sup>2</sup>** 1. **Wyświetlacz ciekłokrystaliczny** z podświetlaniem i regulowanym kontrastem
- 2. **Przycisk +** Zwiększa wartość zależnie od wybranej funkcji
- 3. **Przycisk –** Zmniejsza wartość zależnie od wybranej funkcji
- 4. ▲ ▼ (Przyciski ze strzałkami w górę i w dół) służą do poruszania się w górę i w dół poprzez poszczególne funkcje oraz do zmiany niektórych ustawień
- 5. ◄ ► (Przyciski ze strzałkami w lewo i prawo) służą do poruszania się w lewo i w prawo poprzez poszczególne funkcje oraz do wprowadzania istotnych zmian w ustawieniach takich funkcji jak Sekcje, Czas uruchamiania nawadniania i Dni nawadniania
- 6. **Przycisk programowania PRG** służy do wyboru jednego z automatycznych programów (A-D), uruchamia również program testujący
- 7. **Pokrętło do programowania** służy do uzyskiwania dostępu do wszystkich funkcji programowania sterownika I-CORE. Pierwsze 4 położenia pokrętła służą do ustawiania automatycznych trybów nawadniania
- 8. **Przełącznik obejścia czujnika deszczu** Umożliwia użytkownikowi obejście czujnika pogody, jeśli został on zainstalowany
- 9. **Tablica stanu systemu** diody LED informują o bieżącym stanie systemu w zakresie stanu czujnika, działania zaworu i monitorowania przepływu
- 10. **Zdejmowany panel** Panel sterownika I-CORE może zostać zdjęty ze sterownika i wykorzystany do programowania na odległość

### Uwaga:

- Produkt nie może być używany w żaden inny sposób poza tym, który został przedstawiony w niniejszej instrukcji.
- Produkt może być serwisowany wyłącznie przez wykwalifikowany i autoryzowany personel.
- Urządzenie zostało zaprojektowane do stałej pracy na zewnątrz w zakresie temperatur od -18˚C do 60˚C.
- Elementy posiadają współczynnik ochrony IP44.
- Sterownik nie może być użytkowany bez odpowiedniego nadzoru przez dzieci oraz osoby starsze; należy zwrócić uwagę, aby dzieci przebywające w pobliżu sterownika nie bawiły się urządzeniem.

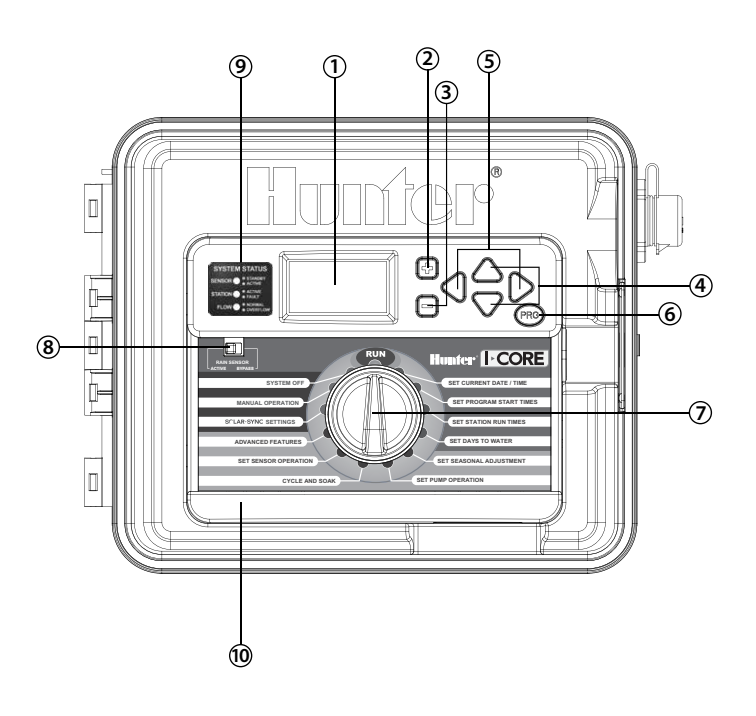

## <span id="page-4-0"></span>Skrzynka połączeniowa sterownika I-Core

- 1. **Gniazdo baterii** (9 woltowa bateria alkaliczna) Bateria alkaliczna (niedołączona do zestawu) podtrzymuje wartość czasu podczas przerw w dostawach prądu. Użytkownik może również programować sterownik w czasie, gdy nie jest on zasilany prądem zmiennym.
- 2. **Gniazdo baterii** (3 woltowa bateria litowa CR2032) Bateria litowa podtrzymuje ustawioną wartość czasu podczas przerw w dostawach prądu jeśli nie została zamontowana bateria 9 woltowa (bateria znajduje się z tyłu panela).
- 3. **Mechanizm zwalniający panel**  Pociągnij klapkę zwalniającą i zdejmij panel z ramy.
- 4. **Kabel taśmowy** Cable that transmits information between the facepack and the inner controller assembly.
- 5. **Blokada suwaka dla modułów wyjściowych** Przesunięcie blokady suwaka powoduje włączenie lub wyłączenie zasilania sterownika. Pozwala na dodawanie lub usuwanie modułów wyjściowych oraz blokuje moduły w położeniu Power On (Włączone).
- 6. **Moduł zasilania** Ten moduł dostarcza zasilanie do sterownika. Montaż modułu jest niezbędny do działania sterownika.
- 7. **Moduł(y) sekcji** Dodanie modułów składających się z 6 sekcji umożliwia rozszerzenie sterownika I-CORE z 6 do 30 sekcji (szafka plastikowa) i z 6 do 42 sekcji (szafka metalowa z plastikową podstawą). Każdy moduł sekcji przypisany jest sześciu śrubom zaciskowym.
- 8. **Przyłącza zasilania i dodatkowych elementów**  Przyłącza zasilania, czujników, zaworu głównego/pompy oraz przyłącza dodatkowych elementów.
- 9. **Przyłącza sekcji** Zaciski przewodów sekcji; aktywne i rozpoznawane przez sterownik pozostają tylko przyłącza odpowiadające modułom wyjściowym sekcji.
- 10. **Port komunikacyjny** Służy do podłączenia Centralnego sterownika komunikacyjnego.
- 11. **Zacisk przewodu uziemienia** Służy do podłączenia miedzianego przewodu uziemienia (wyłącznie jako ochrona przepięciowa). Nie podłączaj przewodów wspólnych zaworów lub przewodu uziomowego.
- 12. **Transformator**  Transformator zamontowany w sterowniku służy do zasilania sterownika prądem zmiennym 24V. Transformator może być zasilany zarówno napięciem 120V jak i 230V.
- 13. **Skrzynka przyłączowa** (Skrzynka przyłączowa) Służy do podłączenia zasilania 120/230V.
- 14. **Otwór kablowy** od 1 do 1½" (od 25 mm do 38 mm) służy do wprowadzenia przewodu polowego.
- 15. **Złącze SmartPort®** Zintegrowane złącze odbiornika ICR/SRR/ROAM (boczna strona szafki).

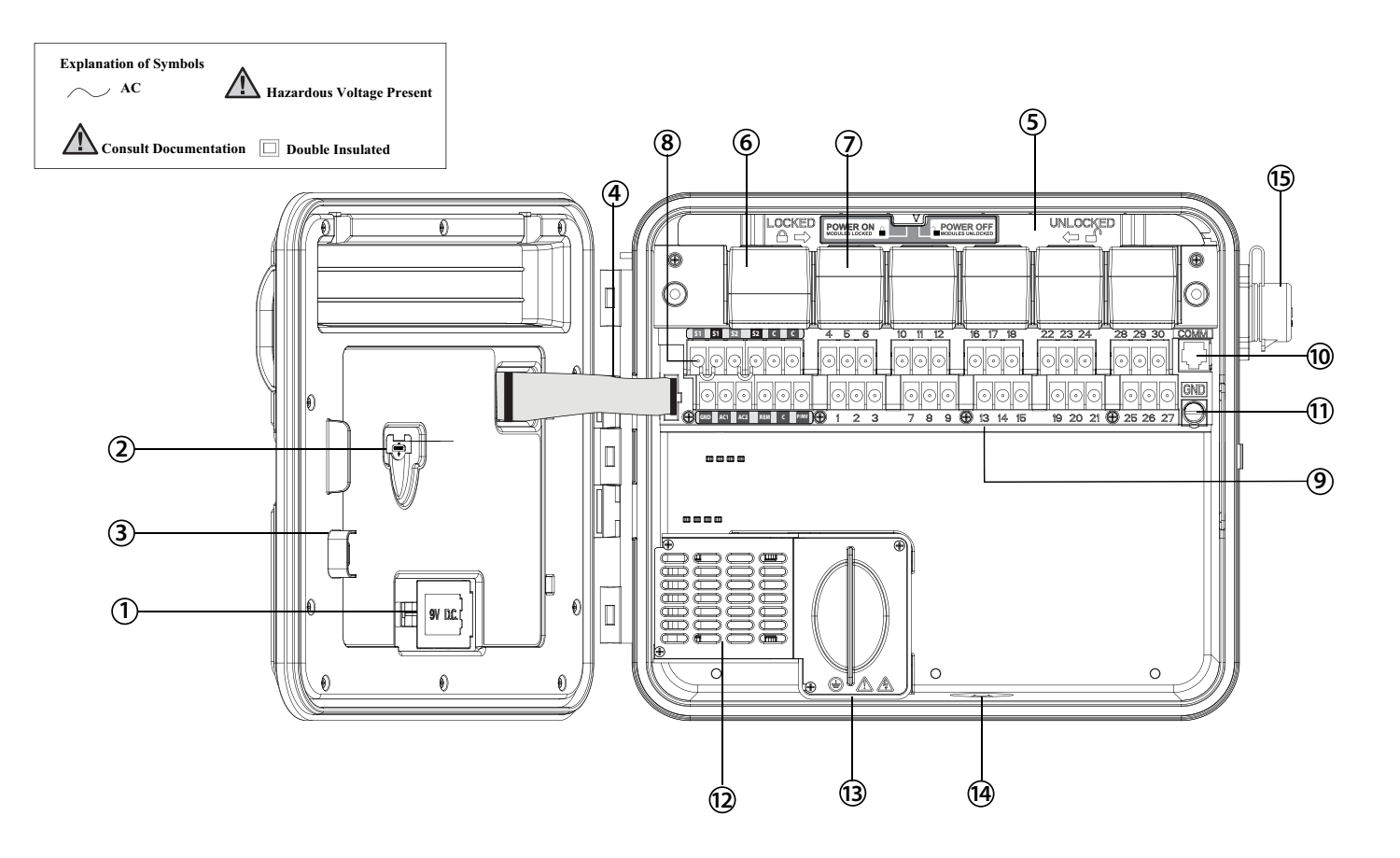

#### <span id="page-5-0"></span>Montaż na ścianie - szafka plastikowa i metalowa

Wszystkie niezbędne narzędzia wymagane do montażu zostały dołączone do zestawu i powinny być wystarczające do przeprowadzenia większości prac montażowych.

Wymagane narzędzia:

• Długie narzędzie wiertnicze i śrubokręt Phillips jako element przedłużający lub narzędzie wiertnicze (z długim elementem przedłużającym) – zalecane narzędzia z wbudowanym magnesem, narzędzie do usuwania izolacji z przewodów

> UWAGA: **Sterownik należy zainstalować zgodnie z lokalnymi przepisami elektrycznymi.**

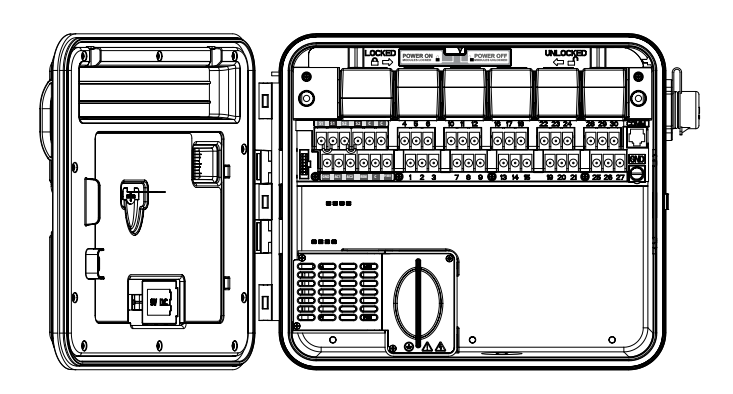

**Wymagania dotyczące miejsca montażu:** A) W przypadku montażu wewnątrz budynku należy pamiętać o zainstalowaniu wyłącznika awaryjnego; B) wyłącznik powinien zostać zainstalowany w pobliżu sterownika, w takim miejscu, aby operator miał do niego swobodny dostęp; C) wyłącznik awaryjny powinien zostać odpowiednio oznaczony jako urządzenie przerywające pracę sterownika; D) stosowany wyłącznik awaryjny musi być zgodny z normami IEC 60947-1 i IEC 60947-3.

Jako miejsce montażu wybierz gładką ścianę, do której dostęp nie jest utrudniony i która znajduje się w pobliżu źródła zasilania 120V(10A) lub 230/240V(5A).

W przypadku instalacji na zewnątrz unikaj miejsc wystawionych na bezpośrednie działanie zraszaczy. Zalecane są miejsca zacienione lub częściowo zacienione w przeciwieństwie do miejsc narażonych na długotrwałe i bezpośrednie działanie promieni słonecznych.

- 1. Za pomocą dołączonego szablonu montażowego, zaznacz na ścianie otwory montażowe. Jeśli jest to możliwe miejsce zamontowania sterownika powinno być zlokalizowane na poziomie oczu.
- 2. W każdym zaznaczonym miejscu wywierć otwór o średnicy ¼" (6 mm).
- 3. Umieść kołki w otworach jeśli montaż sterownika wykonywany jest na suchym murze lub otynkowanej ścianie.
- 4. Otwórz sterownik i drzwiczki wewnętrzne. Drzwiczki wewnętrzne odchylą sie maksymalnie, co ułatwi dostęp do otworów montażowych sterownika.
- 5. Przytrzymując szafkę sterownika, ustaw ją tak, aby otwory w szafce pokrywały się umieszczonymi w ścianie kołkami.
- 6. Wprowadź wkręt przez każdy otwór w szafce i dokręć odpowiednio uważając, aby ich nie przekręcić
- 7. **OPCJONALNY SPOSÓB MONTAŻU:** Zlokalizuj wieszak ustawczy w górnej części sterownika (A). Wkręć jedną śrubę (B) i zawieś sterownik. Połóż poziomice na wierzchu sterownika i wypoziomuj go. Zlokalizuj i wprowadź wkręt w każdy z pozostałych otworów montażowych (C). Następnie dokręć odpowiednio uważając, aby ich nie przekręcić.

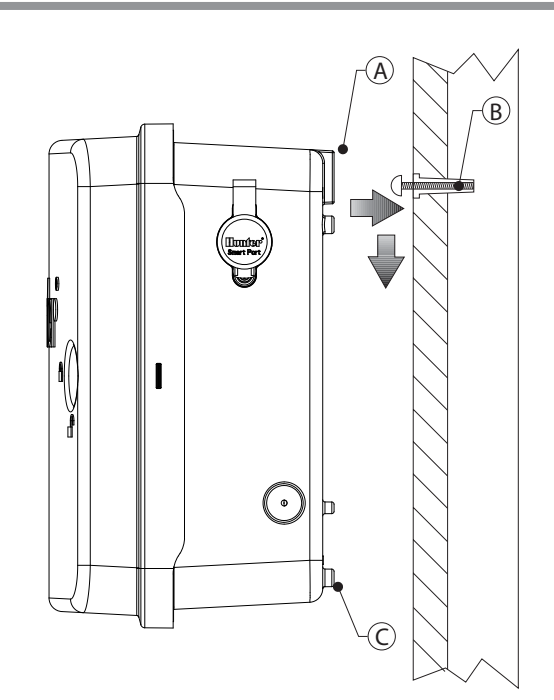

### <span id="page-6-0"></span>Podstawa montażowa szafki metalowej/ szafki ze stali nierdzewnej

**Wymagania dotyczące miejsca montażu:** A) W przypadku montażu wewnątrz budynku należy pamiętać o zainstalowaniu wyłącznika awaryjnego; B) wyłącznik powinien zostać zainstalowany w pobliżu sterownika w takim miejscu, aby operator miał do niego swobodny dostęp; C) wyłącznik awaryjny powinien zostać odpowiednio oznaczony jako urządzenie przerywające pracę sterownika; D) stosowany wyłącznik awaryjny musi być zgodny z normami IEC 60947-1 i IEC 60947-3.

Jako miejsce montażu wybierz gładką ścianę, do której jest swobodny dostęp, i która znajduje się w pobliżu źródła zasilania 120V(10A) lub 230/240V(5A).

- 1. Ustaw betonowe formy zgodnie ze wskazówkami zawartymi w instrukcji dołączonej do sterownika. Przewód powinien wystawać ok. 50 mm nad betonową powierzchnię
- 2. Nałóż szablon montażowy. Przekręć jedną nakrętkę na każdej ze śrub o sworzniu zagiętym i przełóż każdą śrubę przez szablon. Włóż podkładkę i nakrętkę na każdą śrubę o sworzniu zagiętym, aby przymocować zamocować śrubę na szablonie (gwint śruby powinien wystawać 2½" [64 mm] nad każdą z nakrętek).
- 3. Przyłóż szablon montażowy do betonowych bloków. Nierówne powierzchnie mogą powodować zniekształcenie podstawy a co za tym idzie niewłaściwe uszczelnienie drzwiczek.
- 4. Odczekaj przynajmniej 24 godziny, aby beton stwardniał. Gdy beton stwardnieje, usuń nakrętki i podkładki z czterech śrub o sworzniu zagiętym, i nasuń podstawę na śruby. Przymocuj podstawę za pomocą dołączonych podkładek i nakrętek.

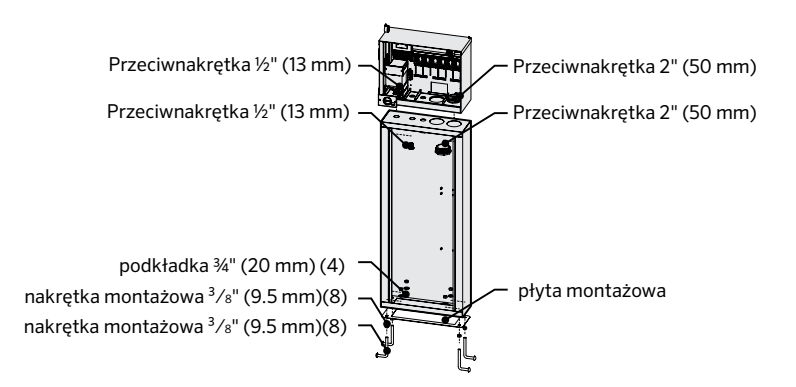

- 5. Zdejmij drzwiczki oraz panel sterownika I-CORE i za pomocą dołączonych narzędzi zamontuj metalową szafkę sterownika na wierzchu podstawy.
- 6. Pamiętaj, aby najpierw założyć drzwiczki podstawy, a następnie panel i drzwiczki szafki. Drzwiczek podstawy nie można zdjąć ani założyć, gdy drzwiczki szafki pozostają zamknięte.

## Montaż sterownika (Podstawa plastikowa)

### Montaż plastikowej podstawy

**Wymagania dotyczące miejsca montażu:** A) W przypadku montażu wewnątrz budynku należy pamiętać o zainstalowaniu wyłącznika awaryjnego; B) wyłącznik powinien zostać zainstalowany w pobliżu sterownika w takim miejscu, aby operator miał do niego swobodny dostęp; C) wyłącznik awaryjny powinien zostać odpowiednio oznaczony jako urządzenie przerywające pracę sterownika; D) stosowany wyłącznik awaryjny musi być zgodny z normami IEC 60947-1 i IEC 60947-3.

Jako miejsce montażu wybierz gładką ścianę, do której jest swobodny dostęp, i która znajduje się w pobliżu źródła zasilania 120V(10A) lub 230/240V(5A).

- 1. Ustaw betonowe formy zgodnie ze wskazówkami zawartymi w instrukcji dołączonej do sterownika. Przewód powinien wystawać ok. 50 mm nad betonową powierzchnię.
- 2. Nałóż szablon montażowy. Przekręć jedną nakrętkę na każdej ze śrub o sworzniu zagiętym i przełóż każdą śrubę przez szablon. Włóż podkładkę i nakrętkę na każdą śrubę o sworzniu zagiętym aby przymocować zamocować śrubę na szablonie (gwint śruby powinien wystawać 2½" [64 mm] nad każdą z nakrętek).
- 3. Przyłóż szablon montażowy do betonowych bloków. W przypadku plastikowych podstaw ważne jest aby powierzchnia, na której będzie przeprowadzany montaż była gładka. Nierówne powierzchnie mogą powodować zniekształcenie podstawy, a co za tym idzie niewłaściwe uszczelnienie drzwiczek.
- 4. Odczekaj przynajmniej 24 godziny, aby beton stwardniał. Gdy beton stwardnieje, usuń nakrętki i podkładki z czterech śrub o sworzniu zagiętym, i nasuń podstawę na śruby. Przymocuj podstawę za pomocą dołączonych podkładek i nakrętek.

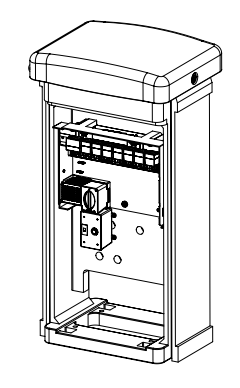

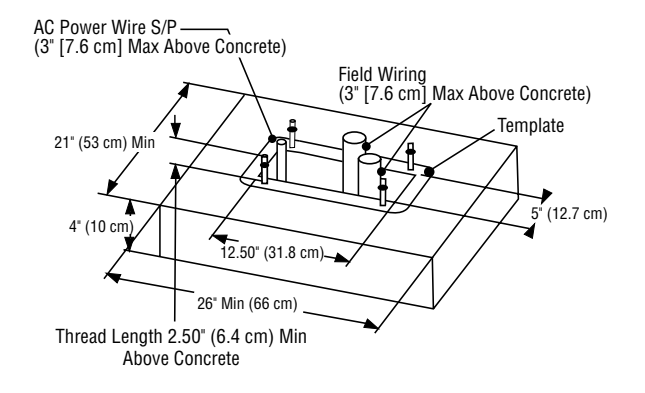

### <span id="page-7-0"></span>Podłączanie zasilania

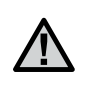

UWAGA: **Zaleca się, aby przyłączenie zasilania zostało wykonane przez wykwalifikowanego elektryka.**

Sterownik I-CORE może być zasilany prądem o napięciu 120V jak i 230V. Przewody zasilające muszą mieć rozmiar 14AWG lub większy.

- 1. Odłącz źródło zasilania od urządzenia, i sprawdź czy urządzenie jest wyłączone.
- 2. Zdejmij pokrywę ze skrzynki przyłączowej.
- 3. Usuń ok. ½" (13 mm) izolacji na obu końcach każdego przewodu zasilającego.
- 4. Przełóż przewody przez otwór w skrzynce przyłączowej.

NIGDY NIE podłączaj głównego przewodu uziomowego 120/230V do zacisku uziomowego.

#### Zasilanie prądem o napięciu 120V.

- 1. Połącz czarny przewód zasilający (FAZOWY) z czarnym przewodem transformatora.
- 2. Połącz biały przewód (NEUTRALNY) z niebieskim przewodem transformatora.
- 3. Połącz zielony przewód (UZIEMIENIE) z zielonym i żółtym przewodem transformatora.
- 4. Zaizoluj nieużywany brązowy przewód wychodzący z transformatora. Załóż pokrywę skrzynki przyłączowej i przykręć ją.

#### Zasilanie prądem o napięciu 230V.

- 1. Połącz brązowy przewód zasilający (Fazowy) z brązowym przewodem transformatora.
- 2. Połącz niebieski przewód (Neutralny) z niebieskim przewodem transformatora.
- 3. Połącz zielony przewód (Uziemienie) z zielonym i żółtym przewodem transformatora.
- 4. Zaizoluj nieużywany czarny przewód wychodzący z transformatora. Załóż pokrywę skrzynki przyłączowej i przykręć ją.

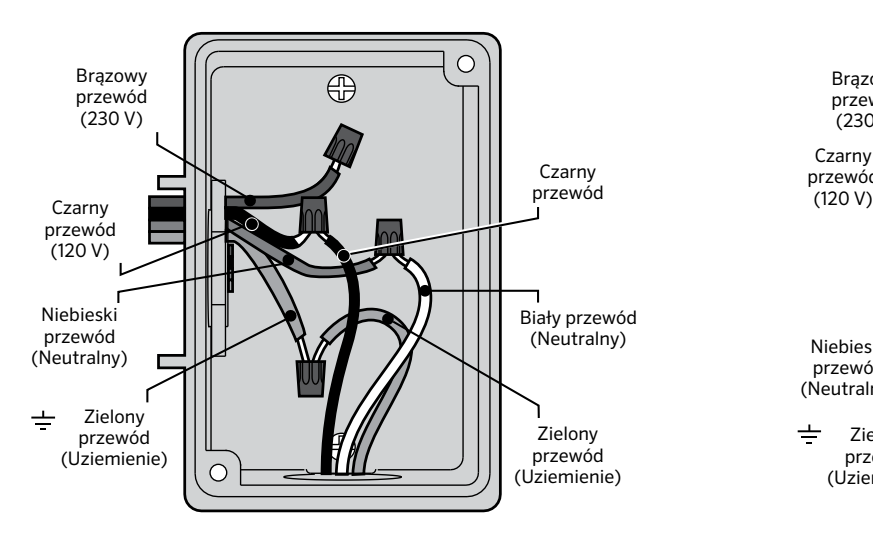

### **Junction Box without Terminal Strip (120 Volt)**

#### $\subset$ Brązowy ⊕ przewód **Brazowy** (230 V) prązowy<br>przewód  $(230 V)$ Czarny przewód  $(120 V)$ Niebieski przewód Niebieski (Neutralny) przewód (Neutralny)  $\pm$ Zielony Zielony przewód przewód (Uziemienie)  $\circ$ (Uziemienie)

### **Junction Box with Terminal Strip (230 Volt)**

## <span id="page-8-0"></span>Przyłączanie przewodu uziomowego

W skład zestawu sterownika I-CORE wchodzi zacisk uziomowy, który jest odizolowany od głównego źródła zasilania. Jest on stosowany do zabezpieczenia urządzenia przed gwałtownymi skokami napięcia pochodzącymi z przewodów komunikacyjnych i przewodów zaworu wyjściowego.

NIGDY NIE podłączaj głównego przewodu uziomowego 120/230V do zacisku uziomowego.

- 1. Użyj nieizolowanego drutu #10 (6 mm) lub #8 (10 mm), aby połączyć sterownik z prętem uziemiającym. Wprowadź przewód uziomowy przez otwór 1½" znajdujący się na dole skrzynki. Nie wprowadzaj przewodu uziomowego przez ten sam otwór, którym został wprowadzony przewód zasilający.
- 2. Poluzuj śrubę zacisku uziomowego; Włóż przewód uziomowy w zacisk uziomowy, a następnie zabezpiecz przewód dokręcając śrubę. Uważaj, aby nie przekręcić śruby.

Akceptowane uziemienie powinno składać się z 2,5 metrowego miedziowanego pręta lub miedziowanej płyty o wymiarach 100 mm x 240 cm, lub obu tych elementów, umieszczonych w gruncie przynajmniej 2,5 metra od sterownika, oraz z przewodu uziomowego poprowadzonego, jeśli jest to możliwe, pod kątem prostym do portu komunikacyjnego i przewodów zaworu. Idealna rezystancja uziemienia uziomu powinna wynosić 10 omów lub mniej przy pomiarach dokonanych za pomocą miernika oporności izolacyjnej lub podobnego urządzenia. W celu uzyskania dokładnych informacji na temat prawidłowych technik uziemienia zapoznaj się z wzorcami ASIC.

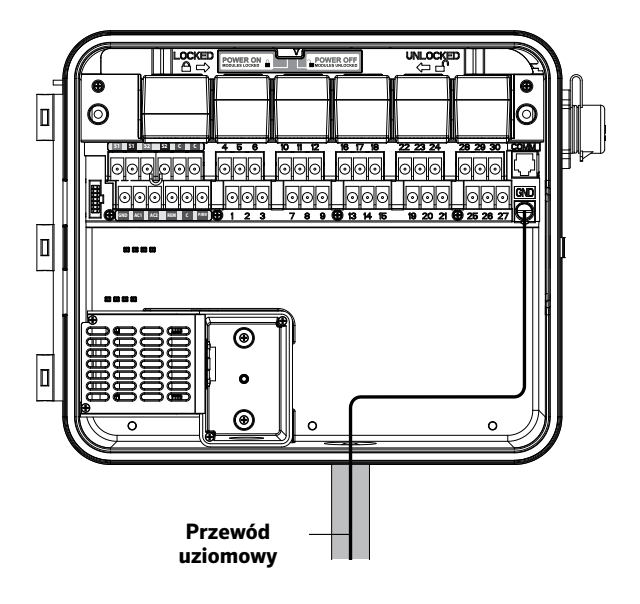

## <span id="page-9-0"></span>Podłączanie modułu zasilającego i modułów sekcyjnych

Sterownik I-CORE został fabrycznie wyposażony w moduł zasilający i jeden moduł sekcyjny obsługujący sześć sekcji. Dodatkowe moduły sekcyjne mogą zostać zainstalowane rozszerzając z każdym modułem liczbę sekcji o sześć i zwiększając jednocześnie wydajność sterownika. Sterownik I-CORE z plastikową szafką może zostać rozszerzony do 30 sekcji, natomiast z szafką metalową i plastikowa podstawą do 42 sekcji.

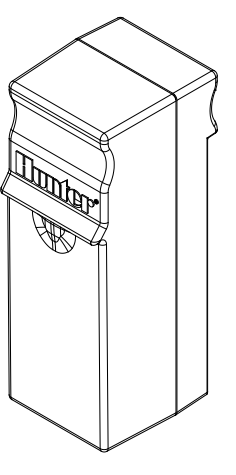

**MODUŁ SEKCYJNY**

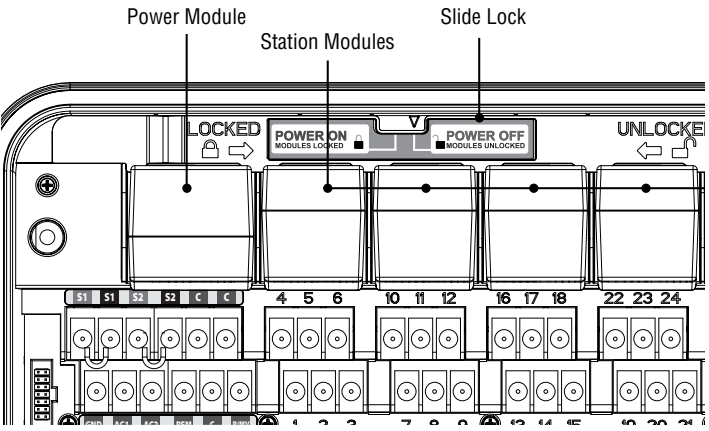

#### Montaż modułu sekcyjnego

- 1. Otwórz drzwiczki wewnętrznego panela i znajdź suwak blokujący. Przesuń dźwignię suwaka blokującego w położenie "POWER OFF" (Zasilanie odłączone).
- 2. Moduł należy umieścić w pierwszym wolnym gnieździe modułu licząc od lewej strony lub następnym wolnym gnieździe. Nie należy pozostawiać wolnych gniazd między montowanymi modułami.
- 3. Ustaw moduł w taki sposób, aby złota etykietka skierowana była do góry. Wsuwaj moduł w gniazdo, aż usłyszysz kliknięcie.
- 4. Przesuń dźwignię suwaka blokującego w położenie "POWER ON" (Zasilanie włączone).
- 5. Sterownik automatycznie rozpozna dodany moduł. Ustaw pokrętło w położeniu SET STATION RUN TIMES, aby zatwierdzić liczbę sekcji, które zostały rozpoznane.

### Montaż modułu zasilającego

Moduł zasilający I-CORE dostarcza zasilanie do panela oraz przyłączy wyposażenia dodatkowego. Podczas codziennego użytkowania nie ma konieczności wyjmowania modułu, jednak podczas serwisowania urządzania może zaistnieć konieczność jego wymiany.

- 1. Aby zamontować moduł zasilający, otwórz wewnętrzne drzwiczki panela i znajdź suwak blokujący moduł. Przesuń dźwignię suwaka blokującego w położenie "POWER OFF" (Zasilanie odłączone).
- 2. Ustaw moduł zasilający przy pierwszym gnieździe po lewej, w taki sposób, aby złota etykietka skierowana była ku górze. Wsuwaj moduł w gniazdo, aż usłyszysz kliknięcie.
- 3. Przesuń dźwignię suwaka blokującego w położenie "POWER ON" (Zasilanie włączone).
- 4. Aby sterownik działał prawidłowo, moduł zasilający musi zostać zainstalowany.

### <span id="page-10-0"></span>Podłączanie przewodów zaworu sekcji

Każdy moduł sekcyjny, który został zainstalowany posiada listwę zaciskową grupującą sześć sekcji odpowiednio dla każdego gniazda rozszerzenia. Gdy moduł sekcyjny zostanie zamontowany w gnieździe, listwa zaciskowa sekcji przypisana temu modułowi znajdująca się bezpośrednio pod modułem sekcyjnym stanie się aktywna.

Wielkość mocy wyjściowej każdej sekcji wynosić powinna maksymalnie 0,56A, lub wystarczająco, aby zasilić jednocześnie dwa elektromagnesy firmy Hunter.

- 1. Rozłóż przewody zaworu pomiędzy zaworem sterującym i sterownikiem.
- 2. Przy zaworach, podłącz przewód wspólny do dowolnego przewodu elektromagnesu wszystkich zaworów. Przewód wspólny jest zazwyczaj koloru białego. Połącz drugi przewód sterownika z pozostałym przewodem każdego zaworu. Wszystkie połączenia splatane powinny zostać wykonane za pomocą wodoodpornych łączników.
- 3. Otwórz panel przy sterowniku, aby uzyskać dostęp do ponumerowanych przyłączy sekcji.
- 4. Przełóż przewody zaworu przez kanał kablowy i przymocuj kanał do sterownika przy otworze o średnicy 1½" (37,5 mm), który zlokalizowany jest na spodzie szafki.
- 5. Usuń ok. ½" (13 mm) izolacji na obu końcach przewodów. Przymocuj przewód wspólny zaworu do jednego z trzech przyłączy oznaczonych symbolem C (Common (Wspólne)) znajdujących się górnym rzędzie przyłączy zasilających i przyłączy elementów dodatkowych. Wszystkie trzy przyłącza wspólne są aktywne stąd też przewód wspólny zaworu może zostać przyłączony do któregokolwiek z nich. Podłącz wszystkie przewody sterujące zaworu do odpowiednich przyłączy sekcji.

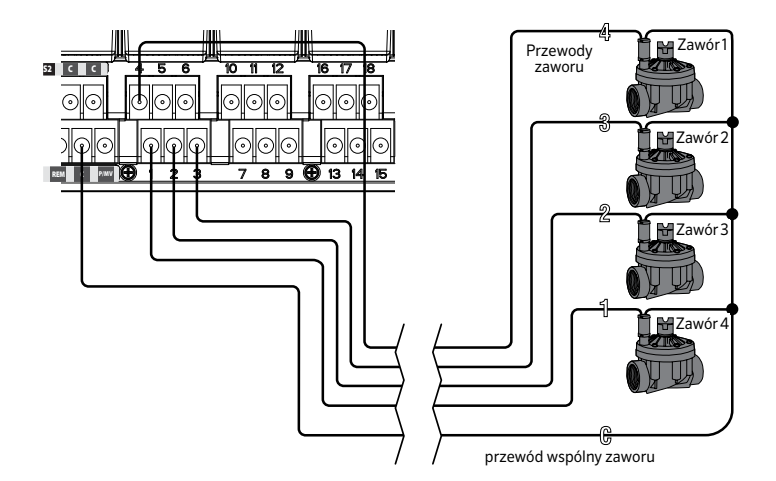

#### Podłączanie zaworu głównego lub przekaźnika uruchamiającego pompę

Zapoznaj się z tą sekcją jeśli twój system został wyposażony w zawór główny lub przekaźnik uruchamiający pompę. Sterownik I-CORE działa przy zamkniętym zaworze głównym montowanym standardowo przy punkcie zasilania głównej linii, która otwiera się wyłącznie wtedy gdy aktywowany zostanie tryb automatyczny. Przekaźnik uruchamiający pompę jest urządzeniem elektrycznym, które poprzez sterownik uruchamia pompę doprowadzającą wodę do systemu.

Złącze zaworu głównego i przekaźnika uruchamiającego pompę znajduje się w dolnym rzędzie przyłączy zasilających i przyłączy elementów dodatkowych i oznaczone jest jako P/MV. Przyłącze zasila pojedynczy elektromagnes zaworu głównego prądem o napięciu 24V, o maksymalnej wysokości 0,32A. Prąd trzymania przekaźnika uruchamiającego pompę nie może przekraczać 0,28A. Jeśli korzystasz z przekaźnika uruchamiającego pompę, zaleca się, aby sterownik został zamontowany przynajmniej 4,5 m od przekaźnika uruchamiającego jak i samej pompy. Jeśli pompa ma być sterowana za pomocą sterownika, niezbędne jest użycie przekaźnika uruchamiającego pompę. Nie podłączaj sterownika bezpośrednio do pompy - może to spowodować uszkodzenie sterownika.

- 1. Rozłóż przewody zaworu pomiędzy zaworem głównym lub przekaźnikiem uruchamiającym pompę a sterownikiem.
- 2. Przy zaworze głównym, podłącz przewód wspólny do dowolnego przewodu elektromagnesu zaworu. Połącz drugi przewód sterujący z pozostałym przewodem elektromagnesu. Przy przekaźniku uruchamiającym pompę, połącz dowolny przewód z jednym z żółtych przewodów biegnących od przekaźnika uruchamiającego pompę. Połącz pozostały przewód z drugim żółtym przewodem przy przekaźniku. Wszystkie połączenia splatane powinny zostać wykonane za pomocą wodoodpornych łączników.
- 3. Otwórz drzwiczki wewnętrznego panelu w sterowniku.
- 4. Wprowadź przewody zaworu do sterownika poprzez kanał kablowy przewodu polowego.
- 5. Podłącz dowolny przewód zaworu głównego lub przekaźnika uruchamiający pompę do przyłącza P/MV znajdującego się w dolnym rzędzie przyłączy zasilających i przyłączy wyposażenia dodatkowego. Podłącz pozostały przewód do przyłącza C (Common (Wspólne)) znajdującego się bezpośrednio po lewej stronie przyłącza oznaczonego P/MV.

Zawór główny lub przekaźnik uruchamiający pompę może zostać aktywowany stosownie dla określonej sekcji. Konfiguracja polegająca na przypisaniu zaworu głównego lub przekaźnika uruchamiającego pompę dla określonej sekcji została opisana w punkcie Ustawianie działania pompy (str. 18).

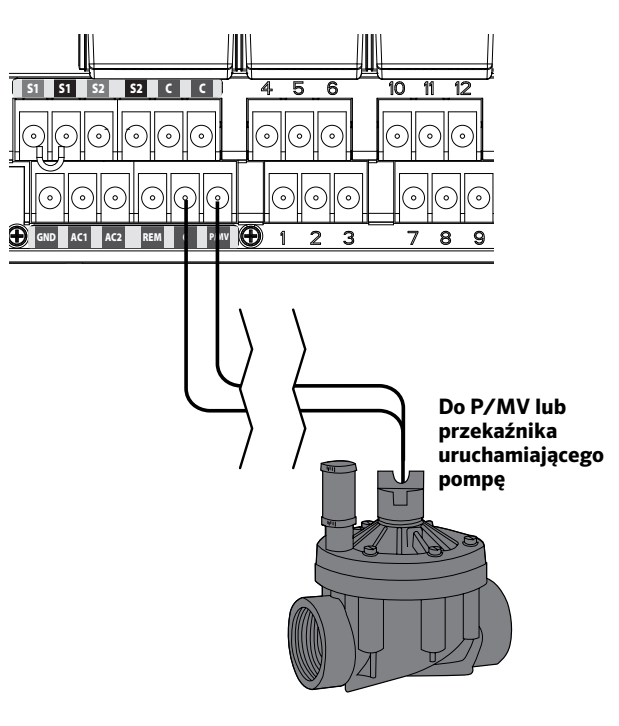

## <span id="page-11-0"></span>Podłączanie czujnika pogodowego (Opcjonalnie, czujnik nie jest dołączany do zestawu)

Sterownik I-CORE umożliwia podłączenie dwóch czujników Hunter (trzech w przypadku sterownika I-Core z szafką metalową) takich jak:

- Mini-Clik®
- Rain Clik<sup>™</sup> (włączając bezprzewodowy czujnik Wireless Rain Clik, bezprzewodowy czujnik Wireless Rain Freeze-Clik)
- czujnik Freeze-Clik®
- czujnik Wind-Clik®
- Mini-stacja pogody (MWS)
- Czujniki Solar Sync i bezprzewodowy czujnik ewapotranspiracji Wireless Solarny Sync ET

Za pomocą sterownika I-CORE, czujniki typu Clik mogą zostać zaprogramowane w taki sposób, aby wyłączać poszczególne sekcje, a nie cały system. Każdy czujnik może wysyłać indywidualne komendy do dowolnej sekcji. Czujniki typu Clik firmy Hunter pozostają zazwyczaj zamknięte i otwierają się po otrzymaniu sygnału alarmowego. Gdy sterownik otrzyma sygnał zatrzyma nawadnianie podczas deszczu, mrozu lub wiatru. Czujnik podłączony jest bezpośrednio do przyłączy czujnika, co umożliwia użytkownikowi obejście czujnika deszczu za pomocą przełącznika obejścia znajdującego się z przodu sterownika.

- 1. Aby podłączyć czujniki typu Clik, znajdź 2 pary przyłączy czujnika, które znajdują się w części przyłączy zasilających i przyłączy wyposażenia dodatkowego i oznaczone są jako S1, S1 i S2, S2 (S3 dostępne w sterowniku I-CORE z szafką metalową).
- 2. Wprowadź przewody czujnika typu Clik przez dowolny przepust kablowy do wnętrza sterownika.
- 3. Przyłącza czujnika wykonane są w określonych parach. Zdejmij przewód połączeniowy z jednej pary przyłącza S1 lub S2. Podłącz jeden przewód czujnika do każdego z dwóch przyłączy S1 lub S2.
- 4. Aby podłączyć bezprzewodowy czujnik deszczu typu Clik™ (Wireless Rain Clik™) lub bezprzewodowy czujnik deszczu/zamarzania typu Clik™ (Wireless Rain Freeze Click), należy podłączyć biały i niebieski przewód do odpowiednich przyłączy w następujący sposób: Jeden przewód do pierwszego przyłącza S1, natomiast drugi przewód do drugiego przyłącza S1. Podłącz jeden z żółtych przewodów do przyłącza AC1, natomiast drugi żółty przewód do przyłącza AC2.

### Obejście czujnika (czujników)

Jeśli czujnik deszczu pozostaje AKTYWNY, a wymagany jest tryb pracy automatycznej lub tryb ręczny, należy po prostu przesunąć przełącznik obejścia czujnika w położenie Bypass (Obejście).

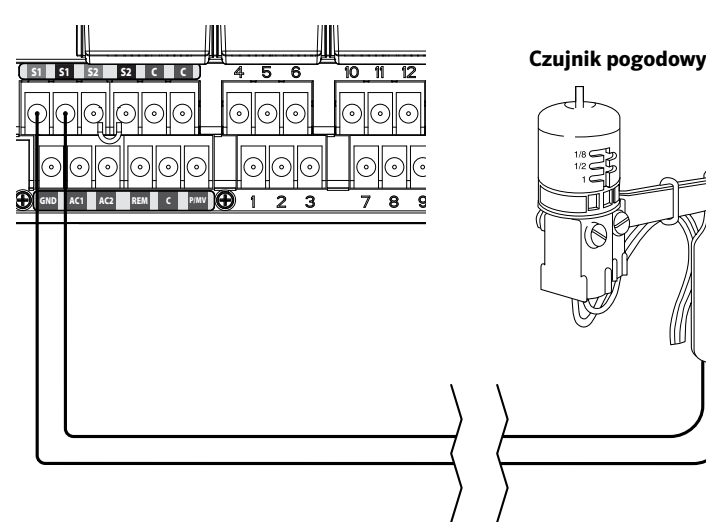

Jeśli przełącznik czujnika deszczu pozostawiony jest w położeniu ACTIVE (AKTYWNY) w przypadku gdy żaden czujnik nie został podłączony, lub gdy przewód połączeniowy został usunięty, na ekranie sterownika I-CORE wyświetlana będzie informacja, że czujnik pozostaje cały czas AKTYWNY. Ta informacja będzie wyświetlana również na tablicy stanu systemu po lewej stronie wyświetlacza. Lampka czujnika pozostanie zapalona na CZERWONO co oznacza, że czujnik jest AKTYWNY i jego obwód jest otwarty. Tak długo jak czujnik pozostaje AKTYWNY, żadna z sekcji zaprogramowana w tym czujniku nie rozpocznie nawadniania, i pozostanie w trybie zawieszenia. Jeśli nie posiadasz czujnika i chcesz wyeliminować ten problem, po prostu pozostaw przełącznik czujnika deszczu w trybie obejścia, lub zainstaluj przewód połączeniowy pomiędzy przyłączami czujnika jeśli został on usunięty.

Programowanie czujnika zostało omówione w punkcie 'Ustawianie czujnika' w rozdziale 'Programowanie i użytkowanie' (str. 18).

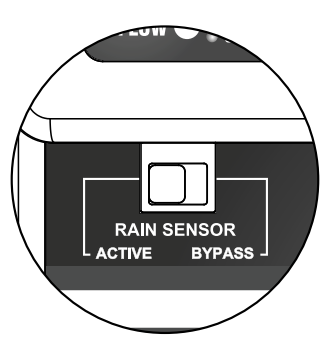

### Przełącznik obejścia czujnika

 $\Omega$  $\alpha$  Przełącznik czujnika umożliwia zarówno włączenie jak i wyłączenie czujnika deszczu lub czujnika zamarzania, który został podłączony do sterownika. Gdy przełącznik ustawiony jest w położeniu Active (Aktywny), sterownik dostosuje się do zaprogramowanej wartości czujnika i wstrzyma nawadnianie jeśli czujnik znajdzie się w pozycji otwartej. Jeśli czujnik znajduje się w pozycji zamkniętej, sterownik będzie działał normalnie. W przypadku gdy czujnik znajduje się w pozycji otwarte, natomiast użytkownik chciałby ustawić automatyczne nawadnianie, należy po prosty przesunąć przełącznik w położenie Bypass (Obejście). Nastąpi obejście czujnika i sterownik będzie działał zgodnie z zaprogramowanymi wartościami.

Gdy przełącznik obejścia czujnika znajdzie się w położeniu Active (Aktywny), na tablicy stanu systemu zapali się lampka czujnika. Jeśli czujnik znajduje się w pozycji otwartej, lampka pali się na czerwono. Jeśli czujnik znajduje się w położeniu zamkniętym, lampka pali się na zielono.

Jeśli czujnik nie został zainstalowany, przełącznik czujnika deszczu może znajdować się zarówno w położeniu Active (Aktywny) jak i w położeniu Bypass (Obejście). Taka sytuacja ma miejsce tylko wtedy, gdy zainstalowany zostanie przewód połączeniowy łączący dwa przyłącza czujnika. Jeśli przewód połączeniowy zostanie usunięty, należy pamiętać, aby przestawić przełącznik czujnika deszczu w położenie Bypass (Obejście), w przeciwnym wypadku automatyczne nawadnianie nie zostanie uruchomione.

## <span id="page-12-0"></span>Podłączanie sterownika Hunter Solar Sync

System sterujący Solar Sync jest "inteligentnym" systemem, który po podłączeniu do sterownika I-CORE, automatycznie dostosowuje w sterowniku czas pracy sekcji w zależności od lokalnych zmian pogodowych. W skład systemu Solar Sync wchodzi czujnik słoneczny oraz czujnik temperatury, dzięki którym system jest w stanie określić poziom ewapotranspiracji, określanej jako ET. System wykorzystuje również czujnik deszczu Rain Clik ™ oraz czujnik Freeze-Clik®, aby wstrzymać nawadnianie gdy zaistnieją określone warunki atmosferyczne.

Sterownik I-Core posiada wbudowane oprogramowanie Solar Sync. Nowe sterowniki z wbudowanym oprogramowaniem Solar Sync są bezproblemowo rozpoznawane po ustawieniu pokrętła na panelu w położeniu **SOLAR SYNC SETTINGS** Ponieważ sterownik I-Core posiada wbudowane oprogramowanie czujnika Solar Sync, stąd też jedynym elementem, który należy podłączyć do sterownika jest czujnik Solar Sync. **Moduł Solar Sync nie powinien być używany, gdyż nie jest kompatybilny ze sterownikiem I-Core z wbudowanym oprogramowaniem Solar Sync.**

- 1. Aby podłączyć czujnik Solar Sync wprowadź czarny i zielony przewód do sterownika i podłącz je do dwóch przyłączy S1. Nie ma znaczenia, który przewód zostanie podłączony do którego przyłącza S1, pod warunkiem, że **czujnik Solar Sync zostanie podłączony do przyłącza S1.**
- 2. Aby uzyskać optymalne rezultaty, zamontuj czujnik w miejscu, które jest wystawione w ciągu dnia na największą ilość promieni słonecznych. (aby uzyskać więcej informacji na temat lokalizacji czujnika zapoznaj się z instrukcją czujnika Solar Sync).
- 3. **Następnie czujnik Solar Sync Sensor musi zostać przypisany do pozycji SEN1.** Ustaw pokrętło w położeniu ADVANCED FEATURES.
- 4. Użyj przycisku ▼, aby przejść do funkcji Sensor Configuration Configuration (Konfiguracja czujnika), następnie naciśnij przycisk +.
- 5. Po wybraniu pozycji SEN1 użyj przycisku +, aby przechodzić miedzy opcjami dopóki na wyświetlaczu nie pojawi się **Solar Sync**. Czujnik Solar Sync został przypisany i jest teraz rozpoznawany przez sterownik I-Core.

Przy podłączaniu bezprzewodowego czujnika **Wireless Solar Sync** do sterownika, czynności 1-5 wyglądają identycznie *poza* czynnością 1, podczas której przewód zielony i czarny bezprzewodowego odbiornika Solar Sync należy podłączyć do przyłącza S1. Bezprzewodowy odbiornik Solar Sync nawiąże komunikację z bezprzewodowym czujnikiem.

Czujnik Solar Sync może zostać tak zaprogramowany, aby regulował czas pracy sekcji w danym programie. Aby wybrać tryb, w którym czujnik Solar Sync reguluje pracę sterownika I-Core należy:

- 1. Ustawić pokrętło w położeniu Set Seasonal Adjustment (Ustawianie korekty sezonowej). Wybrać, za pomocą przycisku PRG, żądany program.
- 2. Nacisnąć przycisk **+/–**, aby wybrać tryb korekty sezonowej przeprowadzanej przez czujnik Solar Sync. Jeśli zajdzie konieczność należy powtórzyć czynność dla innych programów (Patrz Konfiguracja czujnika on stronie 22).

Po podłączeniu i zaprogramowaniu czujnika Solar Sync czas pracy sekcji będzie regulowany w zależności od obliczeń czujnika Solar Sync. Czujnik Solar Sync automatycznie dostosowuje czas pracy sekcji i może zostać zaprogramowany niezależnie dla każdego z czterech programów sterownika I-CORE. Czujnik deszczu Rain Clik™ oraz czujnik zamarzania Freeze-Clik® mogą zostać zintegrowane z czujnikiem Solar Sync i zaprogramowane dla określonej sekcji, co zostało opisane w rozdziale 'Ustawianie działania czujnika'.

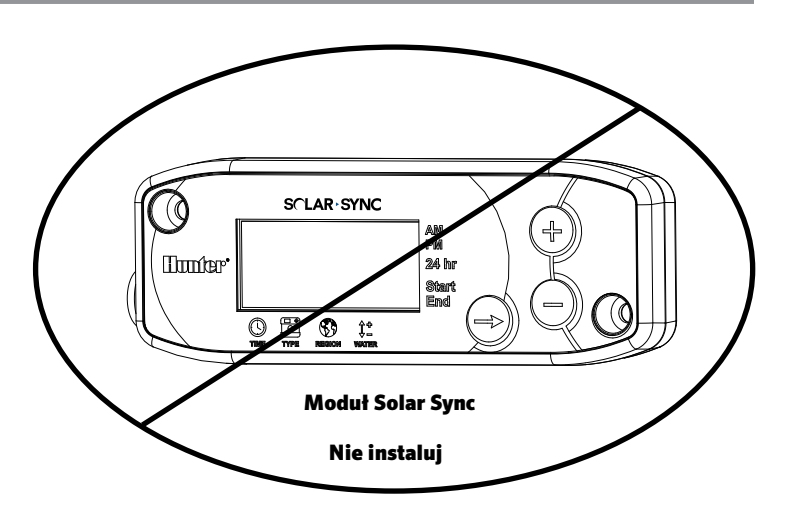

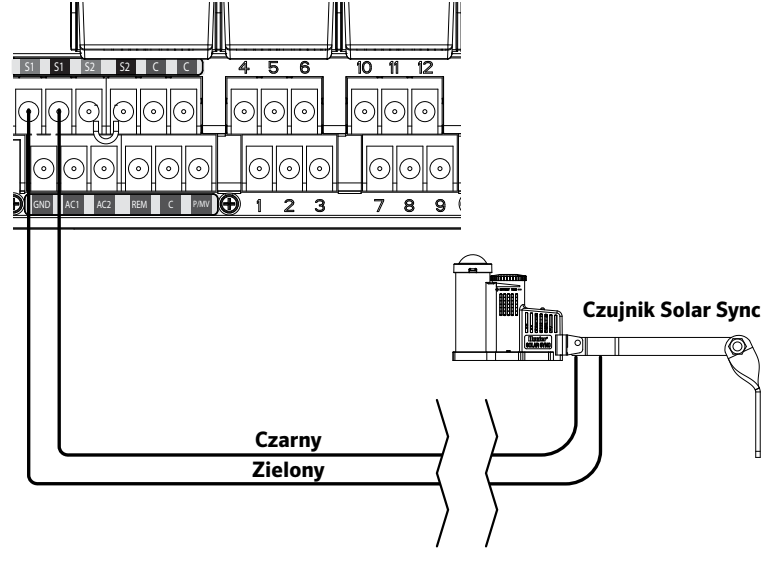

## <span id="page-13-0"></span>Podłączanie czujnika przepływu (opcjonalnie)

Sterownik I-CORE został zaprojektowany przede wszystkim do współpracy z czujnikami przepływu HFS firmy Hunter. Dopuszczalne jest jednak stosowanie niektórych czujników przepływu niewyprodukowanych przez firmę Hunter.

- 1. Aby podłączyć czujnik przepływu HFS, rozprowadź dwa przewody 18 AWG (1 mm) między czujnikiem a szafką (maks. odległość ok. 350 metrów).
- 2. Znajdź czerwone i czarne przyłącze czujnika oznaczone jako S1 lub S2 (przyłącze S3 jest dostępne dla sterowników I-CORE z metalową szafką) znajdujące się w grupie przyłączy zasilających i przyłączy wyposażenia dodatkowego. Zdejmij przewód połączeniowy z jednej pary przyłącza S1 lub S2. Do podłączenia czujnika przepływu możesz użyć zarówno przyłącza S1 jak i S2. Podłącz czerwony przewód czujnika HFS do czerwonego przyłącza, i czarny przewód czujnika HFS do czarnego przyłącza.
- 3. Sterownik I-CORE umożliwia podłączenie jednorazowo dwóch czujników przepływu. W takim przypadku jeden z czujników przepływu należy podłączyć do czerwonego i czarnego przyłącza S1, natomiast drugi czujnik przepływu należy podłączyć do czerwonego i czarnego przyłącza S2.

UWAGA: **Sterownik I-Core posiada tylko jedno wyjście Pompa/zawór główny. Jeśli w 2 różnych punktach przyłączenia stosowane są 2 czujniki przepływu, tylko jeden z nich będzie posiadał zawór główny umożliwiający odcięcie wody w systemie, chyba, że pojedyncze wyjście Pompa/zawór główny zostało tak skonfigurowane, aby sterować jednocześnie 2 zaworami głównymi.**

Ustawianie przepływu i konfiguracja zostaną opisane w dalszej części niniejszej instrukcji w rozdziale 'Funkcje zaawansowane' (str. 22). Szczegółowa procedura monitorowania przepływu jest również dostępna w rozdziale 'Funkcje ukryte' (str. 29).

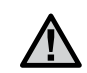

UWAGA: **Jeśli czujnik przepływu czujnik ma zostać podłączony do sterownika w celu monitorowania przepływu, należy zapoznać się z istotnymi informacjami znajdującymi się w rozdziale Diagnostyka oraz Wykrywanie i usuwanie usterek, punkt Tablica stanu przepływu w systemie. Istotne jest, aby zrozumieć w jaki sposób sterownik kontroluje przepływ w pewnych okolicznościach oraz w jaki sposób przeprowadzana jest diagnostyka podczas wystąpienia sytuacji alarmowych.**

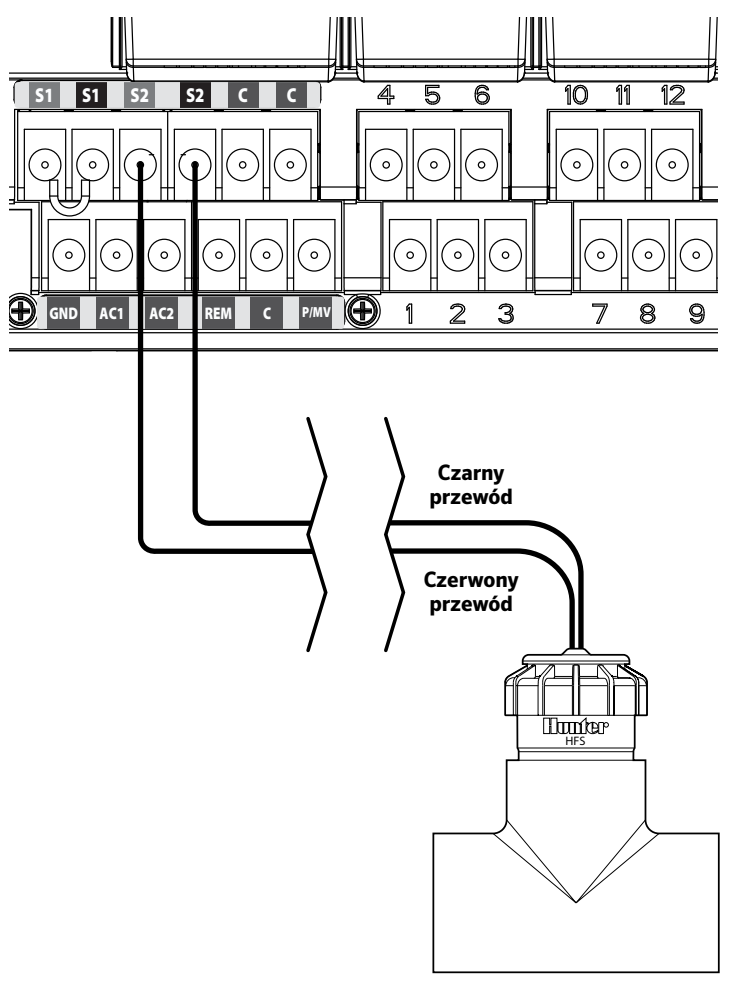

Hunter HFS **Czujnik przepływu Hunter HFS**

<span id="page-14-0"></span>Sterownik I-CORE został fabrycznie wyposażony w złącze SmartPort®. Złącze umożliwia zdalne podłączenie sterowników Hunter ICR, ROAM, i SRR.

Aby podłączyć zdalne sterowanie, zdejmij odporną na wpływy atmosferyczne gumową osłonę ze złącza SmartPort®, ustaw w jednej linii wtyki odbiornika z wtykami sterownika i wciśnij odbiornik do oporu. Aby uzyskać więcej informacji na temat działanie zdalnego sterowania zapoznaj się instrukcją użytkownika w zakresie zdalnego sterowania.

Sterownik I-CORE jest w stanie odebrać jednocześnie nakładające się na siebie komendy umożliwiając jednoczesną pracę pięciu zaworom. Stąd też, jeśli dana sekcja została uruchomiona i zdalna komenda zostanie przesłana w celu aktywowania innej sekcji, uruchomiona sekcja nie zostanie zatrzymana i obie sekcje będą pracować w tym samym czasie.

W przypadku gdy uruchomionych zostało pięć zaworów, a sterownik otrzyma komendę mającą uruchomić kolejny zawór, komenda zostanie zignorowana. Kolejne zdalne komendy nie będą akceptowane dopóki jeden z pięciu pracujących zaworów nie zakończy nawadniania. Sterownik I-CORE umożliwia automatyczne uruchamianie programów i jednoczesne ręczne uruchamianie sekcji. Informacja o każdej komendzie zostanie wyświetlona na ekranie wskazując uruchomianie procesów nawadniania w kolejności w jakiej te procesy zostały przeprowadzone.

Zdalne komendy będą również akceptowane jeśli sterownik znajdzie w trybie OFF (Wyłączony). Przy pokrętle ustawionym w położeniu OFF (Wyłączone), sterownik będzie reagował na komendy z pojedynczej sekcji lub komendy ręcznego programowania. Przy pokrętle ustawionym w położeniu OFF, na ekranie nie będzie wyświetlana informacja o tym, że sekcja przeprowadza nawadnianie; jedyną informacją będzie zapalona na tablicy stanu systemu zielona lampka. Gdy sterownik odbierze zdalną komendę wysłaną przez program sterowany ręcznie, uruchomi on tylko sekcje przypisane do tego programu. Jeśli sekcja z danego programu została przypisana do czujnika, który pozostaje aktywny, ta sekcja nie zostanie uruchomiona i zostanie przełączona w tryb zawieszenia. Sterownik będzie odliczał zaprogramowany czas pracy sekcji bez jej uruchamiania.

Jeśli jakieś sekcje w programie posiadają większy numer niż ta sekcja, a nie zostały przypisane do czujnika, te sekcje zostaną uruchomione, a sterownik będzie oczekiwał na zdalne komendy do końca trwania programu. Programowanie sekcji zostało omówione w rozdziale 'Ustawianie działania czujnika' (str. 18).

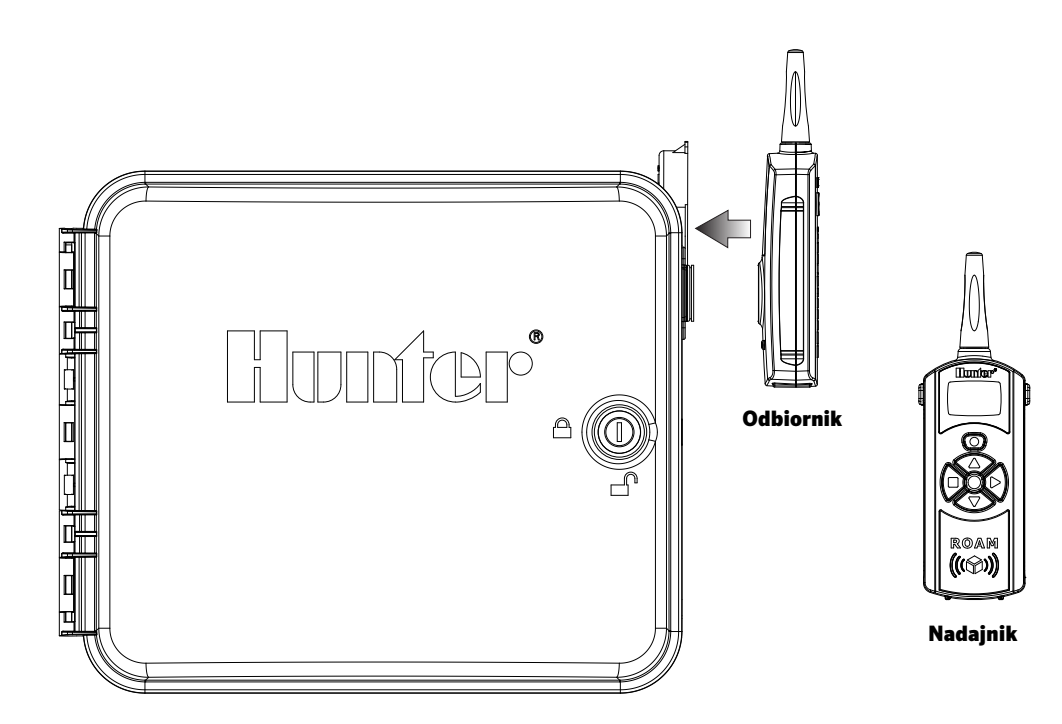

### <span id="page-15-0"></span>Przerwy w dostawach prądu

Ze względu na możliwość wystąpienia przerw w dostawie prądu sterownik I-CORE został wyposażony w pamięć trwałą, w której przechowywane są zaprogramowane dane. Aby przeprowadzić programowanie sterownika podczas przerwy w dostawach prądu wymagana jest 9 woltowa bateria. Bateria 9 woltowa oraz bateria litowa (w przypadku, gdy bateria 9 woltowa nie została zainstalowana) podtrzymują bieżącą godzinę oraz datę podczas przerw w dostawach prądu. W przypadku wystąpienia takich przerw, na ekranie zostanie wyświetlona informacja o braku zasilania. Żadna z sekcji

## Szybkie uruchomienie

Sterownik I-CORE oferuje użytkownikowi maksymalną elastyczność w przygotowaniu harmonogramu nawadniania dzięki czterem niezależnym programom. Każdy z programów pozwala na ustawienie do 8 czasów rozpoczęcia nawadniania dziennie, dzięki czemu rośliny o różnych wymaganiach mogą być nawadnianie o różnych porach dnia. Różne czasy rozpoczęcia nawadniania umożliwiają przeprowadzanie nawadniania ranem, po południu lub wieczorem. Jest to idealne rozwiązanie przy zakładaniu trawników oraz przy potrzebujących dużej ilości wody kwiatach jednorocznych. Wbudowany zegar wraz z 365 dniowym kalendarzem umożliwia przeprowadzanie nawadniania w dni parzyste/nieparzyste bez konieczności comiesięcznego przeprogramowywania sterownika. Użytkownik może z łatwością określić dni nawadniania lub skorzystać z wygodnej funkcji ustawiania przerw w nawadnianiu. Wszystkie funkcje zostały szczegółowo wytłumaczone w rozdziałach dotyczących programowania i użytkowania sterownika. Z pewnością zauważysz jak łatwo przeprowadza się programowanie sterownika I-CORE oraz z jaką łatwością korzysta się z zaawansowanych funkcji jakie ten sterownika oferuje. To właśnie wyróżnia ten I-CORE spośród innych sterowników dostępnych na rynku.

Poniżej znajdują się wskazówki służące do wstępnego zaprogramowania sterownika I-CORE. Jeśli wymagane jest bardziej zaawansowane programowanie sterownika, należy zapoznać się z rozdziałem 'Programowanie sterownika I-CORE' znajdującym sie na następnej stronie.

- 1. **Ustawianie Daty/Godziny:** Użyj przycisków ◄ i ► aby poruszać się po menu oraz przycisków **+ / –**, aby zmienić migającą wartość i ustawić Datę i Godzinę..
- 2. **Ustawianie Czasu rozpoczęcia nawadniania:** Każdy automatyczny program umożliwia ustawienie 8 czasów rozpoczęcia nawadniania. Użyj przycisków ◄ i ► aby przechodzić między różnymi czasami rozpoczęcia nawadniania oraz przycisków **+ / –** aby zmieniać wartość czasu. Skok ustawianej wartości czasu wynosi 15 minut, przytrzymanie przycisku **+ / –** spowoduje szybszą zmianę wartości. Za pomocą przycisku PRG wybierz żądany program.

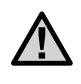

UWAGA: **Numer wyświetlony na ekranie nie wskazuje numeru sekcji tylko indywidualny czas rozpoczęcia poszczególnego programu.**

- 3. **Ustawianie czasów pracy sekcji:** Ustawienie pokrętła w takim ustawieniu pozwala przypisać określonemu programowi czas pracy sekcji. Jeśli chcesz zmienić program, w którym ustawiasz czas pracy sekcji, po prostu naciśnij przycisk PRG. Użyj przycisków ◄ i ►, aby zmieniać numery sekcji, i przycisków **+ / –** aby zmienić długość czasu pracy w godzinach:minutach.
- 4. **Set Days to Water:** Za pomocą przycisku w PRG wybierz żądany program. Użyj przycisków ▲ lub ▼, aby przesunąć kursor ► na następny dzień, a następnie za pomocą przycisków **+ / –** ustaw dany dzień jako dzień z nawadnianiem lub bez nawadniania. Gdy korzystasz z tygodniowego harmonogramu nawadniania, symbol v oznacza dzień z nawadnianiem, natomiast symbol \_ oznacza dzień bez nawadniania. Przyciski ze strzałkami ◄ i ► służą do zmiany typu harmonogramu, w tym wprowadzenia zmian w takich funkcjach jak Nawadnianie w określone dni tygodnia, Nawadnianie w dni parzyste/nieparzyste, Ustawianie przerw w nawadnianiu.

nie będzie przeprowadzać nawadniania gdy na wyświetlaczu wyświetlany będzie komunikat "No A/C Power"(Brak zasilania), dopóki zasilanie nie zostanie przywrócone.

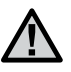

UWAGA: **W harmonogramie nawadniania w określone dni tygodnia, symbol √ oznacza dzień z nawadnianiem, natomiast brak tego symbolu oznacza dzień bez nawadniania. Podczas ustawiania nawadniania w dni parzyste/nieparzyste jak i podczas ustawiania przerw w nawadnianiu, symbol X pojawia się obok dnia bez nawadniania dla tego harmonogramu, natomiast wszystkie inne dni bez symbolu X będą oznaczały dni z nawadnianiem w zależności od zaprogramowanego harmonogramu.**

- 5. **Ustawianie pompy (opcjonalnie):** Wydajność zaworu głównego/ pompy może zostać ustawiona dla określonej sekcji. Jeśli korzystasz z pompy/zaworu głównego należy pamiętać o ustawieniu wszystkich sekcji jako "ON"(Włączone). Nie jest to wymagane jeśli nie korzystasz z pompy/zaworu głównego. Przyciski ◄ i ► służą do przewijania sekcji, natomiast przyciski + / - służą do ich włączania - ustawienie "ON" lub wyłączania - ustawienie "OFF".
- 6. **Ustaw pokrętło ponownie w położeniu RUN:** Są to wszystkie czynności wymagane do podstawowej obsługi sterownika. Sterownik I-CORE będzie automatycznie przeprowadzał nawadnianie gdy pokrętło znajdzie się w dowolnym położeniu poza położeniem "OFF"(Wyłączone).
- 7. **Program testowy:** Program testowy uruchomi na określony czas w porządku numerycznym kolejno każdą sekcję. Ustaw pokrętło w położeniu RUN. Przytrzymaj przycisk PRG przez trzy sekundy. Ekran zmieni się automatycznie i wyświetlona informacja o sekcji numer 1, wartość czasu pracy 0:00 zacznie migać. Za pomocą przycisków **+ / –** wprowadź żądany czas pracy w porządku godziny:minuty. Program testowy zostanie uruchomiony w przeciągu pięciu sekund. Program testowy sprawdzi kolejno wszystkie sekcje.
- 8. **Ręczne uruchomienie programu:** Gdy pokrętło ustawione jest w położeniu RUN, możliwe jest skorzystanie ze skróconej procedury ręcznego uruchomienia programu. Naciśnij i przytrzymaj przycisk ►. Na ekranie wyświetlona zostanie informacja o sekcji 1 i zaprogramowany czas pracy dla Programu A. Jeśli chciałbyś zmienić Program, który chcesz uruchomić ręcznie, zwolnij przycisk ► i naciśnij przycisk PRG. Program zostanie uruchomiony w przeciągu kilku sekund.

### <span id="page-16-0"></span>Ustawianie bieżącej daty i godziny

Funkcja SET CURRENT DATE AND TIME umożliwia ustawienie w sterowniku I-Core bieżącej daty i godziny.

- 1. Ustaw pokrętło w położeniu SET CURRENT DATE/TIME.
- 2. Na ekranie zacznie migać wartość roku. Za pomocą przycisków **+ / –** ustaw bieżący rok. Naciśnij przycisk ►, aby kontynuować.
- 3. Wartość miesiąca zacznie migać. Za pomocą przycisków + / ustaw bieżący miesiąc. Naciśnij przycisk ►, aby kontynuować.
- 4. Wartość dnia zacznie migać. Za pomocą przycisków **+ / –** ustaw bieżący dzień. Naciśnij ►, aby kontynuować i ustawić godzinę.
- 5. Użyj przycisków **+ / –,** aby wybrać tryb zegara AM (przed południem), PM (po południu) lub 24 HR (tryb 24 godzinny). Następnie naciśnij przycisk ►.
- 6. Za pomocą przycisków **+ / –** ustaw bieżącą godzinę. Naciśnij przycisk ►, aby przejść do ustawiania minut. Za pomocą przycisków **+ / –** ustaw minuty. Bieżąca data i godzina zostały ustawione. Po zakończeniu programowania, pamiętaj aby ustawić pokrętło w położeniu RUN.

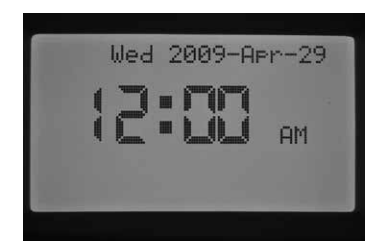

#### Ustawianie czasu rozpoczęcia programu

Funkcja SET PROGRAM START TIMES umożliwia zaprogramowanie czasu rozpoczęcia programu niezależnie dla każdego z czterech programów (A, B, C, lub D). Dla każdego programu można ustawić osiem czasów jego rozpoczęcia.

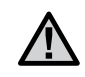

UWAGA: **Możliwe jest uruchomienie dwóch programów w tym samym czasie jeśli czasy rozpoczęcia programu są takie same lub nakładają się częściowo na siebie. Jest to informacja, o której należy pamiętać podczas programowania czasów rozpoczęcia, jeśli konstrukcja hydrauliczna w Twoim systemie nie pozwala na uruchomienie w tym samym czasie więcej niż jednej sekcji.**

- 1. Ustaw pokrętło w położeniu SET PROGRAM START TIMES.
- 2. Na ekranie wyświetlony zostanie Program A i czas rozpoczęcia 1. Jeśli chcesz zmienić program na B, C, lub D naciśnij przycisk PRG.
- 3. Czas rozpoczęcia programu będzie migał. Za pomocą przycisków **+ / –** ustaw czas rozpoczęcia. Wartość ustawianego czasu zmienia się w skokach co 15 minut. Jeśli planujesz ustawienie dla tego samego programu więcej niż jednego cyklu nawadniania dziennie naciśnij przycisk ► aby przejść do ustawienia kolejnego czasu rozpoczęcia tego programu. Programy A, B, C pozwalają na ustawienie ośmiu czasów rozpoczęcia programu, program D pozwala na ustawienie 16 czasów rozpoczęcia programu. Naciśnij przycisk PRG, aby przechodzić między programami A, B, C, i D i ustawić czas rozpoczęcia dla wybranego programu.
- 4. Aby usunąć czas rozpoczęcia programu ustaw pokrętło w położeniu SET PROGRAM START TIMES. Użyj przycisku PRG, aby wybrać żądany program i przycisku ►, aby wybrać czas rozpoczęcia, który chcesz usunąć. Naciskaj przycisk **+ / –**, dopóki na ekranie nie zostanie wyświetlona wartość 12:00 AM. Naciśnij ponownie przycisk **–,** na ekranie pojawią się przerywane linie **--:--**, które informują, że czas rozpoczęcia nie został ustawiony.

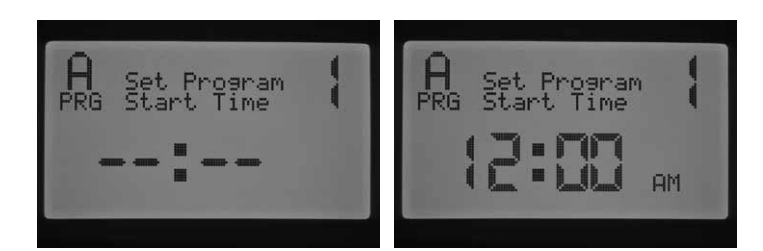

Jeśli jeden czas rozpoczęcia programu został pominięty (np. ustawione zostały czasy 1 i 3) czas rozpoczęcia programu zostanie zaakceptowany, z tym, że po ponownym ustawieniu pokrętła w tym położeniu, czasy zostaną ustawione w kolejności numerycznej (Czas rozpoczęcia 3 zostanie przesunięty i ustawiony jako czas 2).

Jeśli wcześniejszy czas rozpoczęcia zostanie ustawiony jako czas rozpoczęcia o wyższym numerze (np. czas rozpoczęcia 1 jest ustawiony na 4:00, natomiast czas rozpoczęcia 2 ustawiony jest na 3:00), to po ponownym ustawieniu pokrętła w tym położeniu czasy rozpoczęcia zostaną ustawione w kolejności chronologicznej. Czasowi rozpoczęcia o najniższym numerze zostanie przypisana najwcześniejsza wprowadzona godzina (np. czasowi rozpoczęcia 1 zostanie przypisana godzina 3:00, a czasowi rozpoczęcia 2 godzina 4:00).

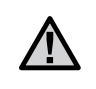

UWAGA: **Jeden czas rozpoczęcia programu aktywuje kolejno wszystkie sekcje, które zostały przypisane do tego programu. Kliku czasów rozpoczęcia programu używa się zazwyczaj gdy wymagane są odrębne cykle nawadniania ranem, po południu lub wieczorem. Nie można ustawić czasu rozpoczęcia dla każdej sekcji oddzielnie. Jeśli chcesz, aby sekcje przeprowadzały nawadnianie tylko raz dziennie, należy ustawić tylko 1 czas rozpoczęcia programu. Pozostałe czasy rozpoczęcia od 2 do 8 powinny pozostać puste --:--.** 

Sterownik I-CORE umożliwia jednoczesną obsługę pięciu zaworów firmy Hunter, ponadto możliwe jest uruchomienie więcej niż jednego programu w tym samym czasie, ale nie więcej niż dwóch programów. Jeśli dwa programy będą miały takie same czasy rozpoczęcia, lub czasy tych programów będą na siebie nachodzić, obydwa programy będą działać równocześnie. Jest to bardzo pomocna funkcja w przypadku gdy zajdzie konieczność zasilenia wielu sekcji; należy jednak pamiętać, że to rozwiązanie może stanowić problem jeśli przepływ w Twoim systemie irygacyjnym będzie zbyt słaby do zasilenia kilku sekcji jednocześnie.

Jeśli nie masz wystarczająco silnego przepływu, aby zasilić kilka sekcji w tym samym czasie, musisz obliczyć kiedy każdy z programów zakończy pracę lub sprawdzić całkowity czas nawadniania dla każdego z programów. Aby to zrobić ustaw pokrętło w położeniu ADVANCED FEATURES (Funkcje zaawansowane). Każdy z czasów rozpoczęcia programu musi zostać zaprogramowany w taki sposób, aby kolejny program rozpoczynał pracę po zakończeniu działania poprzedniego programu co wyeliminuje możliwość uruchomienia więcej niż jednego programu w tym samym czasie.

### Ustawianie czasów pracy sekcji (Długość czasu pracy nawadniania każdej sekcji)

Funkcja SET SEKCJA RUN TIMES umożliwia ustawienie długości czasu pracy dla każdej sekcji przypisanej do poszczególnego programu. Każda sekcja, której czas pracy jest przypisany do programu zostanie włączona i będzie przeprowadzać nawadnianie w kolejności jedna po drugiej za każdym razem gdy dany program zostanie uruchomiony.

- 1. Ustaw pokrętło w położeniu SET STATION RUN TIMES.
- 2. Na ekranie wyświetlony numer sekcji i program. Za pomocą przycisku w PRG wybierz żądany program.
- 3. Za pomocą przycisku **+ / –** zmień na wyświetlaczu czas pracy sekcji.

## <span id="page-17-0"></span>Programowanie sterownika (ciąg dalszy)

- 4. Użyj przycisku ►, aby przejść do następnej sekcji, dla której chcesz ustawić czas pracy.
- 5. Po ustawieniu czasów pracy, obróć pokrętło w położenie RUN.

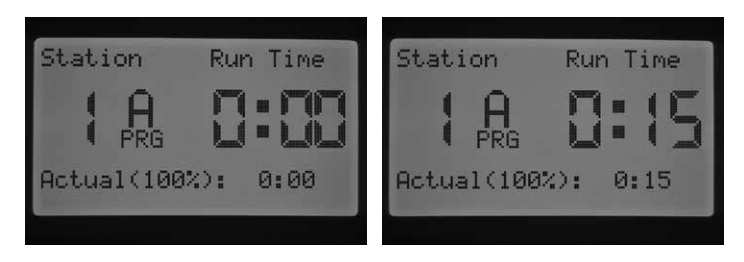

Naciskając przycisk PRG, możesz przechodzić między programami pozostając cały czas na tej samej sekcji. Zaleca się, jednak zakończenie jednego programu przed przejściem do następnego.

UWAGA: **Podczas ustawiania czasu pracy, w prawym dolnym rogu wyświetlacza pojawi się czas pracy sekcji zmodyfikowany o wartość korekty sezonowej. Domyślna wartość korekty sezonowej wynosi 100%. Jeśli bieżąca wartość jest inna od wartości ZAPROGRAMOWANEJ, wartość korekty sezonowej zostanie zmieniona z wartości domyślnej 100% na nową wartość.** 

BIEŻĄCY czas pracy jest czasem, w którym sekcja przeprowadza nawadnianie w oparciu o wartość korekty sezonowej. Szczegółowe informacje na temat korekty sezonowej znajdują się w rozdziale Ustawianie korekty sezonowej (str. 17).

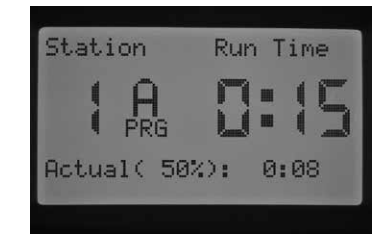

### Ustawianie dni nawadniania

Funkcja SET DAYS TO WATER umożliwia wybranie, niezależnie dla każdego programu, dni, w których użytkownik chciałby przeprowadzać nawadnianie.

- 1. Ustaw pokrętło w położeniu SET DAYS TO WATER.
- 2. Wyświetlone zostaną dni dla programu A. Użyj przycisku PRG, aby wybrać żądany program (A, B, C, lub D).
- 3. Użyj przycisku ◄ i ► aby przechodzić między opcjami 1) Specific days of the Week (Nawadnianie w określone dni tygodnia); 2) Odd Day Watering (Nawadnianie w dni nieparzyste); 3) Even Day Watering (Nawadnianie w dni parzyste); lub 4) Interval Day Watering (Ustawienie przerw w nawadnianiu). Każdemu programowi może zostać przypisany tylko jeden rodzaj z opcji nawadniania.

### Ustawianie opcji nawadniania w określone dni tygodnia

- 1. Ustaw pokrętło w położeniu SET DAYS TO WATER.
- 2. Użyj przycisku PRG, aby wybrać żądany program (A, B, C, lub D).
- 3. Użyj przycisków ◄ i ► aby wybrać opcję nawadniania w określone dni tygodnia. Dni tygodnia zostaną wyświetlone na dole ekranu. Gdy kursor ustawiony jest na Monday (Poniedziałek) naciśnij przycisk **+** aby aktywować ten dzień lub przycisk **–**, aby anulować nawadnianie tego dnia. Symbol  $\checkmark$  oznacza dzień z nawadnianiem, natomiast symbol \_ oznacza dzień bez nawadniania. Po naciśnięciu przycisku **+ / –,** kursor automatycznie przesunie się na następny dzień. Naciśnij przycisk ▲ lub ▼, aby szybko przejść do określonego dnia bez ustalania nawadniania.

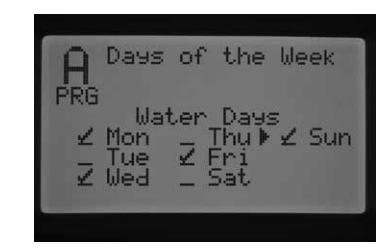

**Wszystkie wprowadzone ustawienia dotyczą tylko danego programu, dlatego wzmagane jest powtórzenie wszystkich opisanych czynności dla pozostałych programów.**

### Ustawianie opcji nawadniania w dni nieparzyste lub parzyste

Ta funkcja w przeciwieństwie do funkcji nawadniania w określone dni tygodnia umożliwia ustawienie nawadniania w nieparzyste lub parzyste dni miesiąca. (Na przykład: dni nieparzyste 1, 3, 5, itd. lub dni parzyste 2, 4, 6 itd.)

- 1. Ustaw pokrętło w położeniu SET DAYS TO WATER.
- 2. Użyj przycisku PRG, aby wybrać żądany program (A, B, C, lub D).
- 3. Naciskaj przycisk ◄ lub ► aż na ekranie wyświetlona zostanie informacja "Odd Days " (Dni nieparzyste) lub "Even Days" (Dni parzyste).

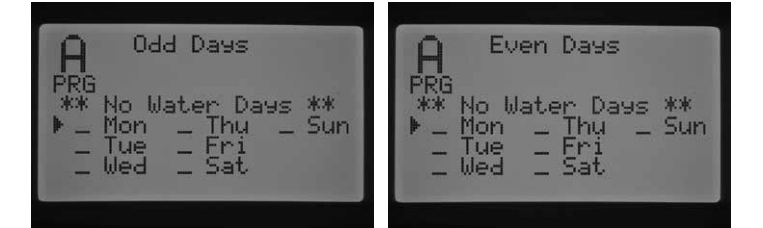

4. Bez względu na wybrany tryb Odd (Dni nieparzyste) lub Even (Dni parzyste), na wyświetlaczu pojawi się informacja \*\*NO WATER DAYS\*\* \*\*(Brak dni nawadniania). W każdym z trybów 'Odd' (nieparzyste) lub 'Even' (parzyste) możesz ustawić dni, w które nawadnianie NIE będzie przeprowadzane. Jest to funkcja, którą często wykorzystuje się, aby pominąć nawadnianie w określony dzień ze względu np. na zaplanowane koszenie trawy. Użyj przycisków ▲ lub ▼, aby przechodzić między dniami tygodnia oraz przycisku **+,** aby ustawić wybrane dni jako dni bez nawadniania. Po naciśnięciu przycisku + przy danym dniu pojawi się symbol **X** informujący, że jest to dzień, w którym nawadnianie nie będzie przeprowadzane.

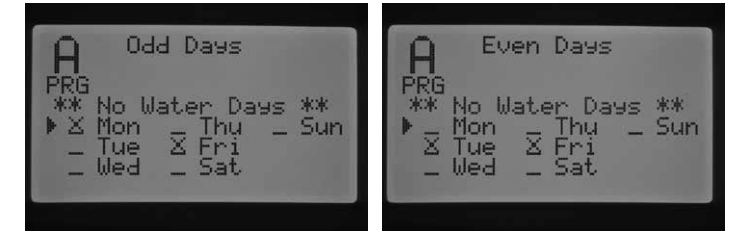

5. Aby usunąć dzień bez nawadniania, za pomocą przycisków ▲ lub ▼ wybierz żądany dzień i naciśnij przycisk –. Symbol **X** zniknie i dzień będzie ponownie dostępny w harmonogramie dni parzystych lub nieparzystych.

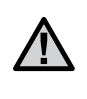

UWAGA: **W opcji "Nawadnianie w dni nieparzyste" 31 dzień każdego miesiąca oraz 29 dzień lutego są zawsze ustawione jako "OFF" (Wyłączone).**

#### <span id="page-18-0"></span>Ustawianie opcji przerwy w nawadnianiu

Jest to bardzo pomocna funkcja jeśli planujesz ustawić zrównoważony harmonogram nawadniania bez koncentrowania się na danym dniu tygodnia lub określonej dacie. Wprowadzona wartość oznacza ilość dni przerwy w nawadnianiu. Na przykład, jeśli wprowadzona zostanie liczba trzy, nawadnianie będzie przeprowadzane co trzeci dzień Wyświetlana liczba informuje ile dni pozostało do rozpoczęcia następnego nawadniania. Przykładowo jeśli ustawisz 3 dni przerwy, a na ekranie wyświetlona jest liczba 1 oznacza to, że nawadnianie zostanie przeprowadzone następnego dnia o zaprogramowanej godzinie. O północy wartość zmieni się z 1 na 0 co oznacza, że nawadnianie zostanie przeprowadzone tego dnia.

- 1. Ustaw pokrętło w położeniu SET DAYS TO WATER.
- 2. Użyj przycisku PRG aby wybrać żądany program (A, B, C, lub D).
- 3. Naciskaj przycisk < lub ►, aż na wyświetlaczu pojawi się napis "Interval Days". Wartość ustawianych dni przerwy zacznie migać. Użyj przycisków **+ / –**, aby wprowadzić wartość dni przerwy.
- 4. Naciśnij raz przycisk ▼, aby zaprogramować pozostałe dni, jeśli jest to konieczne. Gdy pozostała wartość wynosi jeden, nawadnianie zostanie przeprowadzone następnego dnia.
- 5. W trybie "Ustawianie przerw w nawadnianiu", na wyświetlaczu pojawi się informacja \*\*No Water Days\*\* (Brak dni z nawadnianiem). W opcji "Ustawianie przerw w nawadnianiu", możesz określić dni, w które nawadnianie NIE będzie przeprowadzane. Jest to funkcja, którą często wykorzystuje się, aby pominąć nawadnianie w określony dzień ze względu np. na zaplanowane koszenie trawy. Naciskaj przycisk ▼ aż kursor na wyświetlaczu będzie wskazywał Monday (Poniedziałek). Wartość "No Water Days" (Dni bez nawadniania) zacznie migać. Użyj przycisków ▲ lub ▼, aby przechodzić między dniami tygodnia oraz przycisku **+**, aby ustawić wybrane dni jako dni BEZ nawadniania. Po naciśnięciu przycisku **+** przy danym dniu pojawi się symbol **X** informujący, że jest to dzień, w którym nawadnianie nie będzie przeprowadzanie.

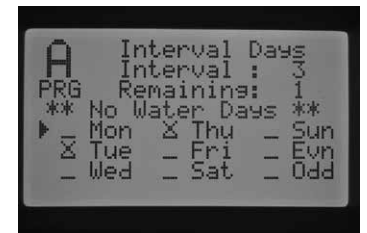

- 6. Aby usunąć dzień bez nawadniania, za pomocą przycisków ▲ lub ▼ wybierz żądany dzień i naciśnij przycisk **–**. Symbol **X** zniknie i dzień będzie ponownie dostępny w opcji "Ustawianie przerw w nawadnianiu".
- 7. Po zakończeniu programowania, ustaw pokrętło w położeniu RUN.

### Ustawianie korekty sezonowej

Korekta sezonowa jest używana do wprowadzenia zmiany czasu pracy sekcji bez konieczności przeprogramowania czasów pracy poszczególnych sekcji. Jest to bardzo wygodna funkcja służąca do wprowadzania małych zmian, które są konieczne ze względu na zachodzące sezonowe zmiany pogodowe. Na przykład, podczas gorących letnich dni nawadniane tereny mogą potrzebować większej ilości wody. Wartość korekty sezonowej może zostać zwiększona, w rezultacie czego sekcje będą przeprowadzały nawadnianie przez dłuższy czas. Adekwatnie w okresie jesiennym, wartość regulacji sezonowej może zostać zmniejszona, co spowoduje krótszy czas nawadniania.

W każdym programie dostępne są trzy niezależne tryby korekty sezonowej. Należy pamiętać, że ustawienia dokonywane są dla jednego programu, i należy je przeprowadzać indywidualnie dla pozostałych programów:

**Globalna korekta sezonowa obliczana na podstawie ogólnoświatowych danych(PRG Global)** – funkcja służy do zwiększenia lub zmniejszenia czasu pracy sekcji o stałą wartość %. Wszystkie czasy pracy sekcji, które zostały

przypisane do danego programu zostaną zmodyfikowane o wartość korekty sezonowej obliczanej na podstawie ogólnoświatowych danych.

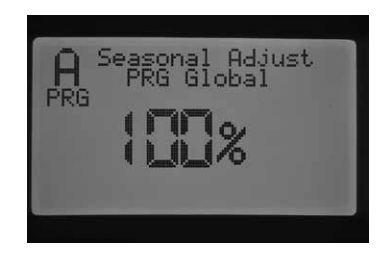

- 1. Ustaw pokrętło w położeniu 'Set Seasonal Adjustment'(Ustawianie korekty sezonowej). Za pomocą przycisku PRG wybierz żądany program.
- 2. Naciśnij przycisk **+ / –**, aby wybrać tryb 'PRG Global' (Globalna korekta sezonowa PRG).
- 3. Po wybraniu trybu PRG Global, naciśnij przycisk ▼. Wartość symbolizująca procenty (%) zacznie migać.
- 4. Za pomocą przycisku **+ / –** zwiększ lub zmniejsz wartość korekty sezonowej w przedziale od 0 do 300%. Wartość modyfikacji będzie miała wpływ na czas pracy wszystkich sekcji przypisanych do wybranego programu.

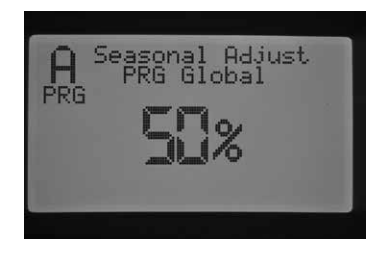

**Korekta sezonowa dla danego miesiąca** – Wszystkie wartości korekty sezonowej na cały rok mogą zostać zaprogramowane w sterowniku za jednym razem. Co miesiąc, sterownik zmodyfikuje czas pracy sekcji uwzględniając nowe wartości korekty sezonowej.

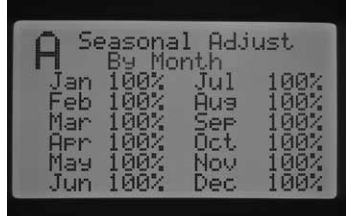

- 1. Ustaw pokrętło w położeniu 'Set Seasonal Adjustment'(Ustawianie korekty sezonowej). Za pomocą przycisku PRG wybierz żądany program.
- 2. Naciśnij przycisk **+ / –,** aby wybrać tryb miesięcznej korekty sezonowej.
- 3. Po wybraniu trybu miesięcznej korekty sezonowej, naciśnij przycisk ▼. Wartość korekty sezonowej dla miesiąca stycznia zacznie migać, a kursor ► będzie wskazywać miesiąc styczeń.
- 4. Za pomocą przycisku **+ / –** zwiększ lub zmniejsz wartość korekty sezonowej dla danego miesiąca w przedziale od 0 do 300%. Wartość modyfikacji będzie miała wpływ na czas pracy wszystkich sekcji przypisanych do wybranego programu.
- 5. Użyj przycisków ▲ lub ▼, aby przewijać miesiące i wybrać miesiąc, którego zaprogramowane wartości chcesz zmodyfikować.

<span id="page-19-0"></span>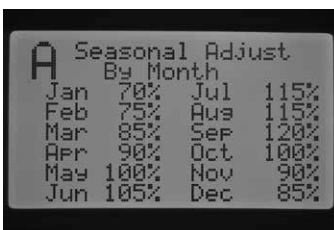

**Regulacja czujnika Solar Sync** – Ta opcja umożliwia przeprowadzanie regularnej korekty sezonowej gdy czujnik Solar Sync jest podłączony do sterownika. Umożliwia to zaoszczędzenie dużej ilości wody. Czujnik Solar Sync zmodyfikuje wartość % korekty sezonowej w zależności od warunków pogodowych.

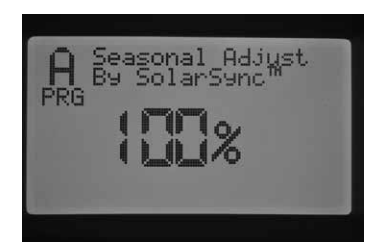

- 1. Ustaw pokrętło w położeniu 'Set Seasonal Adjustment' (Ustawianie korekty sezonowej). Za pomocą przycisku PRG wybierz żądany program.
- 2. Naciśnij przycisk **+ / –**, aby wybrać tryb korekty sezonowej dokonywanej przez czujnik Solar Sync.

Czujnik Solar Sync będzie przeprowadzał zmiany procentowe w korekcie sezonowej w zależności od uzyskanych danych. Jeśli ustawisz w opcjach, że korekta sezonowa ma być modyfikowana przez czujnik Solar Sync, jednak NIE został on podłączony, sterownik automatycznie będzie utrzymywał wartość modyfikacji sezonowej na wartości 100%.

Możliwe jest również przeprowadzenie dalszych czynności w zakresie programowania sterownika I-CORE po podłączaniu do niego czujnika Solar Sync, czujnika deszczu i czujnika zamarzania w celu zatrzymania pracy określonych sekcji. Opis procedur programowania znajduje się w niniejszej instrukcji w rozdziałach 'Funkcje zaawansowane', 'Konfiguracja czujnika' i 'Ustawianie pracy czujnika'.

### Ustawianie działania pompy

Obwód zaworu pompy/głównego zaworu ustawiony jest domyślnie dla wszystkich sekcji jako "ON" (Włączony). Obwód główny pompy/zaworu głównego może być ustawiony dla sekcji jako ON (Włączony) lub OFF (Wyłączony), niezależnie od programu do którego przypisana jest sekcja. Ta funkcja może być wykorzystana w systemach, w których wymagane jest zastosowanie pompy wspomagającej dla niektórych sekcji. Ponadto, z funkcji można również korzystać w systemach z dwoma punktami podłączenia. W tego typu systemach niektóre zawory potrzebują do uruchomienia zaworu głównego/pompy, natomiast inne zawory korzystają z odrębnego ujęcia wody i nie wymagają zaworu głównego/pompy.

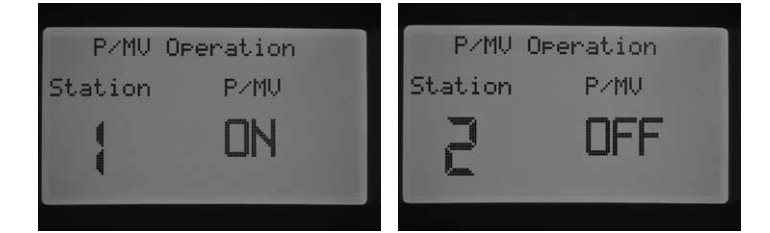

Aby przeprowadzić ustawienia pracy pompy:

- 1. Ustaw pokrętło w położeniu SET PUMP OPERATION.
- 2. Naciśnij przycisk ◄ lub ►, aby wybrać właściwą sekcję.
- 3. Użyj przycisków **+ / –**, aby włączyć lub wyłączyć główny obwód zaworu głównego/pompy dla określonej sekcji.
- 4. Po zakończeniu, ustaw pokrętło w położeniu RUN.

### Funkcja "Cycle and soak" (Czas cyklu i wsiąkanie)

Funkcja "Cycle and Soak" pozwala na dzielenie czasu pracy sekcji na krótsze a co za tym idzie, bardziej korzystne okresy nawadniania. Jest to bardzo wygodna funkcja w przypadku gdy nawadnianie przeprowadzane jest na stokach lub na twardej glebie. Po aktywowaniu funkcji nawadnianie przeprowadzane jest wolniej, dzięki czemu woda nie spływa z nawadnianego obszaru tylko wsiąka w glebę. Użytkownik powinien wprowadzić wartość 'Cycle time' (czas cyklu) jako część czasu pracy sekcji i wartość 'Soak time' (Czas wsiąkania) oznaczającą minimalną ilość minut przed rozpoczęciem kolejnego nawadniania podczas następnego cyklu. Całkowita ilość cykli jest wyznaczana poprzez obliczenie całkowitego zaprogramowanego czasu pracy sekcji i podzielenie go przez czas cykli.

**Przykład:** Sekcja 1 wymaga 20 minut nawadniania, ale po 5 minutach woda zaczyna spływać po nachylonym terenie. Po 10 minutach jednak, cała woda zostaje wchłonięta przez glebę. Rozwiązaniem będzie zaprogramowanie czasu pracy sekcji na 20 minut, czasu cyklu na 5 minut i czas wsiąkania na 10 minut.

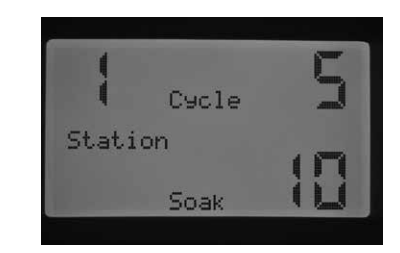

- 1. Ustaw pokrętło w położeniu CYCLE AND SOAK.
- 2. Za pomocą przycisków ◄ i ► wybierz sekcję dla której chcesz zaprogramować opcję "Cycle and Soak".
- 3. W opcji 'Cycle' wartość OFF zacznie migać. Za pomocą przycisku **+** / **–** ustaw czas cyklu. Maksymalny czas cyklu, który można ustawić wynosi 60 minut.
- 4. Naciśnij przycisk ▼, aby przejść do ustawiania czasu wsiąkania. Za pomocą przycisków **+** / **–** ustaw czas wsiąkania. Maksymalny czas wsiąkania, który można ustawić wynosi 120 minut.
- 5. Po zakończeniu programowania wszystkich czasów cykli i czasów wsiąkania dla wybranych sekcji, ustaw pokrętło w położeniu RUN.

Istotne jest, aby zrozumieć istotę działania funkcji 'Cycle and soak'. Przykładowo, jeśli zaprogramowany czas cyklu dla Sekcji 1 wynosi 5 minut, a czas wsiąkania wynosi 10 minut, Sekcja 1 nie musi przejść do drugiego cyklu natychmiast po zakończeniu trwającego 10 minut nawadniania. Jeśli czas pracy innych sekcji przypisanych do tego programu rozpoczyna się po Sekcji 1, program w porządku numerycznym uruchomi każdą sekcję z zaprogramowanym czasem pracy zanim powróci do Sekcji pierwszej, aby rozpocząć kolejny cykl. Program uruchomi każdą sekcję na czas, który został zaprogramowany lub na ustawiony czas cyklu, zanim powróci do sekcji 1 aby zakończyć cykl zaprogramowanym czasem wsiąkania Jeśli dla innych sekcji w programie nie zostały zaprogramowane czasy cyklów i czasy wsiąkania, to Sekcja 1 będzie kontynuować drugi cykl po tym jak wszystkie sekcje zakończą nawadnianie, po czym przejdzie w tryb cyklu i tryb wsiąkania, aż całkowity czas pracy sekcji zostanie zakończony.

### <span id="page-20-0"></span>Ustawianie działania czujnika

Ustawienie pokrętła w położeniu SET SENSOR OPERATION (Ustawianie działania czujnika) służy głównie do ustawiania reakcji czujnika na komendy biegnące z poszczególnych sekcji. Sterownik I-CORE jest wstanie monitorować dwa oddzielne czujniki typu Clik, uwzględniając czujnik deszczu/zamarzania Solar Sync. Czujniki typu Click mogą zostać podłączone w następującej kombinacji: dwa czujniki typu Click, lub jeden czujnik typu Clik i jeden czujnik przepływu, lub jeden czujnik typu Click i czujnik deszczu/zamarzania Solar Sync, lub dwa czujniki przepływu. Sterownik I-CORE z metalową szafką posiada dodatkowe przyłącze czujnika S3 dzięki czemu można podłączyć i zaprogramować do 3 dodatkowych czujników. Dodatkowe programowanie czujnika (czujników), które spowoduje przypisanie go do określonej sekcji MUSI zostać przeprowadzone, aby czujniki mogły wstrzymywać nawadnianie. Programowanie dwóch dostępnych czujników zostało opisane w rozdziale Funkcje zaawansowane w punkcie Konfiguracja czujnika (patrz str. 22) i musi być przeprowadzone przed ustawieniem działania czujnika.

UWAGA: **Czujnik Solar Sync jest rozpoznawany przez system jako czujnik typu Clik. Ponieważ nie istnieje specjalne oznakowanie czujnika Solar Sync w dalszej części tego rozdziału będzie on określany jako czujnik Clik.** 

W przypadku instalacji dwóch czujników typu Clik, ustawienie pokrętła w położeniu SET SENSOR OPERATION umożliwi zaprogramowanie reakcji czujnika na sygnały biegnące z sekcji Reakcja czujnika, spowoduje wyświetlenie symbolu 'v, oznaczającego, że czujnik spowoduje zatrzymanie nawadniania lub symbolu '\_' , oznaczającego, że sekcja zignoruje polecenia czujnika i będzie kontynuowała normalną pracę.

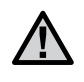

UWAGA: **W przypadku gdy korzystasz z czujnika Solar Sync, przyłącze Solar Sync będzie wykorzystywane jako gniazdo wejściowe czujnika deszczu i czujnika zamarzania oraz do przesyłania informacji o korektach wprowadzanych na skutek zmian pogodowych. Na ekranie wyświetlona zostanie informacja, który czujnik spowodował wstrzymanie nawadniania.** 

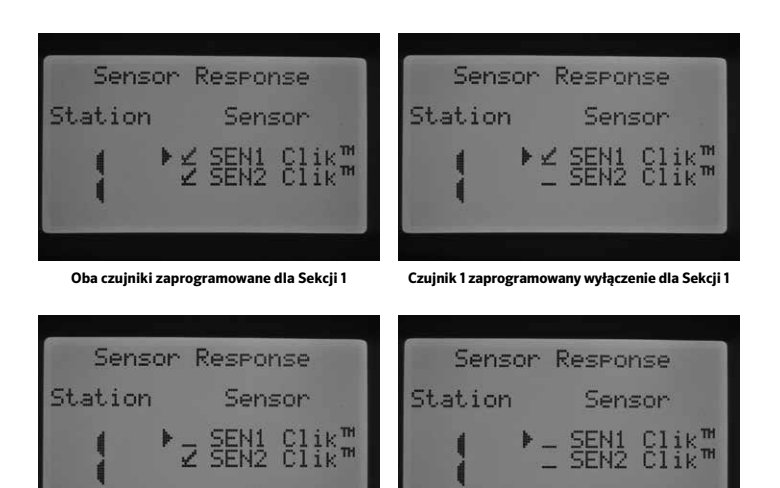

**Czujnik2 zaprogramowany wyłącznie dla Sekcji 1 Brak zaprogramowanego czujnika dla Sekcji 1**

#### Ustaw pokrętło w położenie SET SENSOR OPERATION.

1. Za pomocą przycisków ◄ i ► wybierz sekcję dla której chcesz zaprogramować reakcję czujnika.

- 2. Przy domyślnym ustawieniu wejście czujnika pozostaje aktywne dla każdej sekcji. Informuje o tym symbol √ wyświetlany na ekranie. Kursor ► zacznie migać przy wartości SEN1. Użyj przycisku +, aby włączyć czujnik lub przycisku -, aby go wyłączyć.
- 3. Kiedy wartość SEN 1 zostanie zaprogramowana kursor ► cprzejdzie na wartość SEN2. Użyj przycisków + / -, aby włączyć lub wyłączyć czujnik SEN2 dla danej sekcji.
- 4. Po zakończeniu programowania czujnika dla wybranych sekcji, ustaw pokrętło w położeniu RUN.

Jeśli zainstalowany został jeden czujnik typu Clik i jeden czujnik przepływu, to po wybraniu opcji Set Sensor Operation (Ustawianie działania czujnika) na ekranie dostępna będzie tylko jedna opcja wyboru reakcji czujnika typu Click. Czujnik typu Clik zostanie wyświetlony jako SEN1 lub SEN2 w zależności od przyłącza, do którego został podłączony. Ustaw symbol ' $\checkmark$ ' ijeśli chcesz, aby czujnik zatrzymywał nawadnianie lub symbol "\_" jeśli chcesz, aby czujnik nie wstrzymywał nawadniania. Konfiguracja czujnika przepływu nie będzie dostępna w menu Set Sensor Operation (Ustawianie działania czujnika) jako opcja modyfikowana. Programowanie czujnika przepływu przeprowadza się po ustawieniu pokrętła w położeniu **ADVANCED FEATURES** (Funkcje zaawansowane), procedura programowania została omówiona w dalszej części tego rozdziału.

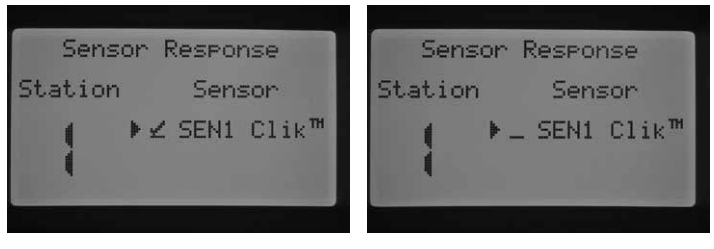

**SEN 2 został skonfigurowany dla czujnika przepływu**

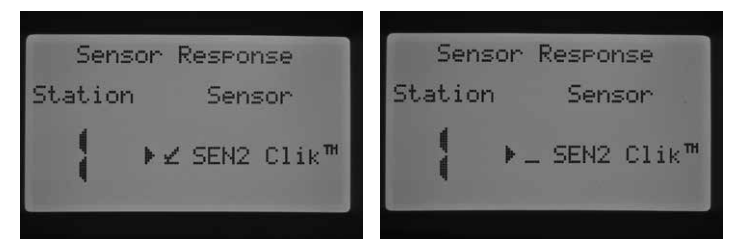

**SEN 1 został skonfigurowany dla czujnika przepływu**

#### Ustaw pokrętło w położeniu SET SENSOR OPERATION.

- 1. Za pomocą przycisków ◄ i ► wybierz sekcję dla której chcesz zaprogramować reakcję czujnika.
- 2. Przy domyślnym ustawieniu czujnik pozostaje aktywny dla każdej sekcji. Informuje o tym symbol . Twyświetlany na ekranie. Kursor ► zacznie migać na wartości SEN1 lub SEN2. Użyj przycisku + , aby włączyć czujnik lub przycisku –, aby go wyłączyć.
- 3. Po zakończeniu programowania czujnika dla wybranych sekcji, ustaw pokrętło w położeniu RUN.

Jeśli posiadasz dwa czujniki przypisane do każdego z przyłączy czujnika, nie będziesz miał dostępu do opcji wyboru reakcji czujnika pogody. Po ustawieniu pokrętła w położeniu SET SENSOR OPERATION, tna ekranie wyświetlona zostanie informacja 'No Clik or WRC' (Brak czujnika typu Click lub bezprzewodowego czujnika deszczu). Konfiguracja czujnika przepływu została omówiona w rozdziale FUNKCJE ZAAWANSOWANE.

<span id="page-21-0"></span>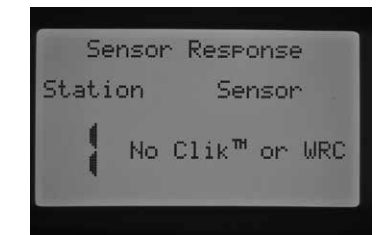

**Czujniki SEN 1 i SEN 2 zostały skonfigurowane dla czujników przepływu**

Po zainstalowaniu i zaprogramowaniu czujnika oraz po ustawieniu reakcji czujnika na informacje z określonej sekcji, sterownik zatwierdzi czujnik i jego aktualny stan. Gdy czujnik jest nieaktywny lub zamknięty, na tablicy stanu systemu obok czujnika zapali się zielona lampka informująca, że nawadnianie zostanie przeprowadzone zgodnie z harmonogramem. Gdy czujnik jest aktywny lub otwarty, obok czujnika na tablicy stanu systemu zapali się czerwona lampka. Oznacza to, że czujnik pozostaje aktywny i automatyczne nawadnianie nie zostanie przeprowadzone. Gdy czujnik zmienia stan na aktywny, po ustawieniu pokrętła w położeniu RUN, stosowna informacja zostanie wyświetlona na ekranie.

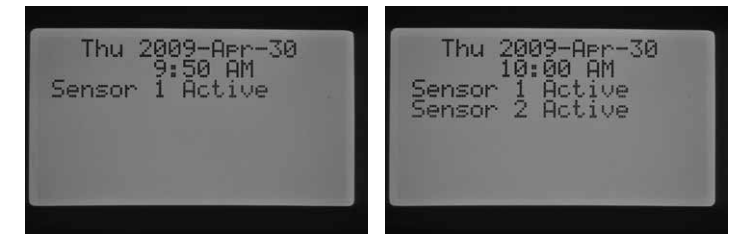

Po przejściu czujnika w stan aktywny, sterownik wprowadzi nawadnianie w tryb zawieszenia. Sterownik zatwierdzi czas uruchomienia programu i na wyświetlaczu zostanie wyświetlona informacja o tym gdzie zostanie przeprowadzone nawadnianie. Jednak, bez względu na sposób zaprogramowania sekcji, o tym czy sekcja zostanie włączona decyduje czujnik. Jeśli sekcja została ustawiona w taki sposób, aby reagować na sygnał z czujnika, na wyświetlaczu pojawi się czas i rozpocznie się odliczanie, co oznacza, że praca sekcji została zawieszona. Jeśli stan czujnika się zmieni i czujnik przestanie być aktywny, sekcja przywróci nawadnianie o godzinie podanej na wyświetlaczu. Jeśli sekcja została ustawiona w taki sposób, aby nie reagować na czujnik, sekcja przeprowadzi nawadnianie ignorując sygnały z dochodzące z czujnika.

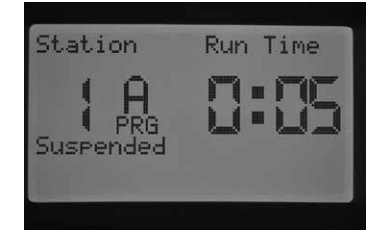

Wysłana zdalnie pojedyncza komenda spowoduje obejście stanu czujnika. Bez względu na to czy sekcja została ustawiona na reagowanie na czujnik czy nie, sekcja przeprowadzi nawadnianie przez zaprogramowany czas. W przypadku gdy użytkownik aktywuje program ręczny za pomocą zdalnej komendy, sterownik potwierdzi, że sekcje zostały zaprogramowane tak, aby reagowały na czujnik. Te sekcje nie będą przeprowadzały nawadniania i zostaną wprowadzone w tryb zawieszenia.

Te same zasady dotyczą ręcznej aktywacji sekcji lub programu za pomocą pokrętła. Sterowana ręcznie pojedyncza sekcja spowoduje obejście aktywnego czujnika; Ręczny program będzie jednak przestrzegał procedur wstrzymania procesu nawadniania jeśli sekcja w danym programie została ustawiona tak, aby reagować na polecenia czujnika.

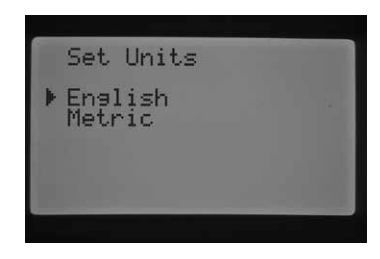

#### Obsługa ręczna

Ustawienie pokrętła w położeniu 'MANUAL OPERATION' (Obsługa ręczna) spowoduje natychmiastowe uruchomienie pojedynczej sekcji lub automatycznego programu. Zbieranie danych o oczekiwanym przepływie jest kluczowym elementem przy monitorowaniu przepływu. Ponieważ sterownik I-Core umożliwia jednoczesne uruchomienie do pięciu sekcji, użytkownik może w tym samym czasie uruchomić ręcznie więcej niż jeden program lub sekcję. Aby uruchomić kilka procesów nawadniania, należy przestawić pokrętło z położenia MANUAL OPERATION w położenie RUN, a następnie ponownie ustawić pokrętło w położeniu MANUAL OPERATION, aby rozpocząć kolejny proces. Użyj przycisku ▲ lub ▼, aby poruszać się po menu funkcji sterowania ręcznego. Gdy kursor ► będzie wskazywał funkcję, którą chcesz wybrać naciśnij przycisk **+**.

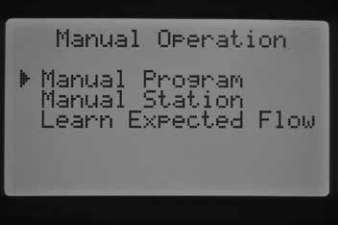

#### Program ręczny

Funkcja umożliwia bezzwłoczne uruchomienie pełnego programu dla dowolnej sekcji. Należy pamiętać, że jeśli określona sekcja zostanie uruchomiona, będzie ona przeprowadzała nawadnianie do zakończenia ustawionego czasu pracy. Ręczne uruchomienie sekcji nie spowoduje uruchomienia pozostałych sekcji, które zostały pominięte w programie.

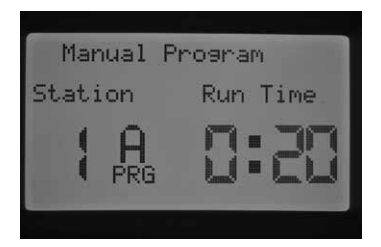

- 1. Naciśnij przycisk PRG, aby wybrać program, który chcesz uruchomić.
- 2. Ustaw pokrętło w położeniu RUN, aby uruchomić program od początku. Każda sekcja uruchomi się automatycznie na zaprogramowany okres czasu (włączając czas cyklu i wsiąkania). Sekcje, które nie mają przypisanego czasu pracy w danym programie zostaną pominięte. Możesz wydłużyć czas pracy pierwszej uruchamianej w trybie ręcznym sekcji, jednak każda następna sekcja zostanie uruchomiona na okres czasu, który został automatycznie przypisany dla danej sekcji w programie.
- 3. Aby rozpocząć program od uruchomienia sekcji o wyższym numerze, użyj przycisku ◄ lub ►, aby wybrać sekcję, którą chcesz ręcznie uruchomić jako pierwszą.
- 4. Ustaw pokrętło w położeniu RUN, program ręczny zostanie uruchomiony od żądanej sekcji. Ręczny program pozostanie uruchomiony, dopóki ostatnia sekcja w programie nie zakończy nawadniania po czym zostanie wyłączony.

## <span id="page-22-0"></span>Programowanie sterownika (ciąg dalszy)

5. Po uruchomieniu programu ręcznego, za pomocą przycisku ► możesz przejść do określonej sekcji lub uruchomić kolejną sekcję w programie. Należy pamiętać, że po uruchomieniu kolejnej sekcji za pomocą przycisku ► nie będzie można wrócić do poprzednich sekcji.

### Ręczne uruchamianie sekcji

Funkcja Ręczne uruchamianie sekcji umożliwia natychmiastowe uruchomienie określonej sekcji.

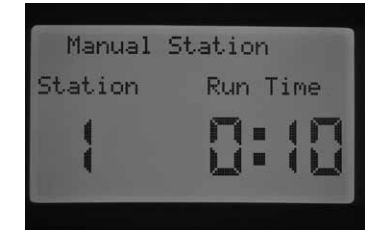

- 1. Naciśnij przycisk ◄ lub ►, aby wybrać daną sekcję.
- 2. Użyj przycisku **+**, aby zwiększać migającą wartość czasu pracy, aż żądana wartość zostanie osiągnięta. Czas pracy jaki można ustawić wynosi od 1 minuty do 12 godzin.
- 3. Obróć pokrętło w położenie RUN, sekcja rozpocznie nawadnianie.

Możliwe jest uruchomienie do pięciu zaworów Hunter jednocześnie.

#### Zbieranie danych o oczekiwanym przepływie

Ta funkcja służy do zebrania danych o przepływie. Jest to ostatni element, który musi zostać zaprogramowany w sterowniku, aby uruchomić monitorowanie przepływu. Sterownik umożliwia zebranie danych o przepływie w danej sekcji lub we wszystkich sekcjach jednocześnie. Należy pamiętać, że poniższe czynności muszą zostać wykonane zanim informacje o przepływie zaczną być zbierane: (1) Wybierz czujnik przepływu w menu Sensor Configuration (Konfiguracja czujnika) w Funkcjach zaawansowanych; (2) W menu Sterowanie przepływem w Funkcjach zaawansowanych wybierz monitorowanie przepływu; ponadto (3) Zaprogramuj czas pracy sekcji gdy pokrętło ustawione jest w położeniu SET STATION RUN TIMES. Procedura całkowitego monitorowania przepływu została omówiona w niniejszej instrukcji w rozdziale Monitorowanie przepływu (str. 29).

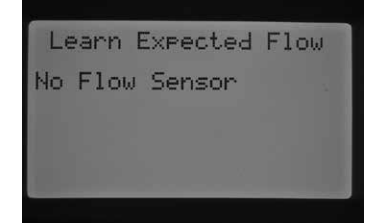

Jeśli nie wybrano czujnika w menu Konfiguracja czujnika, przepływ w danej sekcji nie będzie monitorowany lub gdy nie zaprogramowano czasu pracy sekcji, sterownik nie będzie w stanie zebrać danych o oczekiwanym przepływie. W przypadku gdy nie wybrano czujnika przepływu w menu Konfiguracja czujnika, sterownik wyświetli informację "No Flow Sensor" (Brak czujnika przepływu).

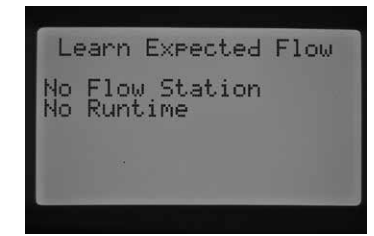

Jeśli użytkownik nie ustawił, aby przepływ w sekcji był monitorowany, sterownik wyświetli informację "No Flow Station" (Brak przepływu w sekcji), oraz informację 'No Runtime' (Brak czasu pracy) nawet jeśli czas pracy został danym sekcjom przypisany.

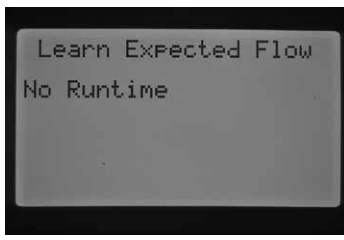

Jeśli nie zaprogramowano czasu pracy sekcji w menu SET STATION RUN TIMES, na wyświetlaczu pojawi się informacja 'No Runtime' (Brak czasu pracy).

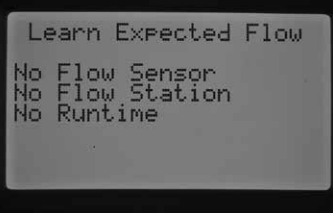

Jeśli każdy z tych elementów NIE został zaprogramowany, na ekranie wyświetlony zostanie każdy brakujący element wymagany do rozpoczęcia procesu zbierania danych o oczekiwanym przepływie.

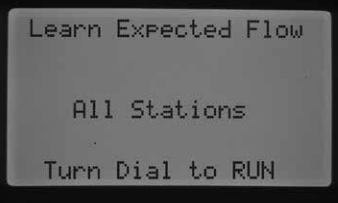

Gdy brakujące elementy zostaną wprowadzone, sterownik będzie mógł rozpocząć zbieranie danych o oczekiwanym przepływie.

Jeśli chcesz zebrać dane o przepływie dla wszystkich sekcji, po prostu ustaw pokrętło w położeniu RUN. Sterownik rozpocznie test diagnostyczny bieżącego przepływu dla każdej sekcji, która została wcześniej zaprogramowana w celu monitorowania przepływu. Aby zabrać dane o przepływie sterownik potrzebuje ok. 1 minuty dla każdej sekcji. Należy pamiętać, że w czasie procesu zbierania danych sekcja zostanie włączona i rozpocznie nawadnianie.

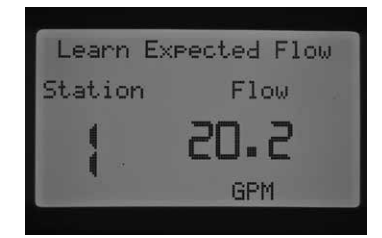

Jeśli chcesz zebrać dane o przepływie dla określonej sekcji, użyj przycisku ◄ lub ►, aby wybrać żądaną sekcję.

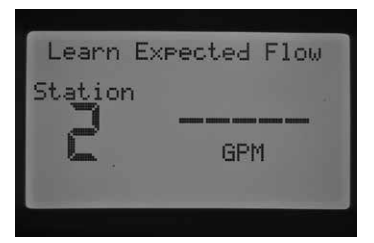

Gdy na ekranie zostanie wyświetlony numer żądanej sekcji, ustaw pokrętło w położeniu 'Run'. Sterownik rozpocznie ponownie test diagnostyczny przepływu dla określonej sekcji. Sterownik uruchomi sekcje i rozpocznie zbieranie danych o przepływie co zajmie ok. 1 minuty. Gdy informacje na temat oczekiwanego przepływu zostaną zebrane, sterownik zamknie

<span id="page-23-0"></span>sekcje, a na ekranie wyświetlona zostanie data i bieżąca godzina.

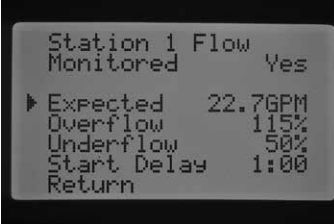

Po zakończeniu procesu zbierania danych na temat przepływu, możesz sprawdzić wartość oczekiwanego przepływu dla każdej sekcji. Aby to zrobić ustaw pokrętło w położeniu 'Advanced Features' (Funkcje zaawansowane) i za pomocą przycisku wybierz sterowanie przepływem. Na wyświetlaczu pojawi się wartość oczekiwanego przepływu. Wartość oczekiwanego przepływu może zostać zmieniona ręcznie, lub można ponownie przeprowadzić proces zbierania danych zgodnie z opisanymi wcześniej procedurami. Jest to konieczne gdy zostały zainstalowane lub usunięte dodatkowe głowice, lub gdy dysze w sekcji, w której regulowany jest przepływ, zostały zmienione.

### Wyłączenie systemu

Aby całkowicie zatrzymać nawadnianie, z uwzględnieniem sekcji, które aktualnie przeprowadzają nawadnianie, ustaw pokrętło w położeniu 'System OFF'. W przeciągu kilku sekund na wyświetlaczu pojawi się komunikat OFF i wszystkie sekcje, które były uruchomione zostaną zamknięte. Ponadto, żadne z nowo zaprogramowanych automatycznych nawodnień nie zostanie uruchomione.

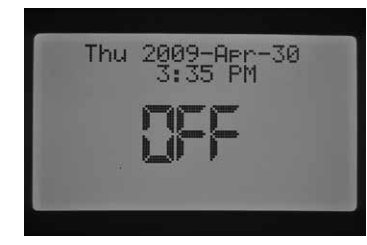

Możliwe jest również zaprogramowanie okresu czasu, podczas którego sterownik pozostanie wyłączony pod warunkiem, że pokrętło ustawione będzie w położeniu System OFF. Ta funkcja jest znana jako Programowalna funkcja "Rain Off" i została omówiona w rozdziale "Programmable Rain OFF'.

Gdy pokrętło ustawione jest w położeniu System OFF, komenda wysłana ze zdalnego kontrolera (SRR, ICR, ROAM) spowoduje uruchomienie sterownika. Ma to miejsce w przypadku komendy uruchamiającej jedną sekcję jak i komendy uruchamiającej program. Pomimo tego, że na ekranie pozostanie wyświetlony komunikat OFF, zdalna komenda zostanie odebrana i sterownik uruchomi sekcję lub wybrany program.

Aby uzyskać dostęp do funkcji zaawansowanych, ustaw pokrętło w położeniu Advanced Features. Użyj przycisków ▲ lub ▼, aby poruszać się po menu funkcji zaawansowanych. Gdy kursor ► będzie wskazywał funkcję, którą chcesz wybrać naciśnij przycisk **+**. Użyj przycisku ◄, aby powrócić do poprzedniego menu. Szczegółowy opis każdej funkcji z menu Funkcje zaawansowane znajduje się poniżej.

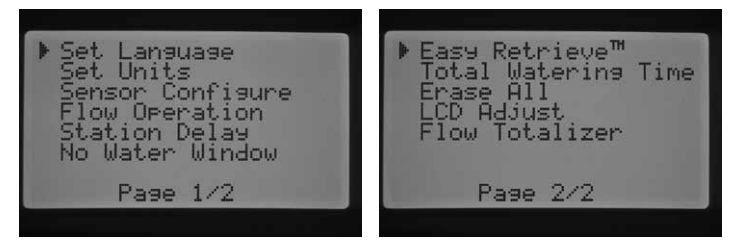

**Funkcje zaawansowane**

### Ustawianie języka

Ta funkcja umożliwia wybór wyświetlanego języka spośród angielskiego, hiszpańskiego, francuskiego, niemieckiego, portugalskiego lub włoskiego.

- 1. Ustaw pokrętło w położeniu ADVANCED FEATURES. Za pomocą przycisków ▲ i ▼ wybierz opcję Set Language (Ustawianie języka) i naciśnij przycisk **+**, aby wejść w menu.
- 2. Użyj przycisków ▲ lub ▼, aby wybrać właściwy język.
- 3. Naciśnij przycisk **+** gdy kursor ► będzie wskazywał język, który chcesz wybrać.

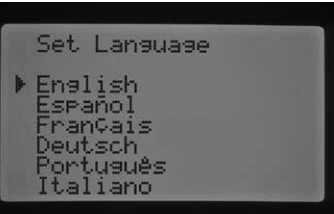

#### Ustawianie jednostek

Ta funkcja umożliwia ustawienie jednostek miary zgodnie z systemem brytyjskim lub systemem metrycznym.

- 1. Ustaw pokrętło w położeniu **ADVANCED FEATURES**. Za pomocą przycisków ▲ i ▼ wybierz opcję Set Units (Ustawianie jednostek) i naciśnij przycisk **+**, aby wejść w menu.
- 2. Użyj przycisku ▲ lub ▼, aby wybrać system brytyjski (GPM) lub system metryczny (LPM).
- 3. Naciśnij przycisk **+** gdy kursor ► znajdzie się przy systemie miar, który chcesz wybrać.

### Konfiguracja czujnika

Przeprowadzenie tej czynności w funkcjach zaawansowanych jest niezbędne jeśli planujesz podłączyć czujnik do sterownika. W przypadku gdy nie zamierzasz podłączać czujnika, możesz pominąć ten rozdział. Funkcja 'Konfiguracja czujnika' umożliwia użytkownikowi zaprogramowanie czujnika typu Clik , czujnika przepływu HFS lub czujnika przepływu niewyprodukowanego przez firmę Hunter, które zostały podłączone do przyłączy SEN1 lub SEN2. Istotne jest, aby prawidłowo zaprogramować rozmiar czujnika przepływu. Czujniki HFS są zawsze instalowane w mocowaniu Hunter FCT, po wybraniu właściwego rozmiaru mocowania kalibracja czujnika przeprowadzana jest automatycznie.

Ustaw pokretło w położeniu **ADVANCED FEATURES**. Za pomoca przycisków ▲ i ▼ wybierz opcję Sensor Configuration (Konfiguracja czujnika) i naciśnij przycisk **+**, aby wejść w menu.

## <span id="page-24-0"></span>Funkcje zaawansowane (ciąg dalszy)

Czujniki przepływu

#### Opcje czujnika

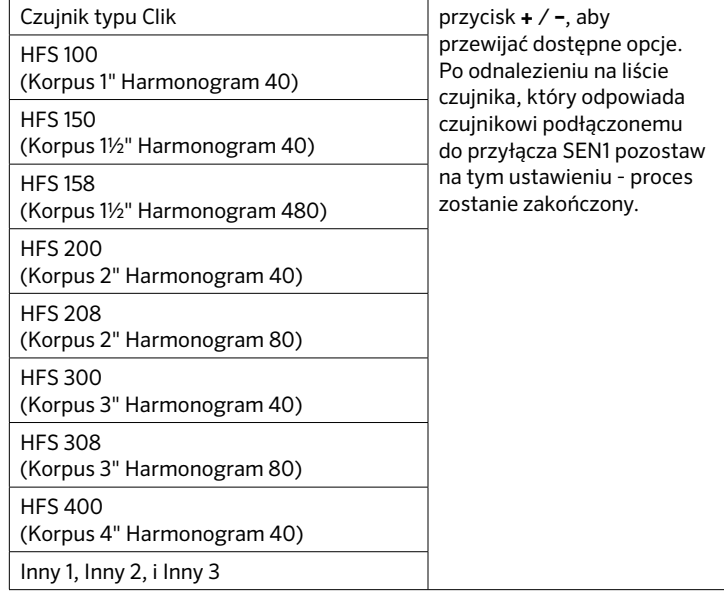

Po wybraniu czujnika typu Click jako opcji dla przyłącza SEN1 lub SEN2 w menu Konfiguracja czujnika, użytkownik będzie mógł wybrać w menu Ustawianie działania czujnika opcję aby jeden lub dwa czujniki typu Click przerwały przeprowadzane przez określoną sekcję nawadnianie, co zostało już uprzednio omówione.

Ustawienia fabryczne przyłączy SEN1 i SEN2 zostaną zmienione na zaprogramowane wartości czujników typu Clik . Jeśli czujnik nie został podłączony do sterownika, ustawienia w menu Konfiguracja czujnika mogą zostać zignorowane. Jeśli przewód połączeniowy łączy dwa przyłącza czujnika wewnątrz sterownika, obwód pozostanie zamknięty, natomiast czujnik nie będzie wysyłał fałszywych alarmów ani wstrzymywał nawadniania.

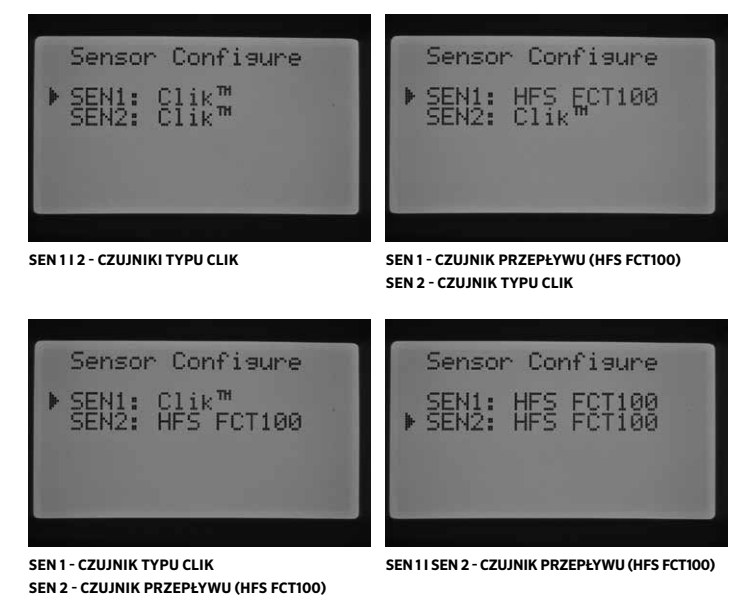

### Konfiguracja czujnika niewyprodukowanego przez firmę Hunter

Opcje Custom 1 (Inny 1), Custom 2 (Inny 2), lub Custom 3 (Inny 3) mogą zostać wybrane przy programowaniu czujnika przepływu niewyprodukowanego przez firmę Hunter. Po wybraniu żądanej opcji Custom, naciśnij przycisk ►. Sterownik umożliwi zaprogramowanie wartości współczynnika K wraz z kompensacją zgodnie z zaleceniami producenta czujnika (aby uzyskać

informacje na temat kompatybilnych czujników przepływu prosimy o kontakt z firmą Hunter).

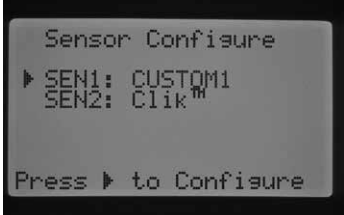

Użyj przycisku ▲ lub ▼ i przycisku ◄ lub ►, aby poruszać się między opcjami Custom (Inny), K-Factor (Współczynnik K) i Offset ( Kompensacja). Po wybraniu wartości liczbowej, wartość zacznie migać. Wartość liczbową można zwiększyć lub zmniejszyć za pomocą przycisku **+** / **–**. Po wprowadzeniu wartości współczynnika K i kompensacji zgodnie z zaleceniami producenta czujnika przepływu, użyj przycisku ▼, aby powrócić do głównego ekranu konfiguracji czujnika.

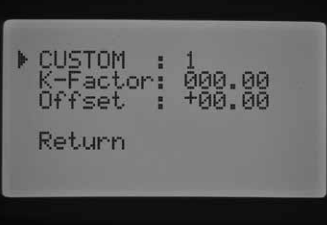

Jeśli w menu konfiguracji czujnika wybrano i zaprogramowano czujnik HFS, na ekranie głównym po ustawieniu pokrętła w położeniu RUN wyświetlona zostanie prędkość przepływu za każdym razem gdy sekcja rozpocznie nawadnianie. Jeśli przepływ dla danej sekcji nie został ustawiony lub gdy nie włączono monitorowania przepływu (patrz rozdział Sterowanie przepływem i Ręczna obsługa sekcji), na ekranie, ze względu na wybór czujnika HFS, wyświetlona zostanie całkowita wartość przepływu w wysokości 0,0 GPM.

#### Sterowanie przepływem

Funkcja sterowania przepływem umożliwia zaprogramowanie funkcji monitorowania przepływu dla każdej sekcji. Możesz zaprogramować sterownik, aby monitorował lub nie przepływ w danej sekcji.

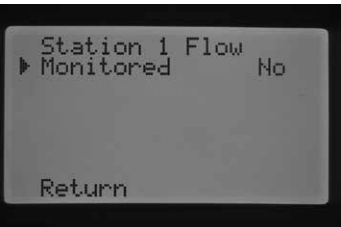

- 1. Ustaw pokrętło w położeniu ADVANCED FEATURES (Funkcje zaawansowane). Za pomocą przycisków ▲ i ▼ wybierz opcję Flow Operation (Sterowanie przepływem) i naciśnij przycisk **+**, aby wejść w menu.
- 2. Za pomocą przycisków ◄ i ► wybierz sekcję, którą chcesz zaprogramować.
- 3. Kursor pojawi się obok komunikatu 'Monitored' (Monitorowane). Użyj przycisków **+** / **–**, aby włączyć lub wyłączyć monitorowanie danej sekcji.

Jeśli monitorowanie przepływu zostało włączone (Yes), użytkownik będzie miał możliwość zmiany niektórych charakterystyk monitorowanego przepływu każdej sekcji. Gdy tylko sekcja zostanie uruchomiona, na ekranie wyświetlone zostanie nowe menu z następującymi opcjami do wyboru:

<span id="page-25-0"></span>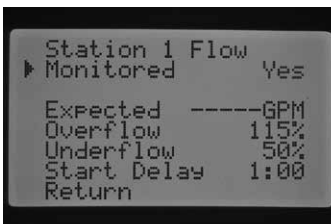

- **• ExpectedFlow (Oczekiwany przepływ)** wartość oczekiwanego przepływu dla danej sekcji w galonach na minutę (GPM ) lub litrach na minutę (LPM)
- **• Nadmiar** ustawiana wartość może wynosić od 110% do 300% wartości Oczekiwanego przepływu. Jeśli w trakcie działania systemu przepływ w określonej sekcji przekroczy wartość graniczną nadmiaru, sterownik wyłączy system i uruchomi test diagnostyczny. Przykładowo, jeśli oczekiwany przepływ wynosi 20 GPM a nadmiar ustawiony został na 115%, rzeczywisty przepływ będzie musiał zostać zwiększony o 15% (3 galony) oczekiwanego przepływu. Stąd też, sekcja będzie musiała zwiększyć przepływ do 23 GPM zanim sterownik włączy alarm.
- **• Niedomiar**  ustawiana wartość może wynosić od 10% do 100% wartości oczekiwanego przepływu. Jeśli w trakcie działania systemu, przepływ w określonej sekcji spadnie poniżej wartości granicznej niedomiaru, sterownik wyłączy system. Przykładowo, jeśli oczekiwany przepływ wynosi 20 GPM a niedomiar ustawiony został na 50%, rzeczywisty przepływ będzie musiał zostać zmniejszony o 50% (10 galonów) oczekiwanego przepływu. Stąd też, aby sterownik uruchomił alarm, przepływ w sekcji musi zostać zmniejszony do 10 GPM.
- **• Opóźnienie** wartość opóźnienia może wynosić od 5 sekund do 10 minut. Opóźnienie zapobiega zbyt wczesnemu wyłączeniu systemu na skutek nierównomiernego przepływu w przewodzie głównym poprzez wprowadzenie opóźnienia zanim system zostanie wyłączony. Funkcja pozwala na ustabilizowanie systemu przed jego zamknięciem spowodowanym przekroczeniem wartości granicznej nadmiaru lub niedomiaru.

Po uruchomieniu sekcji, naciśnij przycisk ▼, aby wybrać jedną z funkcji wyszczególnionych powyżej. Gdy kursor ► wskazuje właściwości przepływu naciśnij przycisk **+** / **–**, aby zwiększać lub zmniejszać wartość dopóki żądana wartość nie zostanie osiągnięta.

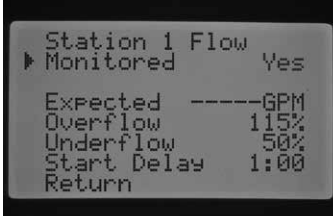

Jeśli dla danej sekcji ustawiono monitorowanie przepływu, na ekranie zostaną wyświetlone fabrycznie ustawione wartości. Ponieważ programowanie nie zostało przeprowadzone, wartość oczekiwanego przepływu pozostanie pusta. Proces programowania został opisany w rozdziale 'Programowanie oczekiwanego przepływu' Wartość graniczna nadmiaru zostanie ustawiona na 115%, wartość niedomiaru na 50%, wartość opóźnienia wynosić będzie 1 minutę.

Zaprogramowanie funkcji sterowania przepływem jest konieczne, aby sterownik rozpoznawał sekcję, którą ma monitorować. Aby zakończyć ustawianie monitorowania przepływu, należy w menu 'Konfiguracja czujnika' przypisać czujnik przepływu do określonej sekcji, ponadto sekcje, które mają być monitorowane muszą zebrać dane na temat przepływu. Są to obowiązkowe czynności, które należy przeprowadzić, aby przepływ był monitorowany.

Jeśli dla określonej sekcji monitorowanie przepływu zostało włączone, na tablicy stanu systemu zapali się lampka odpowiadająca tej sekcji. Jeśli jakiekolwiek elementy wykorzystywane do monitorowania przepływu nie zostały zaprogramowane, a funkcja monitorowania przepływu została włączona, na tablicy stanu systemu zapali się zielona lampka informująca o standardowym przepływie.

Szczegółowy opis sytuacji z nadmiarem lub niedomiarem został opisany w rozdziale 'Diagnostyka oraz Wykrywanie i usuwanie usterek' w punkcie Tablica stanu systemu, Przepływ. Przed rozpoczęciem monitorowania przepływu, zaleca się dokładne zapoznanie się z informacjami zawartymi w tym punkcie.

### Uruchamianie sekcji z opóźnieniem

Jest to funkcja, która umożliwia użytkownikowi wprowadzanie opóźnienia między momentem, gdy jedna sekcja zostaje wyłączona a druga ma rozpocząć pracę. Jest to bardzo pomocna funkcja w systemach w których zawory zamykane są stosunkowo wolno, lub w systemach pomp, które działają przy maksymalnej wydajności a proces przywracania pracy systemu przebiega wolno przez co może zaistnieć sytuacja gdy pompa przez krótki czas pracuje "na sucho". W zależności od programu można ustawić różne wartości opóźnienia (od 1 sekundy do 9 godzin).

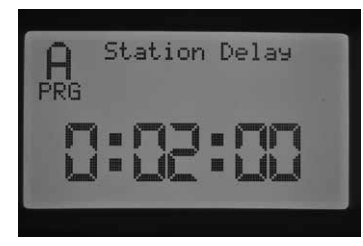

**np. Opóźnienie uruchomienia sekcji w Programie A - 2 minuty**

Ustaw pokrętło w położeniu ADVANCED FEATURES (Funkcje zaawansowane). Użyj przycisków ▲ i ▼, aby wybrać Station Delay (Uruchamianie sekcji z opóźnieniem) i naciśnij przycisk **+**. W menu Station Delay (Uruchamianie sekcji z opóźnieniem) naciśnij przycisk **+** / **–** , aby zwiększyć lub zmniejszyć wartość opóźnienia między sekcjami. Użyj przycisku **PRG**, aby zmieniać pomiędzy Programem A, B, C, lub D.

### Brak nawadniania

Ta funkcja umożliwia użytkownikowi wyłączenie automatycznego nawadniania w trakcie programu na ustawione okresy czasu.

- 1. Ustaw pokrętło w położeniu ADVANCED FEATURES (Funkcje zaawansowane). Za pomocą przycisków ▲ i ▼ wybierz opcję No Water Window (Brak nawadniania) i naciśnij przycisk **+**, aby wejść w menu.
- 2. Gdy kursor ► ustawiony jest obok funkcji Start, naciśnij przycisk **+** / **–**, aby ustawić czas uruchomienia funkcji Brak nawadniania.

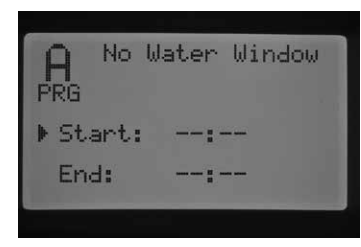

3. Za pomocą przycisków ▼ ustaw czas zakończenia funkcji.

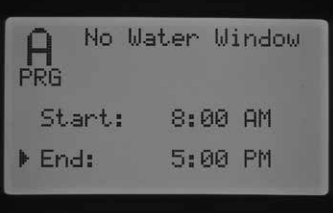

4. Gdy kursor ► ustawiony jest obok wartości End, naciśnij przycisk + lub – , aby ustawić czas zakończenia funkcji 'No Water Window' (Brak nawadniania).

## <span id="page-26-0"></span>Funkcje zaawansowane (ciąg dalszy)

**Na przykład:** jeśli czas rozpoczęcia funkcji 'Brak nawadniania' został ustawiony na godzinę 8.00 a czas zakończenia na godzinę 5.00 PM (po południu), sterownik wstrzyma nawadnianie w czasie od 8:00 AM do 5:00 PM. Naciśnij przycisk PRG, aby zmienić Program i ustawić inny okres 'Braku nawadniania' dla innego programu.

Jeśli czas uruchomienia programu automatycznego lub ręcznego będzie pokrywał się z czasem Braku nawadniania, sterownik wstrzyma nawadnianie przeprowadzane przez uruchomiony Program.

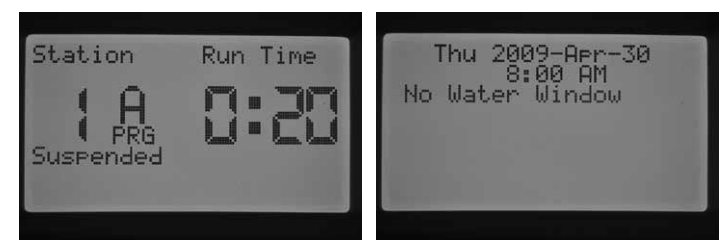

Program zacznie odliczać czas pracy przypisany dla danego programu. Jeśli czas Braku nawadniania zakończy się przed zakończeniem uruchomionego programu czyli gdy program nadal będzie przeprowadzał odliczanie, sterownik przywróci w tym momencie nawadnianie. Gdy program zostanie zakończony, na ekranie wyświetlona zostanie data i godzina. Ponadto, wyświetlona zostanie informacja, że program został przerwany na skutek uruchomienia funkcji 'Brak nawadniania', a także informacja o tym, który program został przerwany.

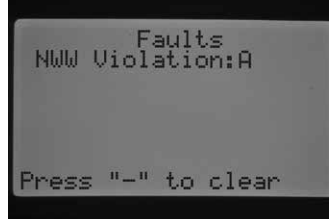

Ten komunikat ma na celu poinformowanie użytkownika, że nawadnianie nie zostało uruchomione lub, że zostało wstrzymane, stąd też konieczne może być przeprowadzenie dodatkowego nawadniania. Ręcznie uruchomienie sekcji zarówno zdalne jak i za pomocą sterownika spowoduje obejście funkcji 'Brak nawadniania' i nawadnianie zostanie uruchomione.

### Informacja o oprogramowaniu

Ta funkcja powoduje wyświetlenie na ekranie aktualnej wersji oprogramowania zainstalowanej w sterowniku I-Core.

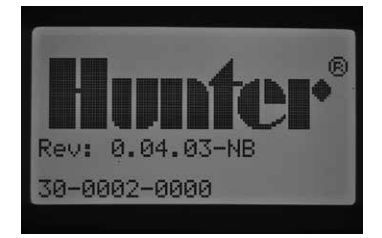

### Pamięć odnawialna Easy Retrieve™

Pamięć odnawialna umożliwia użytkownikowi zapisanie zaprogramowanych ustawień w pamięci i przywrócenie ich w późniejszym czasie. Ta funkcja umożliwia szybkie przywrócenie oryginalnie zaprogramowanego harmonogramu nawadniania jeśli na skutek jakieś sytuacji ustawienia zostały zmienione.

### Aby zapisać program w pamięci:

1. Ustaw pokrętło w położeniu ADVANCED FEATURES (Funkcje zaawansowane). Za pomocą przycisków ▲ i ▼ wybierz opcję Easy Retrieve Memory (Pamięć odnawialna) i naciśnij przycisk **+**, aby wejść w menu.

2. Użyj przycisku ▲ lub ▼, aby umieścić kursor ► obok funkcji Save (Zapisywanie).

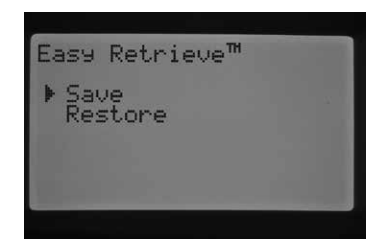

3. Naciśnij raz przycisk +, następnie naciśnij i przytrzymaj przycisk +, aby potwierdzić, że chcesz zapisać bieżące ustawienia w pamięci sterownika. Na wyświetlaczu pojawi się informacja, aby poczekać na zapisanie danych w pamięci. Gdy proces zostanie zakończony na wyświetlaczu pojawi się stosowna wiadomość.

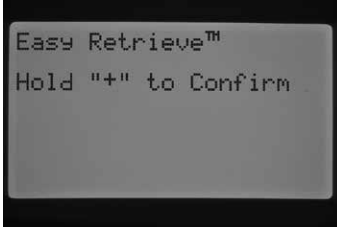

#### Aby przywrócić zapisany program:

1. Użyj przycisku ▲ lub ▼, aby ustawić kursor ► obok funkcji Restore (Przywracanie).

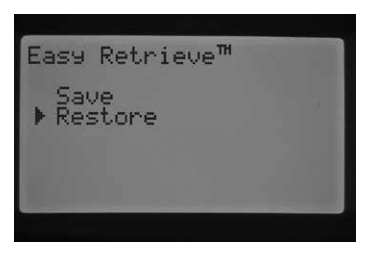

2. Naciśnij jeden raz przycisk **+**, następnie ponownie naciśnij i przytrzymaj przycisk **+**, aby potwierdzić, że chcesz zapisać bieżące ustawienia w pamięci sterownika. Na wyświetlaczu pojawi się informacja, aby poczekać na zapisanie danych w pamięć. Gdy proces zostanie zakończony na wyświetlaczu pojawi się stosowna wiadomość.

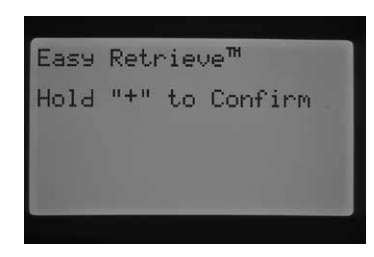

Jeśli wyczyścisz pamięć sterownika wykorzystując funkcję Erase All (Wykasuj wszystko) w Funkcjach zaawansowanych (opis funkcji zaawansowanych znajduje się kolejnych rozdziałach) sterownik powróci do fabrycznie zaprogramowanych ustawień, jednak użytkownik nie będzie mógł przywrócić zaprogramowanych danych z pamięci odnawialnej. Dane, które zostały zapisane dla danego programu zostaną utracone.

#### Całkowity czas nawadniania

Funkcja 'Total Watering Time' (Całkowity czas nawadniania) służy do wyświetlenia na ekranie całkowitego czasu pracy wszystkich sekcji w danym programie. Całkowity czas jaki jest wyświetlany jest wielkością przedstawiającą wielkość każdego czasu pracy w programie, a nie sumą wszystkich czasów pracy. Sterownik poinformuje, które sekcje mają czasy pracy przypisane każdemu programowi, oraz ustawi czasy pracy sekcji, tak

## <span id="page-27-0"></span>Funkcje zaawansowane (ciąg dalszy)

aby były one równe całkowitemu czasowi nawadniania w tym programie. Funkcja Całkowity czas nawadniania nie uwzględnia żadnego z czasów cyklu i czasów wsiąkania oraz czasów, o które opóźnione jest uruchomienie pracy sekcji.

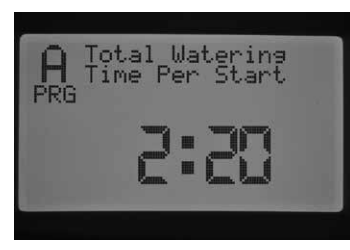

- 1. Ustaw pokrętło w położeniu ADVANCED FEATURES (Funkcje zaawansowane). Za pomocą przycisków ▲ i ▼ wybierz opcję 'Total Watering Time' (Całkowity czas nawadniania) i naciśnij przycisk **+**, aby wejść w menu.
- 2. Na ekranie wyświetlony zostanie Całkowity czas nawadniania dla danego programu. Naciśnij przycisk PRG, aby zobaczyć Całkowity czas nawadniania dla innych programów.

### Funkcja "Erase All" (Kasowanie wszystkich ustawień)

Funkcja "Erase All" (Kasowanie wszystkich ustawień) stosowana jest do kasowania wszystkich zaprogramowanych ustawień i przywrócenia ustawień fabrycznych. Po uruchomieniu funkcji "Erase All" (Kasowanie wszystkich ustawień), wszystkie zaprogramowane ustawienia zostaną skasowane, włączając dane zapisane w pamięci odnawialnej Easy Retrieve. Funkcja "Erase All" wykorzystywana jest gdy użytkownik chce całkowicie przeprogramować sterownik.

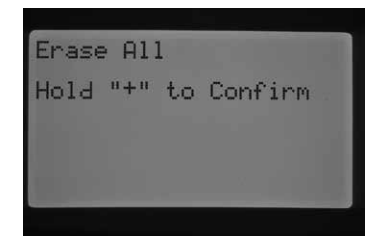

- 1. Ustaw pokrętło w położeniu **ADVANCED FEATURES** (Funkcje zaawansowane). Za pomocą przycisków ▲ i ▼ wybierz funkcję "Erase All" (Kasowanie wszystkich ustawień) i naciśnij przycisk **+**, aby wejść w menu.
- 2. Naciśnij i przytrzymaj przycisk **+**, aby wykasować wszystkie zaprogramowane dane w sterowniku.

Na wyświetlaczu pojawi się informacja, aby poczekać na zakończenie wykasowywania danych, kolejna wiadomość potwierdzi zakończenie procesu.

### Ustawianie wyświetlacza LCD

Funkcja ustawiania wyświetlacza LCD umożliwia użytkownikowi zwiększenie lub zmniejszenie kontrastu wyświetlacza. Dzięki tej funkcji dane na wyświetlaczu są widoczne nawet przy zmieniających się warunkach oświetlenia zewnętrznego. Użytkownik może na bieżąco regulować kontrast ekranu, tak aby wyświetlane informacje można było bezproblemowo odczytywać.

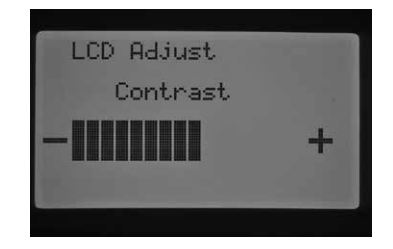

- 1. Ustaw pokrętło w położeniu ADVANCED FEATURES (Funkcje zaawansowane). Za pomocą przycisków ▲ i ▼ wybierz funkcję 'LCD Adjust' (Ustawianie wyświetlacza LCD) i naciśnij przycisk **+**, aby wejść w menu.
- 2. Naciskaj przycisk **+** aby zwiększać kontrast lub przycisk –, aby zmniejszać kontrast, aż żądany kontrast zostanie ustawiony.

### Przepływomierz

Przepływomierz służy do zliczania całkowitej ilości zużytej wody (w litrach lub galonach). Jest to suma wody zużytej w trakcie programów automatycznych, programów ręcznych, uruchomień zdalnych oraz innych sytuacji, w których zużywana jest woda, włączając wycieki wody w systemie. Po wejściu w menu przepływomierza, użytkownik będzie mógł ustawić dwa punkty czasowe lub punkty odniesienia, od których rozpoczną się obliczenia przepływu. Te punkty odniesienia oznaczone są jako punkt A i punkt B. Każdy z tych punktów może zostać zresetowany w dowolnym momencie. Jest to bardzo pomocne gdy użytkownik chce zliczyć zużycie wody w okresie rocznym jak i miesięcznym. Na początku roku użytkownik może zresetować punkt A, sterownik zacznie ponownie zliczać zużycie wody. Na koniec każdego miesiąca, zapis całkowitego miesięcznego zużycia wody dla punktu B może zostać skasowany, po czym rozpocznie się ponowne zliczanie zużycia wody w kolejnym miesiącu.

Ustaw pokrętło w położeniu **ADVANCED FEATURES** (Funkcje zaawansowane). Za pomocą przycisków ▲ i ▼ wybierz funkcję 'Flow Totalizer' (Przepływomierz) i naciśnij przycisk **+**, aby wejść w menu.

Po wejściu w menu przepływomierza, kursor ► będzie wskazywał wartość A. Na ekranie wyświetlona zostanie data rozpoczęcia zliczania wody, a także całkowita ilość zużytej wody.

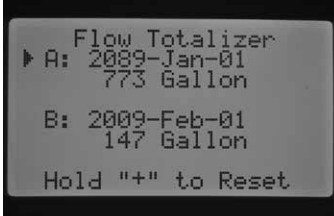

Jeśli użytkownik chciałby zresetować wartość zużytej wody, należy nacisnąć i przytrzymać przycisk **+** w momencie gdy kursor ► wskazuje wartość A. Data zostanie zmieniona na bieżącą datę, a wartość zużytej wody zostanie ustawiona na wartość 0.

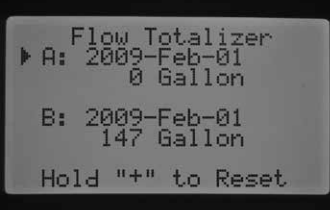

Użyj przycisku ▼, aby wybrać punkt B. Kursor ► pojawi się obok punktu B. Aby zresetować wartość punktu B, naciśnij i przytrzymaj przycisk **+**, data zostanie zmieniona na bieżącą datę, a wartość zużytej wody zostanie ustawiona na wartość 0.

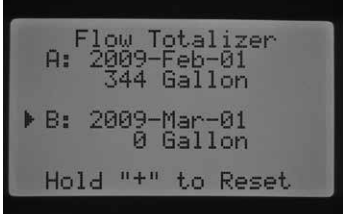

<span id="page-28-0"></span>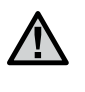

UWAGA: **Wartość zużytej wody nie zostanie skasowana podczas przeprowadzania procedury "Erase All" (Kasowanie wszystkich ustawień). Dzięki czemu dane o przepływie nie zostaną utracone w czasie kasowania ustawień sterownika.**

### Opóźnienie automatycznej aktualizacji czujnika Solar Sync

Sterownik I-Core z wbudowanym czujnikiem Solar Sync posiada możliwość opóźnienia automatycznej aktualizacji wartości korekty sezonowej do 99 dni. Ta opcja może być bardzo korzystna dla użytkowników, którzy nie chcą, aby czas pracy programów był regulowany przez czujnik Solar Sync w trakcie okresu sadzenia i okresu nawadniania. Uruchomienie funkcji opóźnionej aktualizacji spowoduje, że podczas opóźnienia sterownik będzie pracował według ręcznie wprowadzonej wartości korekty sezonowej. Dlatego programy przypisane do funkcji 'Korekta Sezonowa' czujnika Solar Sync (patrz Ustawianie korekty sezonowej str. 17) będą korzystały z ustawionej wartości korekty sezonowej dopóki okres opóźnionej aktualizacji nie zakończy się. Po zakończeniu okresu opóźnionej aktualizacji, programy przypisane do czujnika Solar Sync zostaną zmodyfikowane o wartość dziennej korekty sezonowej pochodzącej z danych pogodowych czujnika Solar Sync.

- 1. Ustaw pokrętło w położeniu ADVANCED FEATURES.
- 2. Użyj przycisków ▲ i ▼, aby ustawić opcję Solar Sync Delay (Opóźniona aktualizacja czujnika Solar Sync). Naciśnij przycisk **+**, aby wejść w menu.
- 3. Za pomocą przycisków **+** and **–** ustaw liczbę dni opóźnienia. Domyślna wartość wynosi 0 (brak opóźnienia).
- 4. Użyj przycisków ▲ i ▼, aby ustawić opcję Korekta sezonowa przy opóźnionej aktualizacji. Za pomocą przycisków **+** i **–** zmień wartość korekty sezonowej przy opóźnionej aktualizacji (jeśli jest to konieczne). Wartość domyślna wynosi 100%.

## <span id="page-29-0"></span>Programowanie ustawień czujnika Solar Sync

Poniższa tabela pomoże określić typ regionu, w którym mieszkasz. Wyróżnia się cztery podstawowe typy regionu. Do każdego typu regionu dołączono krótką charakterystykę zawierającą typową wielkość ewapotranspiracji i temperatury. Jeśli jest to możliwe, zaleca się, aby określić typ regionu na podstawie średniej ewapotranspiracji występującej w lipcu lub w szczytowym okresie letnim (mm/dzień).

Skorzystaj z poniższej tabeli, aby wybrać swój region (charakterystyka poniżej). Informacje zawarte w kolumnach **A**, **B** lub **C** pomogą Ci wybrać najbardziej optymalny region:

- **A:** Dane obliczane na podstawie **średniej** wartości ewapotranspiracji występującej na tym obszarze w lipcu lub szczytowym okresie letnim (mm/dzień). Jest to zalecana opcja przy wyborze odpowiedniego regionu.
- **B:** Dane obliczane na podstawie **średniej** wartości temperatury występującej w lipcu lub podczas miesiąca o najniższej wartości opadów (oprócz lipca).
- **C:** Dane obliczane na podstawie ogólnej charakterystyki Twojego regionu.

### Ustawianie regionu i Regulacja nawadniania +/–

Po podłączeniu i przypisaniu czujnika Solar Sync do sterownika, należy ustawić typ regionu.

1. Ustaw pokrętło w położeniu SOLAR SYNC SETTINGS (Funkcje zaawansowane). Liczba po lewej stronie ekranu określa typ Regionu, natomiast liczba po prawej stronie określa Regulację nawadniania +/–.

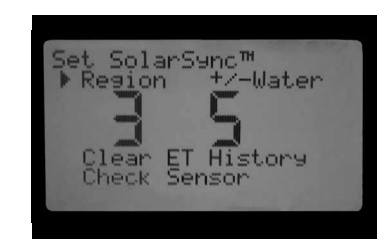

- 2. Ustaw typ Regionu (1, 2, 3, lub 4) za pomocą przycisków + lub –. Aby uzyskać optymalne osiągi, wartość wybrana dla opcji Region powinna być zgodna z górną granicą ewapotranspiracji na Twoim obszarze. Skorzystaj z tabeli, aby wybrać odpowiedni Region. (aby uzyskać więcej informacji na tematy wyboru Regionu, zapoznaj się z instrukcją czujnika Solar Sync).
- 3. Wejdź w ustawienia Korekty nawadniania +/–, naciskając przycisk ► aż przejdziesz na liczbę po prawej stronie ekranu. Za pomocą przycisku + lub – ustaw wartość w zakresie 1–10. Wartość domyślna wynosi 5 Bezpośrednio po montażu zaleca się pozostawienie korekty nawadniania +/– na wartości domyślnej -5. Zmiana tej wartości może zostać przeprowadzona, gdy wymagana jest jeszcze większa/mniejsza modyfikacja korekty sezonowej. (aby uzyskać więcej informacji na temat Korekty nawadniania +/-, zapoznaj się z instrukcją czujnika Solar Sync)

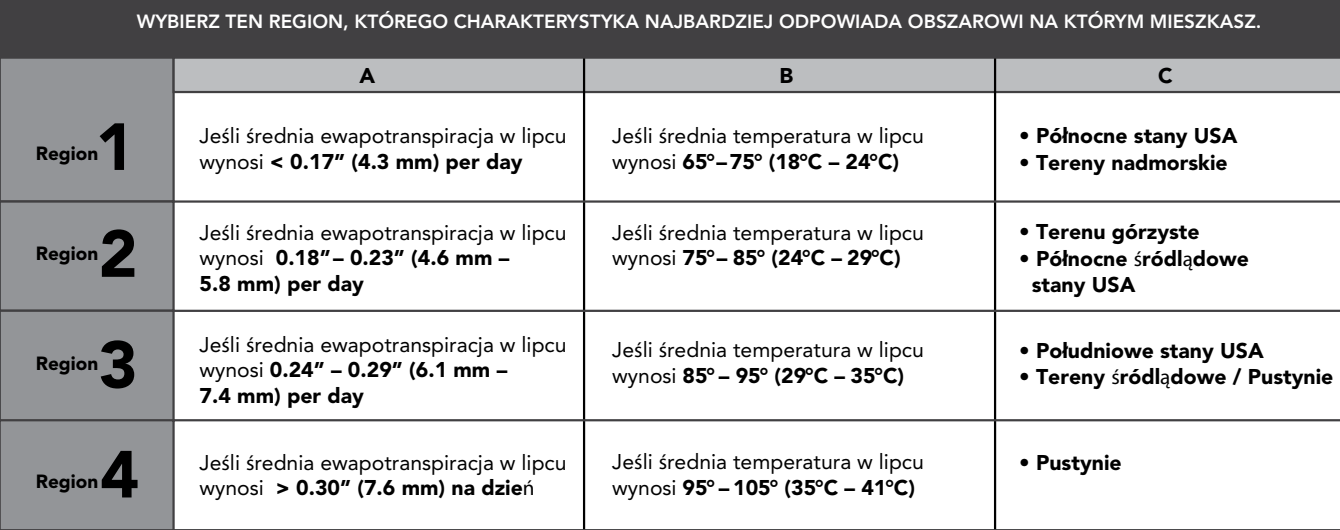

\* W przypadku półkuli południowej miesiącem na podstawie którego przeprowadza się obliczenia jest styczeń.

#### <span id="page-30-0"></span>Kasowanie pamięci z danymi o ewapotranspiracji

- 1. Po zainstalowaniu czujnika Solar Sync, sterownik rozpocznie zbieranie danych o ewapotranspiracji. Dane dotyczące ewapotranspiracji mogą zostać skasowane, jeśli zaistnieje taka potrzeba.
- 2. Ustaw pokrętło w położeniu SOLAR SYNC SETTINGS (Ustawienia czujnika SOLAR SYNC).
- 3. Używając przycisków ▲ i ▼ ustaw kursor przy funkcji Clear ET History (Kasowanie historii o ewapotranspiracji).
- 4. Naciśnij przycisk + button to. Gdy na ekranie wyświetlona zostanie komunikat 'Clear ET History' (Kasowanie historii dotyczącej ewapotranpiracji) naciśnij przycisk **+**, aby zatwierdzić.
- 5. Naciśnij i przytrzymaj przycisk **+**, aby skasować całą historię dotyczącą ewapotranspiracji zachowaną w sterowniku.

### Kontrola czujnika

Ta funkcja pozwala użytkownikowi sprawdzić czy komunikacja z czujnikiem Solar Sync odbywa się bez żadnych zakłóceń.

- 1. Ustaw pokrętło w położeniu SOLAR SYNC SETTINGS (Ustawienia czujnika SOLAR SYNC).
- 2. Używając przycisków ▲ i ▼ ustaw kursor przy funkcji Check Sensor (Kontrola czujnika).
- 3. Naciśnij przycisk **+**. Sterownik przeprowadzi kontrolę komunikacji ze czujnikiem po czym na ekranie wyświetlony zostanie jeden z następujących komunikatów :
	- a. Upgrade power module (Zastosuj bardziej nowoczesny moduł zasilający) – sterownik korzysta z modułu zasilającego, który nie jest kompatybilny z wbudowanym czujnikiem Solar Sync. Wymień moduł zasilający na moduł wersji 2.1 lub późniejszej.
	- b. Sensor OK (Czujnik OK.) Czujnik Solar Sync został zainstalowany i działa prawidłowo
	- c. Sensor failed (Błąd czujnika) Czujnik Solar Sync nie został zainstalowany, aktywowany lub działa wadliwie.

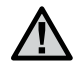

UWAGA: **Aby można było korzystać z tej funkcji czujnik musi być uaktywniony. W przypadku gdy czujnik nie został zainstalowany, na ekranie pojawi się komunikat "Sensor Failed" (Błąd czujnika). Aby uaktywnić czujnik Solar Sync, postępuj zgodnie ze wskazówkami zawartymi w rozdziale "Konfiguracja czujnika" instrukcji obsługi czujnika Solar Sync.**

### Przypisanie czujnika Solar Sync do programów

Po zainstalowaniu czujnika Solar Sync należy go przypisać do programu, dzięki czemu czasy pracy programu zostaną zmodyfikowane na podstawie wartości korekty sezonowej wygenerowanej przez czujnik Solar Sync. Nawet gdy żaden z programów nie zostanie przypisany do czujnika Solar Sync, sterownik będzie odbierał z czujnika Solar Sync dane o wartości ewapotranspiracji. (Aby uzyskać więcej informacji zapoznaj się z informacjami w sekcji Ustawianie korekty sezonowej w rozdziale Regulacja czujnika Solar Sync.)

#### Programowanie ustawień czujnika Solar Sync

Sterownik I-Core z wbudowanym czujnikiem Solar Sync posiada możliwość opóźnienia automatycznej aktualizacji czujnika Solar Sync o wartość korekty sezonowej do 99 dni. Ta opcja może być bardzo korzystna dla użytkowników, którzy nie chcą, aby czas pracy programów był regulowany przez czujnik Solar Sync w trakcie okresu sadzenia i okresu nawadniania. Włączenie opóźnionej aktualizacji spowoduje, że podczas opóźnienia sterownik będzie pracował według ręcznie wprowadzonej wartości korekty sezonowej, natomiast programy przypisane do funkcji 'Korekta Sezonowa' czujnika Solar Sync (patrz Ustawianie korekty sezonowej str.17) będą korzystały z ustawionej wartości korekty sezonowej dopóki okres opóźnionej aktualizacji nie zakończy się Po zakończeniu okresu opóźnionej aktualizacji, programy przypisane do czujnika Solar Sync zostaną zmodyfikowane o wartość dziennej korekty sezonowej na podstawie danych pogodowych czujnika Solar Sync.

- 1. Ustaw pokrętło w położeniu ADVANCED FEATURES.
- 2. Użyj przycisków ▲ i ▼, aby ustawić opcję Solar Sync Delay Naciśnij przycisk ►, aby wejść w menu..
- 3. Za pomocą przycisków **+** i **–** ustaw liczbę dni opóźnienia. Domyślna wartość wynosi 0 (brak opóźnienia)
- 4. Użyj przycisków ▲ i ▼, aby ustawić opcję Korekta sezonowa przy opóźnionej aktualizacji. Za pomocą przycisków + i - zmień wartość korekty sezonowej przy opóźnionej aktualizacji (jeśli jest to konieczne). Wartość domyślna wynosi 100%.

### <span id="page-31-0"></span>Programowalna funkcja "Rain Off"

Programowalna funkcja "Rain Off" pozwala użytkownikowi ustawienie okresu czasu, w którym sterownik pozostanie wyłączony i po upłynięciu którego system przywróci automatyczne nawadnianie. Jest to bardzo użyteczna funkcja, służąca do zatrzymania nawadniania gdy warunki pogodowe mają się pogorszyć na kilka dni.

Aby zaprogramować okres czasu dla funkcji "Rain Off":

1. Ustaw pokrętło w położeniu SYSTEM OFF.

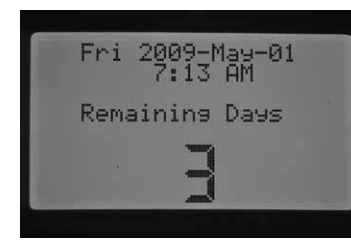

2. Gdy pokrętło sterownika ustawione jest w położeniu SYSTEM OFF, naciśnij przycisk **+ / –** . Sterownik automatycznie przejdzie w tryb Remaining Days (Pozostałe dni). Naciskaj przycisk **+ / –,** aż na ekranie wyświetlona zostanie żądana liczba dni, na czas których nawadnianie zostanie wyłączone zanim sterownik przywróci automatyczna irygację. Wartość jaką można ustawić dla programowalnej funkcji "Rain Off" wynosi od 1 do 180 dni.

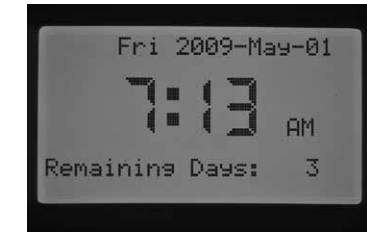

3. Ustaw pokrętło ponownie w położeniu RUN. Po ustawieniu pokrętła w położeniu RUN na ekranie wyświetlona zostanie zaprogramowana ilość dni, w trakcie których sterownik pozostanie wyłączony. Każdego dnia o północy liczba dni wyświetlana na ekranie będzie się zmniejszać o jeden do chwili, gdy automatyczne nawadnianie nie zostanie przywrócone.

Działanie komend zdalnych przy zaprogramowanych ustawieniach funkcji "Rain Off" będzie takie samo jak przy ustawieniu pokrętła w położeniu SYSTEM OFF. Zarówno ręczne uruchomienie pojedynczej sekcji jak i zdalne komendy uruchamiające program spowodują uruchomienie sterownika.

Gdy tylko pokrętło zostanie ponownie ustawione w położeniu SYSTEM Off ustawienia programowalnej funkcji "Rain Off" zostaną wykasowane i użytkownik będzie musiał przeprogramować wartość Remaining Days (Pozostałe dni). Aby zachować ustawienia programowalnej funkcji "Rain Off", należy pamiętać o pozostawieniu pokrętła w położeniu RUN.

#### Ręczne uruchamianie funkcji bez pokrętła i funkcje zaawansowane

Ta funkcja pozwala użytkownikowi na ręczne uruchomienie programu, jest to podobne do funkcji ręcznego uruchomienia programu poprzez ustawienie pokrętła w położeniu MANUAL OPERATION (Obsługa ręczna), bez konieczności obracania pokrętła. Spowoduje to uruchomienie wszystkich sekcji przypisanych do programu na zaprogramowany okres czasu.

Przy pokrętle ustawionym w położeniu RUN, naciśnij i przytrzymaj przycisk ►.

Sterownik przejdzie do domyślnego programu A. Za pomocą przycisku PRG, możesz wybrać Program B, C, lub D.

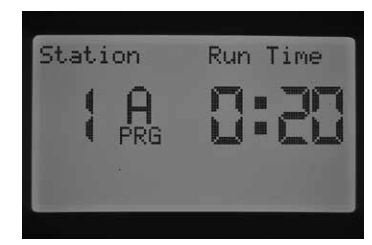

Wartość czasu pracy sekcji zacznie migać. Za pomocą przycisków ◄ lub ► wybierz sekcję w programie, od której rozpocznie się nawadnianie, następnie za pomocą przycisków + / – ustaw inny czas pracy dla sekcji, której numer wyświetlony jest na ekranie. Wszystkie kolejne sekcje będą uruchamiane automatycznie na zaprogramowany czas pracy.

Jeśli żaden z przycisków nie zostanie naciśnięty, sterownik automatycznie rozpocznie nawadnianie. Po uruchomieniu ręcznego programu , za pomocą przycisku ► można przejść do określonej sekcji lub uruchomić kolejną sekcję w programie.

#### Test działania programu

Sterownik I-CORE posiada program testowy, który uruchomi wszystkie sekcje na określony okres czasu w porządku numerycznym. Test pozwala w prosty sposób zweryfikować działanie każdej sekcji lub przeprowadzić jej diagnostykę. Dodatkowo dostępna jest funkcja szybkiego przechodzenia przez sekcje za pomocą przycisku ◄ lub ►.

- 1. Przy pokrętle ustawionym w położeniu RUN, naciśnij i przytrzymaj przycisk PRG przez ok. 3 sekundy..
- 2. Na ekranie programu testowego pojawi się Sekcja 1, wartość czasu 0:00 zacznie migać.

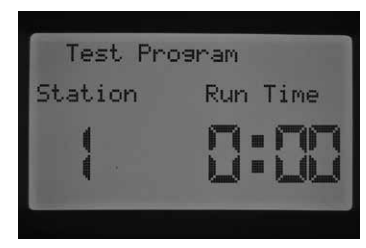

- 3. Za pomocą przycisku **+** przedłuż czas testu od 1 minuty do 15 minut. Każda sekcja zostanie uruchomiona na określony czas.
- 4. Naciśnij przycisk ►, aby wybrać sekcję, od której test ma zostać rozpoczęty.
- 5. Jeśli żaden z przycisków nie zostanie wciśnięty, program testowy rozpocznie pracę w ciągu 3 sekund.
- 6. W trakcie pracy programu, użytkownik może zmieniać uruchamiane sekcje na sekcje następną lub poprzednią bez konieczności czekania, aż każda sekcja zakończy pracę. Naciśnij przycisk ►, aby bezpośrednio przejść do następnej sekcji. Naciśnij przycisk ◄, aby powrócić do poprzedniej sekcji i ponownie przeprowadzić jej test.

#### Procedura pełnego monitorowania przepływu

Jest to szczegółowa procedura w zakresie ustawiania i uruchamiania monitorowania przepływu dla sterownika I-CORE. Aby monitorowanie przepływu w danej sekcji przebiegało prawidłowo należy przeprowadzić kilka czynności programowania. W celu dokładnego monitorowania przepływu ważne jest, aby wszystkie opisane czynności zostały przeprowadzone.

- 1. Przed rozpoczęciem programowania przepływu, należy, za pomocą funkcji SET STATION RUN TIMES, zaprogramować automatyczne czasy pracy wybranych sekcji. Proces zbierania danych o przepływie nie rozpocznie się dopóki czasy pracy sekcji nie zostaną zaprogramowane. Jest to spowodowane tym, że sterownik nie rozpoznaje sekcji dopóki jej czas pracy nie zostanie zaprogramowany.
- 2. Ustaw pokrętło w położeniu **ADVANCED FEATURES** (Funkcje zaawansowane). Użyj przycisku ▼, aby przesunąć kursor ► na Sensor Configuration (Konfiguracja czujnika), następnie naciśnij przycisk **+**.
- 3. Naciskaj przycisk **+ / –** aż na ekranie wyświetlony zostanie właściwy rozmiar FCT czujnika przepływu HFS. Lista z rozmiarami oraz charakterystyką znajduje się w rozdziale Konfiguracja czujnika w punkcie Funkcje zaawansowane. Wprowadź rozmiar FCT czujnika przepływu HFS dla SEN1 lub SEN2, w zależności do którego przyłącza został podłączony czujnik przepływu. Jeśli planujesz montaż dwóch czujników przepływu, obydwa przyłącza SEN1 i SEN2 muszą zostać zaprogramowane dla każdego czujnika.

## Funkcje ukryte (ciąg dalszy)

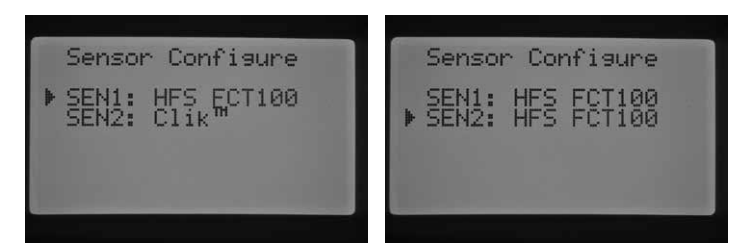

4. W przypadku czujników przepływu niewyprodukowanych przez firmę Hunter przy wyborze typu czujnika przepływu należy skorzystać z opcji Custom 1 (Inny1), Custom 2 (Inny 2), lub Custom 3 (Inny 3) (Sterownik I-CORE - wersja z metalową szafką). Po wybraniu odpowiedniej opcji, naciśnij przycisk ►, aby zaprogramować odpowiedni współczynnik K i kompensację dla danego czujnika określoną przez producenta czujnika przepływu.

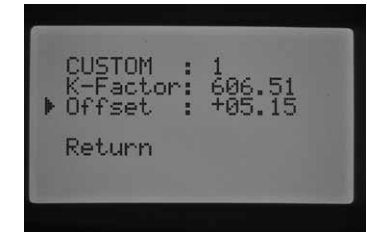

- 5. Użyj przycisku ▲ lub ▼ i przycisku ◄ lub ►, aby przechodzić między opcjami Custom (Inny), K-Factor (Współczynnik K) i Offset (Kompensacja). Po wybraniu żądanej wartości, zacznie ona migać. Użyj przycisku **+** / **–**, aby zwiększyć lub zmniejszyć wyświetlaną wartość, Po wprowadzeniu wartości współczynnika K i kompensacji zgodnie z zaleceniami producenta czujnika przepływu, użyj przycisku ▼, aby powrócić do głównego ekranu konfiguracji czujnika.
- 6. Użyj przycisku ◄, aby powrócić do głównego menu Funkcji zaawansowanych, następnie przekręć pokrętło z położenia ADVANCED FEATURES (Funkcje zaawansowane) w inne położenie, po czym ponownie ustaw pokrętło w położeniu **ADVANCED FEATURES**. Za pomocą przycisku ▼ przesuń kursor ► na opcję Flow Configuration (Sterownie przepływem) i naciśnij przycisk **+**.
- 7. Na ekranie pojawi się komunikat 'Station 1 Flow Monitored' (Monitorowanie przepływu w Sekcji 1) oraz migający komunikat 'NO'. Komunikat 'NO' oznacza, że przepływ w danej sekcji NIE będzie monitorowany. Naciśnij przycisk **+**, aby zmienić wartość na 'YES'. Ustawienie wartości 'YES' oznacza, że przepływ w sekcji będzie monitorowany. Jeśli monitorowanie przepływu zostało włączone (Yes), na ekranie wyświetlone zostaną istotne informacje o monitorowanym przepływie w każdej sekcji. Użyj przycisku ◄ lub ►, aby przechodzić między numerami sekcji ustawiając dla każdej z nich monitorowanie przepływu (YES) lub brak monitorowania (NO).

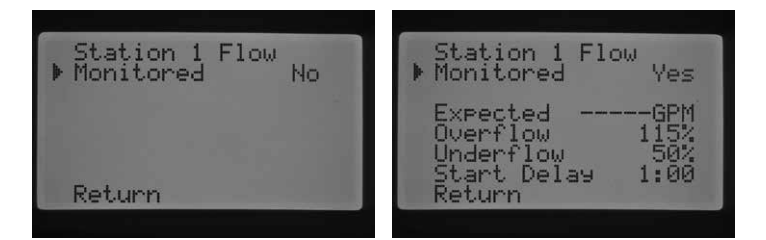

- 8. Ustaw pokrętło w położeniu MANUAL OPERATION (Obsługa ręczna). Użyj przycisku ▼, aby przesunąć kursor ► na opcję Learn Expected Flow (Zbieranie danych o oczekiwanym przepływie), następnie naciśnij przycisk **+**.
- 9. Jeśli chcesz zebrać dane o przepływie we wszystkich sekcjach, po prostu ustaw pokrętło w położeniu RUN. Sterownik zbierze informacje o przepływie w każdej sekcji dla której zostało zaprogramowane monitorowanie przepływu oraz czas pracy. Proces zbierania danych spowoduje automatyczne uruchomienie każdej sekcji na okres ok. 1 minuty w celu zebrania danych o przepływie. Po zebraniu danych o przepływie

we wszystkich sekcjach, sterownik powróci do automatycznej pracy przy włączonym już monitorowaniu przepływu.

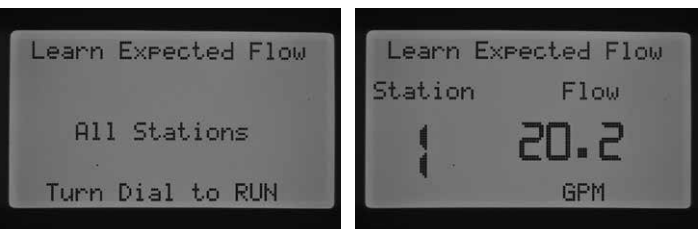

W przypadku wystąpienia jakiegokolwiek błędu będącego skutkiem nieprawidłowego programowania, funkcja Zbieranie danych o oczekiwanym przepływie spowoduje wyświetlenie na ekranie stosownego komunikatu. Jeśli w menu SET STATION RUN TIMES czasy pracy sekcji nie zostały zaprogramowane, na ekranie w menu 'Learn Expected Flow' (Zbieranie danych o oczekiwanym przepływie) pojawi się komunikat 'No Runtime' (Brak czasu pracy).

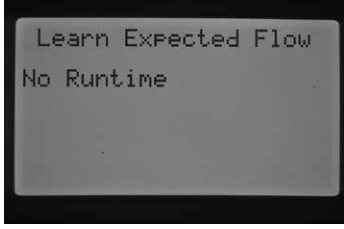

Jeśli w menu Flow Operation (Sterowanie przepływem) monitorowanie przepływu nie zostało ustawione dla żadnej z sekcji, sterownik w menu 'Learn Expected Flow' (Zbieranie danych o oczekiwanym przepływie wyświetli na ekranie komunikaty "No Flow Station" (Brak sekcji z monitorowanym przepływem) oraz "No Runtime" (Brak czasu pracy).

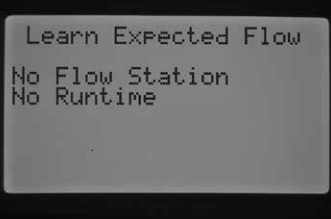

Jeśli w punkcie 'Konfiguracja czujnika' w menu 'Funkcje zaawansowane' żaden rozmiar FCT dla czujnika HFS nie został zaprogramowany, sterownik wyświetli w menu Learn Expected Flow (Zbieranie danych o oczekiwanym przepływie) komunikat 'No flow sensor' (Brak czujnika przepływu).

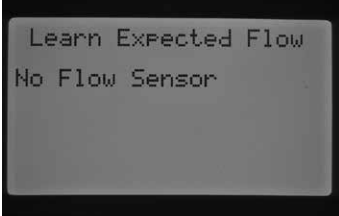

Aby, po ustawieniu monitorowania przepływu, prawidłowo wykorzystać tę funkcje należy zrozumieć czym jest stan nadmiaru i niedomiaru. W celu sprawdzenia czy występuje stan nadmiaru lub niedomiaru, sterownik uruchomi test diagnostyczny. Szczegółowy opis procesu został opisany w rozdziale Diagnostyka oraz Wykrywanie i usuwanie usterek w punkcie Tablica stanu systemu, Przepływ. Zaleca się dokładne zapoznanie z tym rozdziałem, aby w pełni zrozumieć działanie procesu monitorowania przepływu.

### <span id="page-33-0"></span>Diagnostyka oraz Wykrywanie i usuwanie usterek

#### Tablica stanu systemu

Tablica stanu systemu jest narzędziem służącym do szybkiego informowania za pomocą diod LED o stanie czujnika, działaniu zaworów oraz monitorowaniu przepływu.

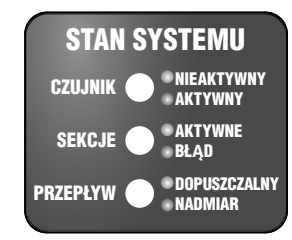

### Stan czujnika

Lampki stanu czujnika informują czy czujnik jest Nieaktywny (zamknięty) lub Aktywny (otwarty). Jeśli sterownik wykryje, że przyłącze SEN1 lub SEN2 zostało aktywowane na tablicy zapali się czerwona lampka. Ponadto wyświetlona zostanie wiadomość, który czujnik jest aktywny.

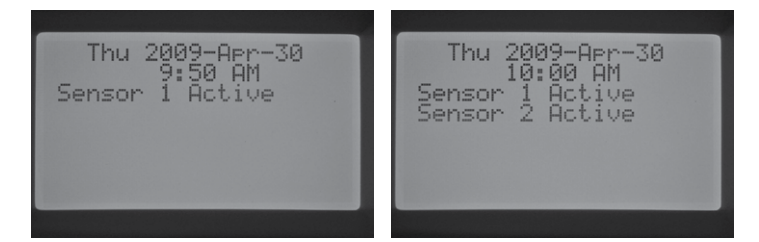

Jeśli za pomocą funkcji SET SENSOR OPERATION (Ustawianie działania czujnika) czujnik został przypisany do określonych sekcji, sterownik zawiesi nawadnianie przeprowadzane przez te sekcje.

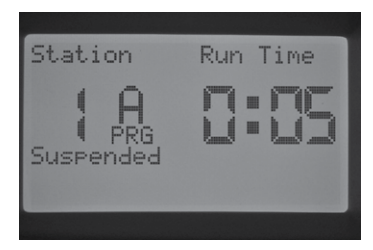

W przypadku gdy sterownik wykryje, że obwód czujnika jest zamknięty, zapali się ZIELONA lampka stanu czujnika informująca o nieaktywnym czujniku. Wszystkie zaprogramowane harmonogramy nawadniania będą przeprowadzana zgodnie z planem.

Jeśli do sterownika nie zostały podłączone żadne czujniki, to na tablicy stanu systemu zapali się zielona lampka i nie zgaśnie dopóki przewód połączeniowy nie pozostanie podłączony do jednego z przyłączy czujnika.

Jeśli przełącznik czujnika deszczu zostanie ustawiony w położeniu Bypass (obejście czujnika), sterownik nie włączy lampki na tablicy stanu systemu. Działanie każdego z czujników typu Clik zostanie zignorowane, a nawadnianie będzie przeprowadzane normalnie.

### Stan sekcji

Lampka stanu sekcji służy do powiadamiania czy sekcja działa prawidłowo. Informuje ona również użytkownika o wystąpieniu przetężenia w danej sekcji. Stan przetężenia oznacza, że podłączono zbyt wiele elektromagnesów lub, że uszkodzony został przewód polowy lub jeden z elektromagnesów powodując zbyt wysokie natężenie prądu.

Za każdym razem gdy dowolna sekcja zostanie aktywowana i będzie działać prawidłowo, lampka stanu sekcji będzie paliła się na ZIELONO. Jeśli sterownik wykryje przetężenie w danej sekcji, lampka stanu sekcji będzie migać na CZERWONO. Jeśli zaobserwujesz, że lampka stanu sekcji miga na CZERWONO, sprawdź na wyświetlaczu kod błędu.

Liczba wyświetlona obok Fault (Błąd) oznacza numer sekcji, w której wystąpiło przetężenie . Naciśnij przycisk –, aby skasować wiadomość błędu i wyłączyć lampkę stanu sekcji. Bardziej zaawansowane czynności będą wymagane do wyeliminowania przyczyny powodującej wadliwe działanie sekcji.

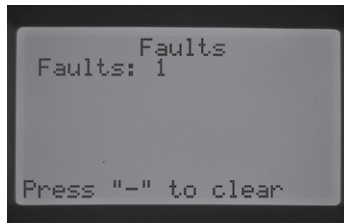

### Stan przepływu

Lampka stanu przepływu w systemie informuje czy przepływ w sekcji jest akceptowalny lub czy nie wystąpił stan nadmiaru. Funkcja monitorowania przepływu w sekcji (Funkcjach zaawansowanych) MUSI być ustawiona na YES zanim lampka stanu przepływu poinformuje o zatwierdzeniu akceptowalnego przepływu. Po zakończeniu procedury ustawiania, gdy przepływ jest dopuszczalny lampka czujnika zapali się na ZIELONO. W przypadku wystąpienia nadmiaru lub niedomiaru lampka czujnika zapali się na CZERWONO.

Jeśli sterownik I-CORE wykryje nadmiar lub niedomiar po tym jak upłynie czas opóźnienia, lampka stanu czujnika zapali się na czerwono a sterownik uruchomi test diagnostyczny.

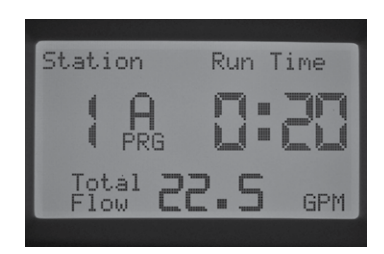

Sterownik wyłączy sekcję i zawiesi jej działanie na okres ok. 1 minuty dzięki czemu nierówny przepływ zostanie ustabilizowany.

### Diagnostyka oraz Wykrywanie i usuwanie usterek (ciąg dalszy)

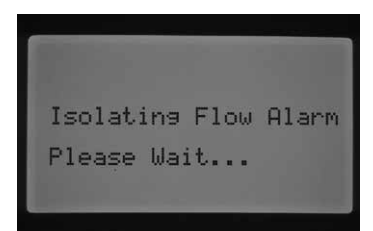

Po upłynięciu ok. 1 minuty, sterownik ponownie uruchomi sekcję (na ekranie cały czas będzie wyświetlany komunikat o alarmie spowodowanym nieprawidłowym przepływem). Po upłynięciu czasu startu z opóźnieniem, gdy określony przepływ w sekcji zostanie przywrócony, sterownik będzie kontynuował pracę sekcji przez zaprogramowany czas, a lampka stanu czujnika zmieni kolor na zielony. Jeśli przepływ w sekcji nie ustabilizuje się i czujnik po uruchomieniu sekcji za drugim razem nadal będzie wykrywał nadmiar lub niedomiar, sterownik wyłączy sekcję i nie uruchomi jej ponownie. Lampka stanu przepływu zacznie migać na CZERWONO, sterownik wyświetli informacje o nadmiarze wraz z numerem sekcji, w której został wykryty.

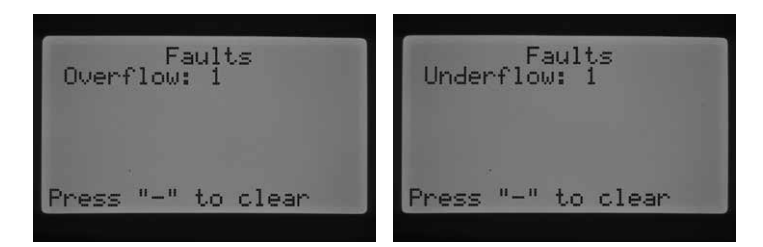

Po ustawieniu czujnika przepływu, przepływ w sekcjach będzie monitorowany, a dane o przepływie będą zbierane. Za każdym razem gdy sterownik wykryje dopuszczalny przepływ, lampka stanu przepływu zapali się na ZIELONO. Migająca CZERWONA lampka oznacza, że wykryto niedopuszczalny przepływ.

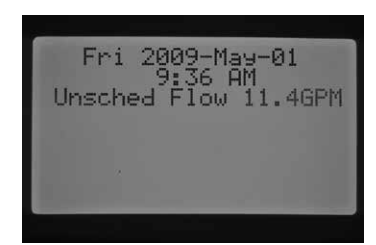

Sekcje, dla których monitorowanie przepływu NIE zostało ustawione, będą oznaczone innym kolorem. Sekcja, dla której monitorowanie NIE zostało ustawione, NIE spowoduje włączenia się lampki stanu przepływu, stąd tez lampka po uruchomieniu sekcji zapali się na ZIELONO. Jednak po pięciu minutach pracy sekcji, sterownik potwierdzi odebranie sygnału o przepływie i lampka stanu przepływu zmieni kolor na CZERWONY informując o nieplanowanym przepływie.

Niemonitorowana sekcja nie zostanie wyłączona. Sterownik wykryje przepływ i oznaczy go jako przepływ nieplanowany.

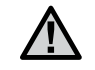

UWAGA: **Sterownik I-CORE jest w stanie uruchomić dwa programy w tym samym czasie, dzięki czemu jedna sekcja może pracować z monitorowaniem przepływu, natomiast druga BEZ monitorowania. W rzadkich przypadkach może wystąpić sytuacja, w której sterownik nie będzie w stanie rozróżnić, w której sekcji czujnik powinien monitorować przepływ i będzie zachowywał się tak jak w przypadku wykrycia stanu nadmiaru.** 

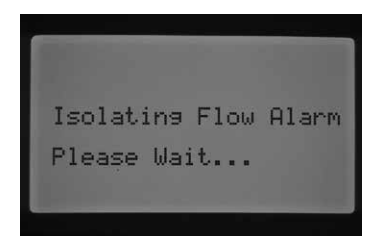

Sterownik I-CORE jest w stanie uruchomić kilka sekcji w tym samych czasie. Jeśli, po upłynięciu czasu opóźnienia dla sekcji z monitorowanym przepływem, sterownik wykryje nadmiar, zostanie uruchomiona procedura testu diagnostycznego. Na wyświetlaczu pojawi się komunikat 'Isolating Flow Alarm, Please Wait' (Alarm przepływu, Proszę czekać).

Sterownik I-CORE wyłączy na okres jednej minuty wszystkie sekcje, aby woda ustabilizowała się w przewodach. Po upłynięciu jednej minuty sterownik ponownie uruchomi sekcję, której przepływ będzie monitorowany przez zaprogramowany okres opóźnienia. Sterownik wykryje przepływ i określi czy jest on dopuszczalny czy nie. Jeśli przepływ jest dopuszczalny dla monitorowanej sekcji, po upłynięciu okresu opóźnienia sterownik ponownie aktywuje sekcję. Gdy druga sekcja, której przepływ NIE jest monitorowany zostanie aktywowana, sterownik ponownie wykryje nadmiar i jeszcze raz uruchomi test diagnostyczny. Ten proces będzie powtarzany, dopóki nie upłynie czas pracy sekcji lub nie pokryje się z innym czasem pracy sekcji.

Jeśli w czasie testu diagnostycznego sterownik wykryje, że w sekcji o monitorowanym przepływie wystąpi stan nadmiaru lub niedomiaru, sterownik wyłączy tę sekcję i nie uruchomi jej ponownie. Sekcja, której przepływ NIE jest monitorowany, będzie kontynuowała pracą przez zaprogramowany czas.

<span id="page-35-0"></span>Funkcja Hunter Quick Check jest efektywnym sposobem na zdiagnozowanie problemów w systemie. Zamiast sprawdzać każdy przewód w poszukiwaniu potencjalnych usterek, użytkownik może uruchomić procedurę Hunter Quick Check sprawdzającą cały obwód. Taka procedura diagnostyczna jest szczególnie pomocna gdy użytkownik chce wykryć zwarcia spowodowane najczęściej przez uszkodzone elektromagnesy, lub gdy nieizolowany przewód wspólny styka się z odizolowanym przewodem sterującym sekcji.

Aby uruchomić procedurę diagnostyczną Hunter Quick Check: Ustaw pokrętło w położeniu RUN, następnie naciśnij i przytrzymaj przez 2 sekundy przyciski **+**, **–**, ◄ lub ►, po czym zwolnij je.

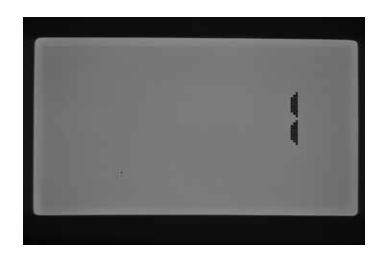

Po kilku sekundach, na ekranie pojawi się cyfra 1. Naciśnij przycisk **+**.

Na ekranie pojawi się liczba 20, następnie w przeciągu jednej sekundy funkcja Hunter Quick check zostanie uruchomiona.

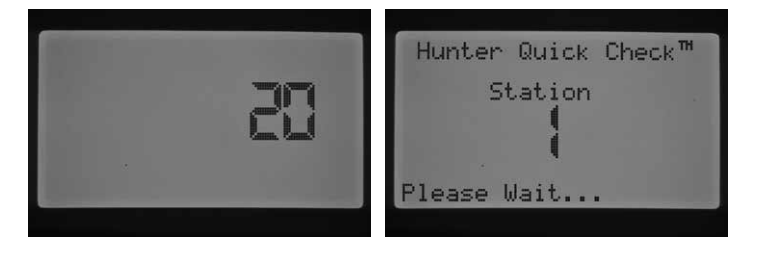

Sterownik rozpocznie przeszukiwanie wszystkich sekcji w celu wykrycia zbyt silnego prądu przechodzącego przez przyłącza sekcji. Jeśli w przewodzie polowym zostanie wykryte zwarcie, sterownik wyświetli wiadomość błędu dla każdej sekcji, w której błąd zostanie wykryty.

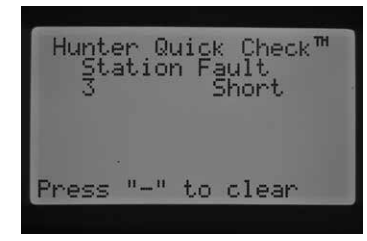

### <span id="page-36-0"></span>Wykrywanie i usuwanie usterek

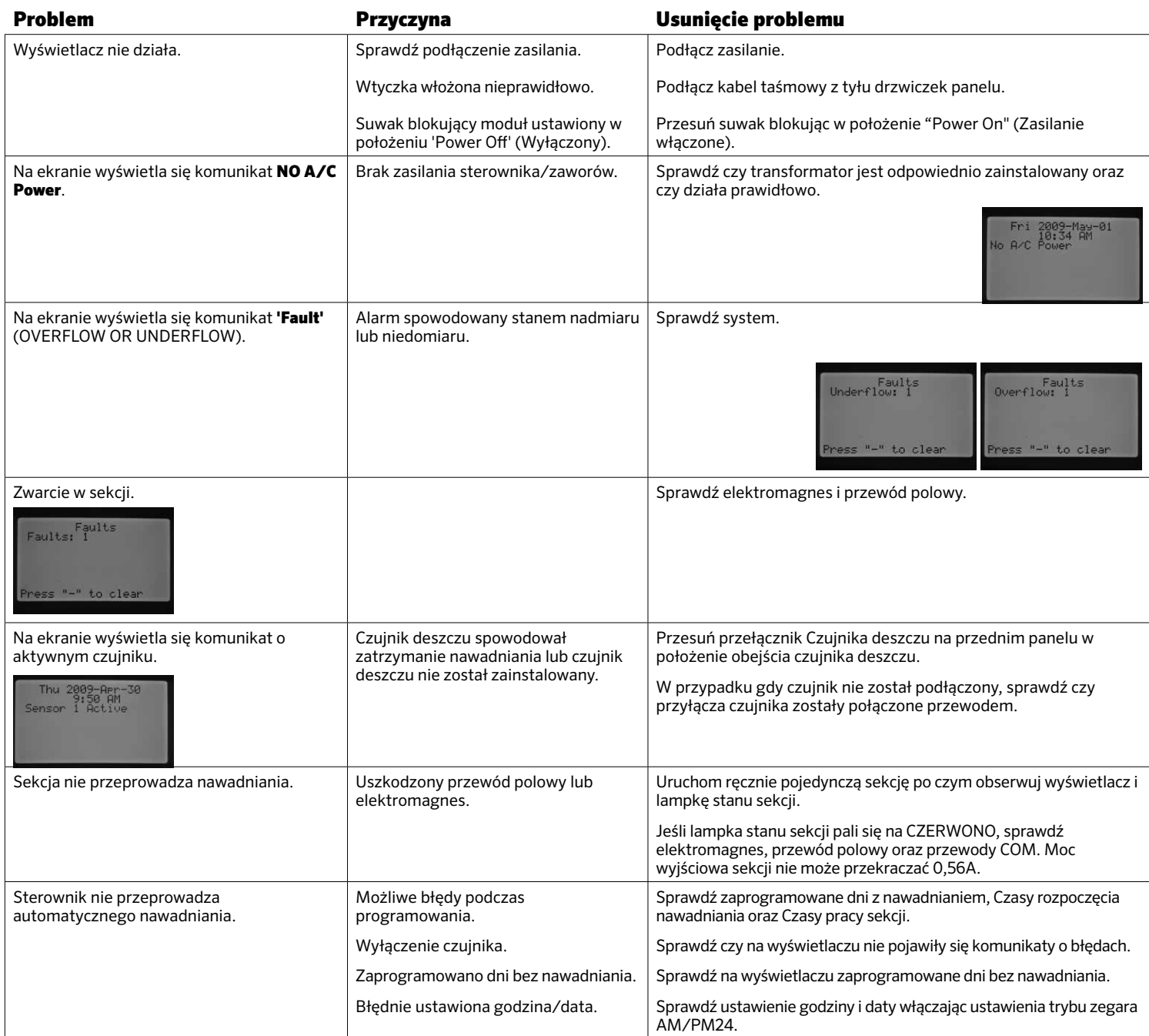

## Wykrywanie i usuwanie usterek

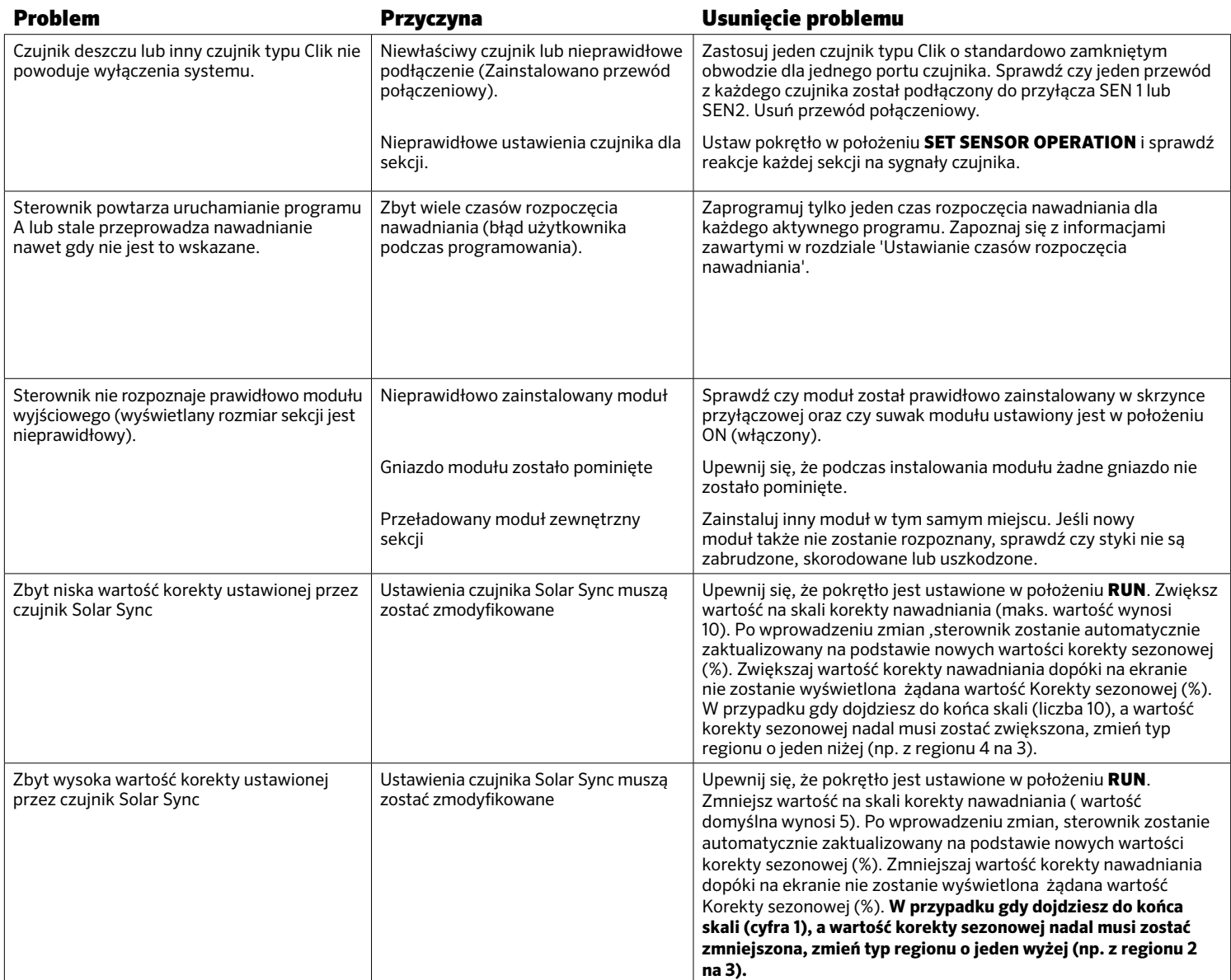

### <span id="page-38-0"></span>Sterownik I-Core: do zastosowań na terenach komercyjnych oraz posesjach prywatnych (IC-600PL & IC601PL) – Szafka plastikowa

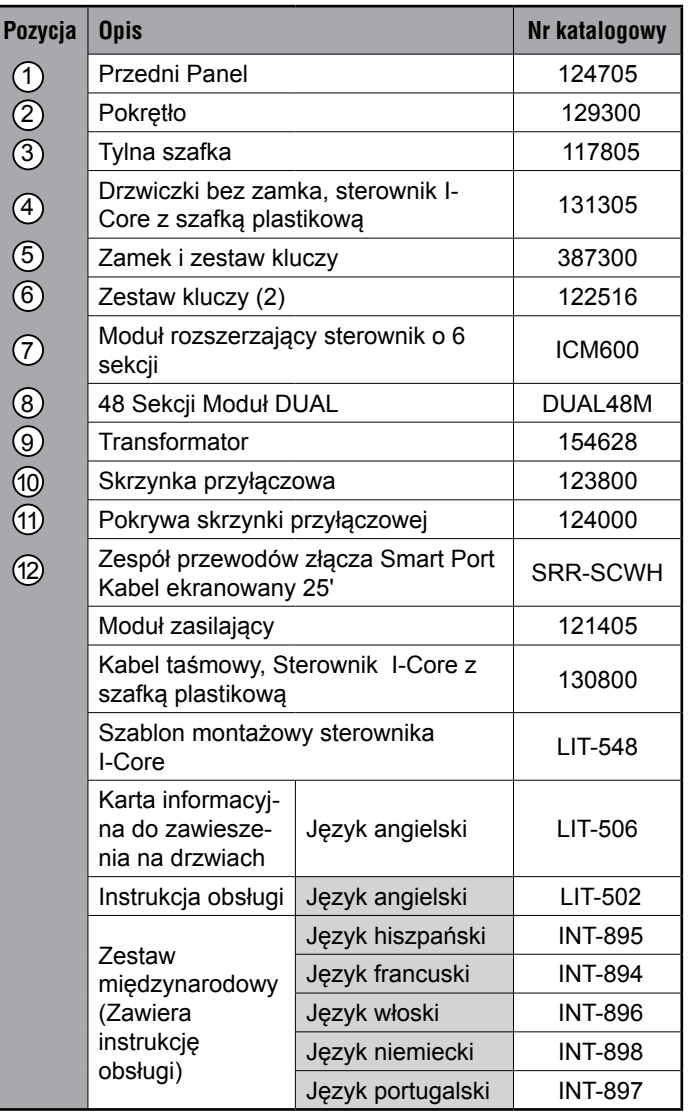

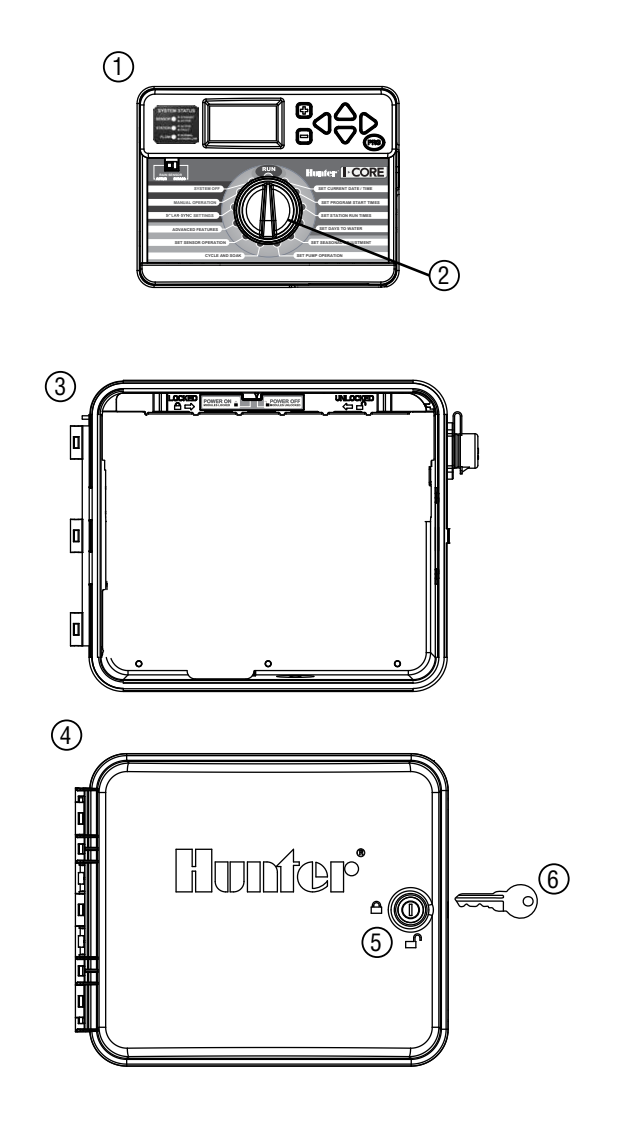

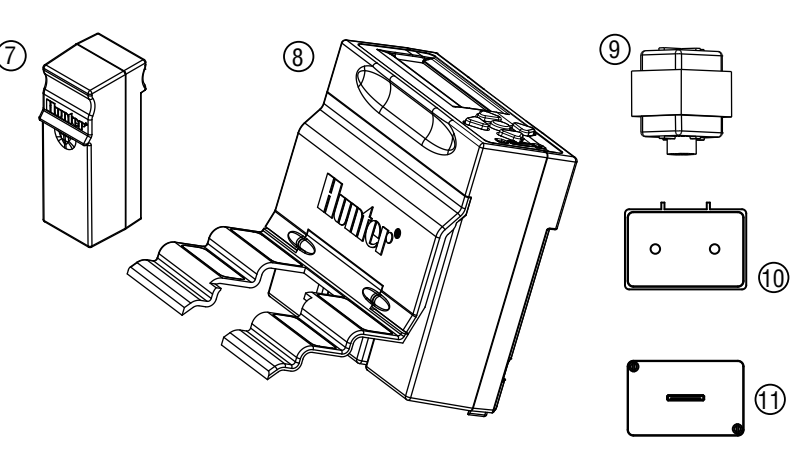

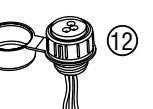

### <span id="page-39-0"></span>Sterownik I-Core: do zastosowań na terenach komercyjnych oraz posesjach prywatnych (IC-800M & IC-800SS) – Szafka metalowa

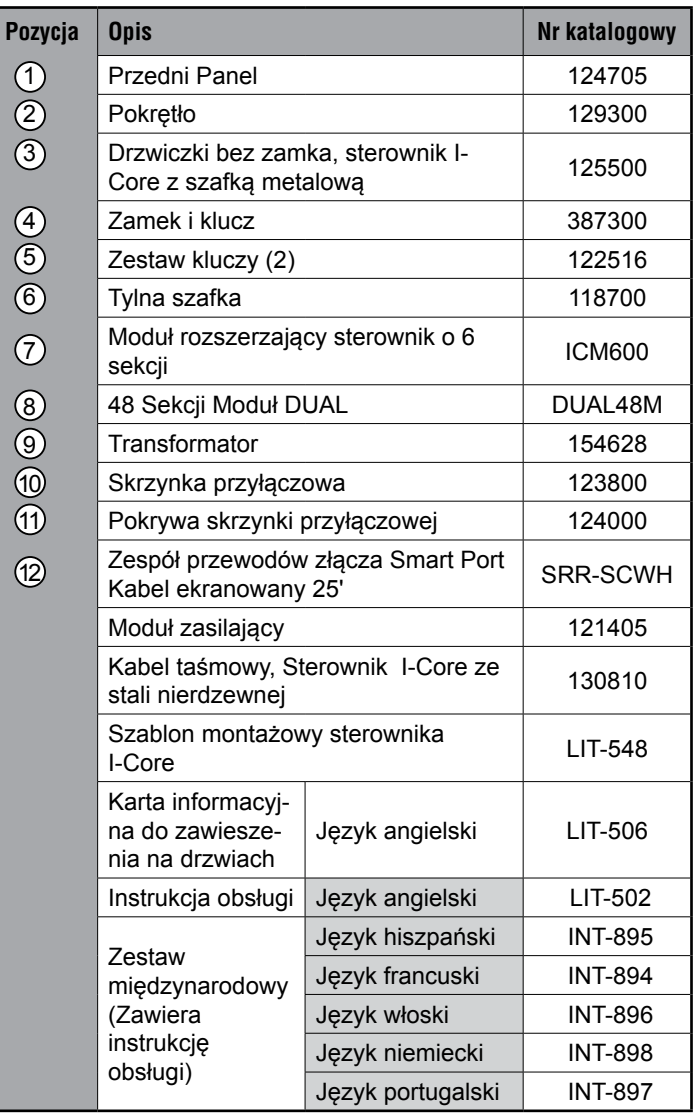

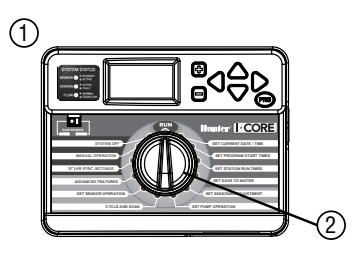

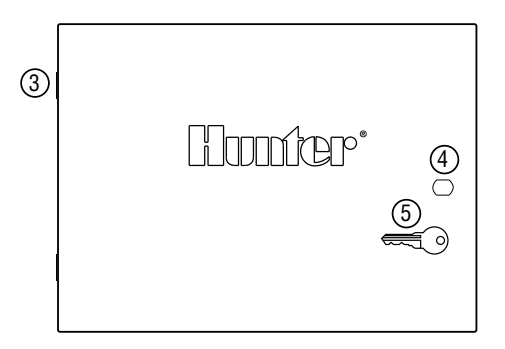

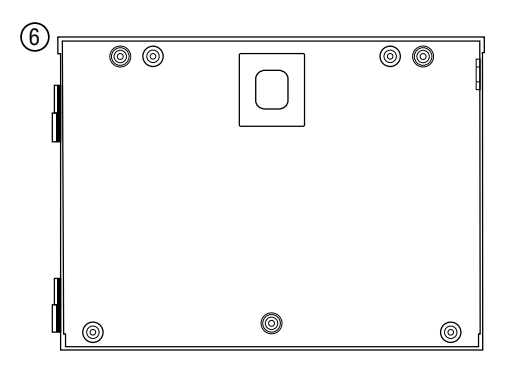

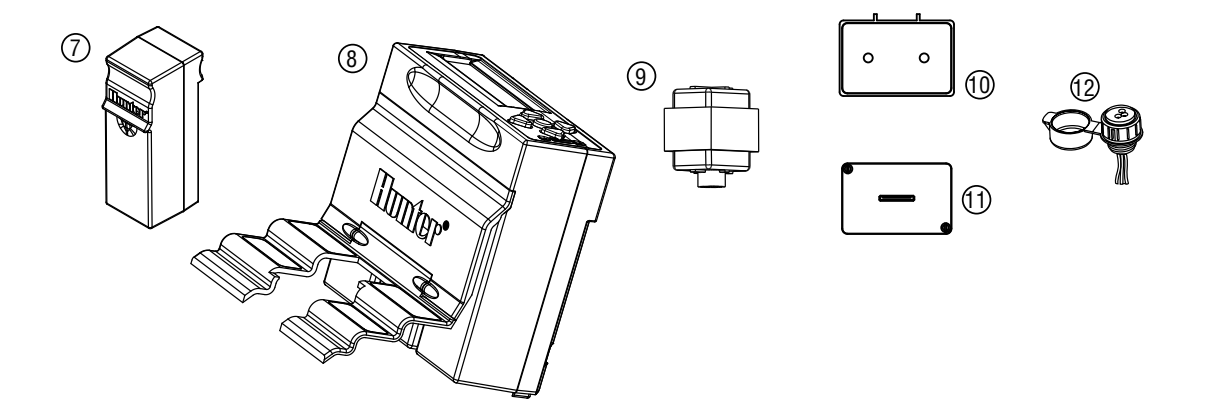

## <span id="page-40-0"></span>Sterownik I-Core z plastikową podstawą

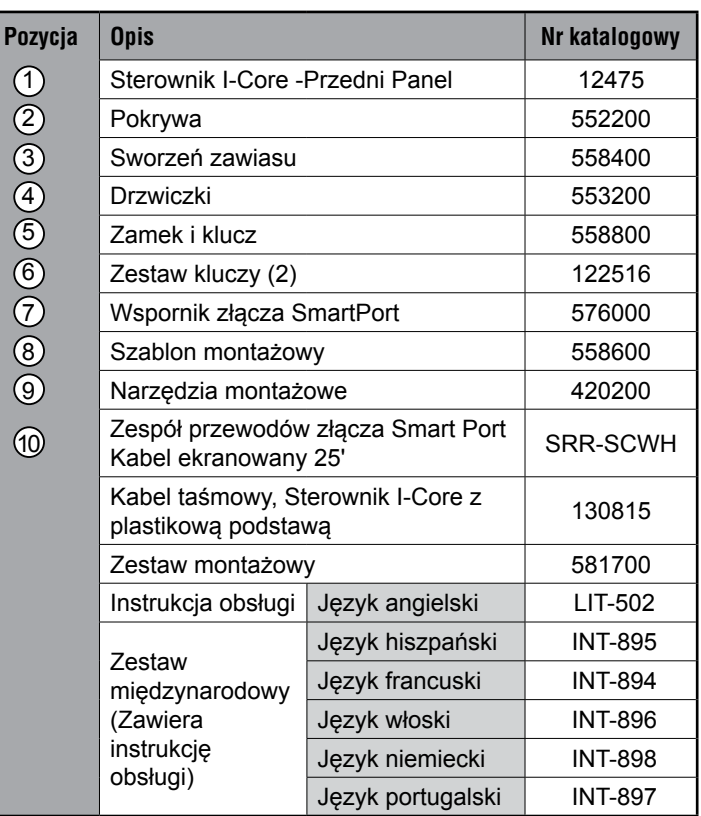

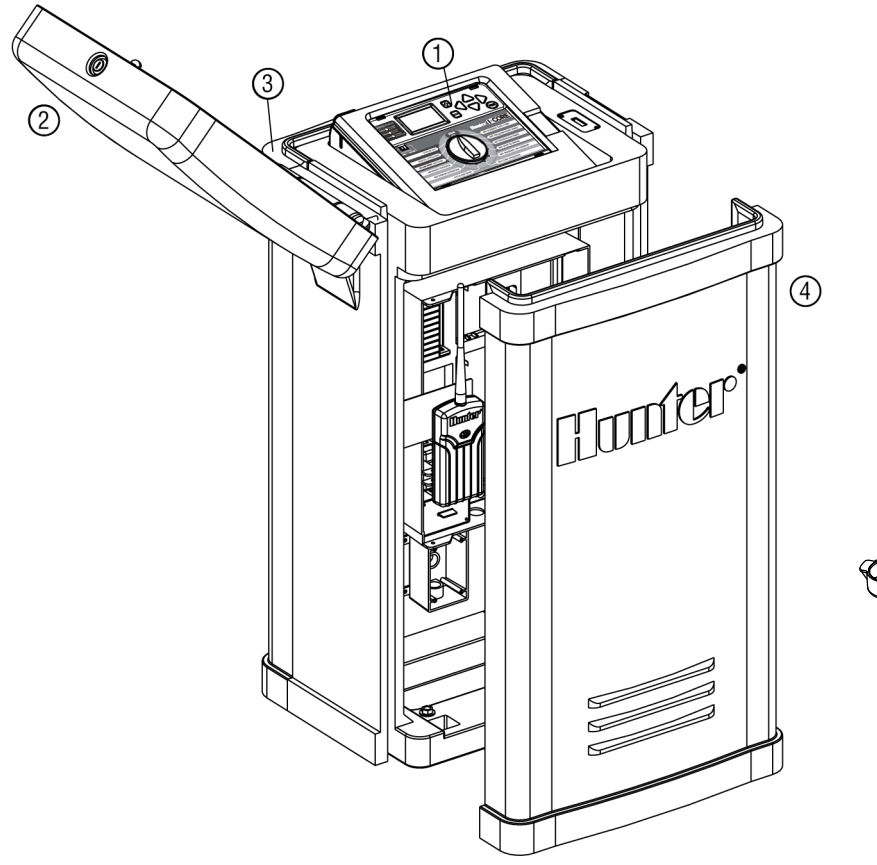

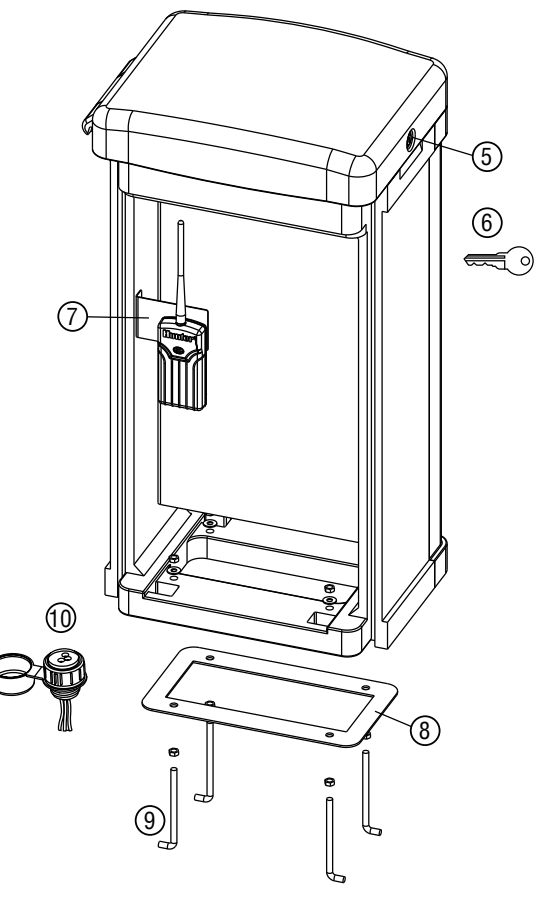

2

#### <span id="page-41-0"></span>Dane użytkowe

- Czas pracy sekcji: w programach A, B, C, D od 1 minuty do 12 godzin (w odstępach 1 minutowych)
- Czasy rozpoczęcia nawadniania: 8 czasów dziennie w programach (A, B, C), 16 czasów dziennie (D).
- Harmonogram nawadniania: 7 dniowy harmonogram, ustawianie przerw w nawadnianiu do 31 dni, dzięki 356 dniowemu kalendarzowi możliwe jest zaprogramowanie nawadniania w dni parzyste lub nieparzyste.

#### Dane elektryczne

- Zasilanie zewnętrzne transformatora: 120V, 60Hz (230V, 50/60 Hz)
- Moc wyjściowa transformatora: 25V, 1,5 A
- Obciążenie sekcji: 24V, 0,56 A na sekcję
- Obciążenie całkowite: 24V, 1,4 A (włączając obwód zaworu głównego)
- Bateria: 9 woltowa, bateria alkaliczna (niedołączona do zestawu) używana wyłącznie do podtrzymywania ustawionej godziny i daty w trakcie przerw w dostawie prądu, pamięć trwała do przechowywania zaprogramowanych informacji.

### Wymiary

- **• Szafka plastikowa**  Wysokość: 11" (28 cm) Szerokość: 12" (30,5 cm) Głębokość: 3¾" (9.5 cm)
- **• Szafka metal/stal nierdzewna** Wysokość: 15¾" (40 cm) Szerokość: 113/8" (29 cm) Głębokość: 4½" (11,4 cm)
- **• Podstawa plastikowa** Wysokość: 38" (96 cm) Szerokość: 20 ½" (52 cm) Głębokość: 15" (38 cm)

### Oświadczenie Federalnej Komisji Łączności (FCC)

Czas pracy wszystkich sekcji wynosi zero. Sterownik posiada pamięć trwałą, która przechowuje zaprogramowane dane podczas przerw w dostawie prądu bez konieczności montowania baterii.

### **FCC NOTICE**

Niniejszy sterownik generuje energię o częstotliwości radiowej, która może powodować zakłócenia w odbiorze sygnału radiowego i telewizyjnego. Niniejsze urządzenie zostało sprawdzone pod względem zgodności z normami dotyczącymi urządzeń cyfrowych klasy B, zgodnie z przepisami zawartymi w Rozdziale 15. Powyższe normy zostały opracowane z myślą o zapewnieniu właściwej ochrony przed zakłóceniami mogącymi wystąpić w instalacjach domowych. Tym niemniej, nie można zagwarantować, że w danej instalacji nie wystąpią żadne zakłócenia. W przypadku, gdy niniejsze urządzenie powoduje występowanie szkodliwych zakłóceń w odbiorze radiowym lub telewizyjnym, które zanikają po wyłączeniu tego urządzenia, zaleca się, aby użytkownik podjął próbę usunięcia tych zakłóceń przy zastosowaniu następujących metod:

- Zmiana położenia anteny odbiornika.
- Zwiększenie odstępu między urządzeniem a odbiornikiem.
- Podłączenie urządzenia do gniazda sieciowego znajdującego się w innym obwodzie niż gniazdo, do którego podłączony jest odbiornik.

Jeśli konieczne, konsultacja ze sprzedawcą lub doświadczonym technikiem zajmującym się sprzętem RTV w celu uzyskania pomocy. Użytkownik może skorzystać z broszury przygotowanej przez Federalna Komisję ds. Komunikacji : "How to Identify and Resolve Radio-TV Interference Problems" (Jak wykryć i wyeliminować problemy związane z zakłócaniem sygnału radiowo-telewizyjnego." Broszura jest dostępna w USA. Government Printing Office, Washington, D.C., Nr produktu 004-000-00345-4 (cena + przesyłka \$2,00).

<span id="page-42-0"></span>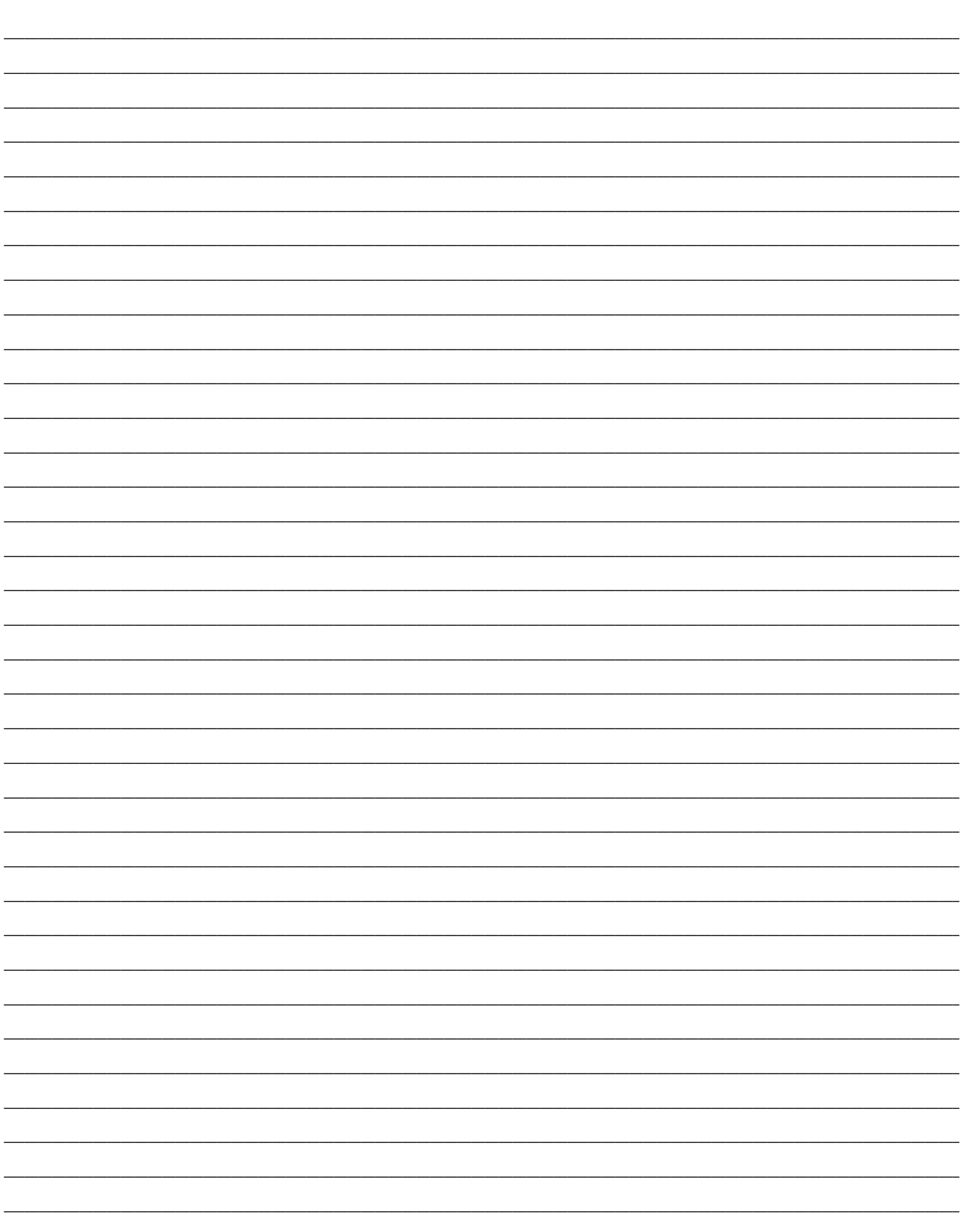

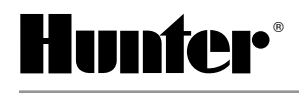

Hunter Industries Incorporated • The Irrigation Innovators **Constant Constant Constant Constant Constant Constant** Constant Constant Constant Constant Constant Constant Constant Constant Constant Constant Constant Constant 1940 Diamond Street • San Marcos, California 92078 USA INT-978 12/12 www.hunterindustries.com